# Edvance360 LMS-SN

#### CONTENTS

| Contents                                       | 1  |
|------------------------------------------------|----|
| Admin > Admin Homepage                         | 8  |
| Announcements                                  | 9  |
| General Login Activity                         | 9  |
| Application Overview                           | 10 |
| Navigation Panel                               | 10 |
| Admin > Config & Settings                      | 12 |
| Application Settings                           | 13 |
| Count Per Page                                 | 14 |
| Course Available Options                       | 16 |
| Date Format                                    | 19 |
| Open Chat                                      | 19 |
| Edvance360 API                                 | 20 |
| Email Settings                                 | 21 |
| Languages                                      | 27 |
| LDAP                                           | 30 |
| Infusionsoft                                   | 31 |
| Member Suite                                   | 32 |
| E360 Navigator                                 | 33 |
| Logo                                           | 33 |
| Time Zone                                      | 35 |
| Turnitin                                       | 36 |
| Website Hyperlink                              | 36 |
| Rate Courses                                   | 37 |
| SAML SSO                                       | 39 |
| Stylesheet Management                          | 40 |
| Admin Only Edit                                | 40 |
| General Settings                               | 41 |
| Quick Start Guide: How To Use General Settings | 41 |
| Attendance Tracker                             | 42 |
| Badges                                         | 46 |
| Calendar                                       | 48 |
| Community Tool Settings                        | 50 |

|    | Continuing Education Options      | 55  |
|----|-----------------------------------|-----|
|    | Course Evaluations                | 56  |
|    | Course Tool Settings              | 58  |
|    | Course Expiration/Auto Convert    | 63  |
|    | Dropbox Email Alerts To Students  | 64  |
|    | Eportfolio Blocks                 | 65  |
|    | Gradebook Options                 | 70  |
|    | Holidays                          | 74  |
|    | Home Page Welcome Message         | 75  |
|    | IMS FTP Import                    | 77  |
|    | Inactivity Threshold Notification | 78  |
|    | Language Filtering                | 79  |
|    | Learning Outcomes                 | 80  |
|    | Parent Accounts                   | 80  |
|    | Permissions                       | 82  |
|    | Salesforce                        | 83  |
|    | Search From Home Page             | 86  |
|    | Learner Help Desk                 | 88  |
|    | Learner Modules                   | 89  |
|    | Terms of Service                  | 90  |
|    | Training Options                  | 91  |
|    | Video Options                     | 92  |
|    | Excel Formats                     | 93  |
|    | Custom Home Page                  | 93  |
|    | Lock Down Browser                 | 93  |
|    | Course Descriptions               | 94  |
| Ac | dmin > User Management            | 95  |
|    | Users                             | 96  |
|    | Users: Search & Operations        | 96  |
|    | Users: User Management            | 97  |
|    | Users: Management Tools           | 97  |
|    | Users: Adding A New User          | 98  |
|    | User Roles                        | 99  |
|    | User Roles: Adding New Roles:     | 100 |
|    |                                   |     |

| User Roi              | les: Editing Tools                       | 101 |
|-----------------------|------------------------------------------|-----|
| User Acces            | SS                                       | 102 |
| User Acc              | cess: Administrator Settings             | 102 |
| User Traini           | ing Settings                             | 103 |
| Add Nev               | v (Job Title, Cost Center, Site)         | 104 |
| User Tra              | nining Type: Edit Type                   | 105 |
| Quick St              | art Guide: How to Setup Learning Paths   | 105 |
| Departmer             | nts                                      | 106 |
| Departm               | nents: Adding A New Department           | 106 |
| Departm               | nents: Editing Tools                     | 107 |
| User Defin            | ed Fields                                | 107 |
| User De               | fined Fields: Add A New Field            | 108 |
| User De               | fined Fields: Add                        | 108 |
| User De               | fined Fields: Successful Add             | 109 |
| User De               | fined Fields: User Account Info          | 109 |
| Multiple Pa           | arents To Students                       | 110 |
| Multiple              | Parents To Students: Selecting A Student | 110 |
| Multiple              | Parents To Students: Selecting Parents   | 111 |
| <b>Admin &gt;</b> App | lication Management                      | 112 |
| Language F            | Pack Editor                              | 112 |
| Languag               | ge Pack Editor Edit                      | 113 |
| Relational            | Dashboard Welcome Video                  | 114 |
| Getting Sta           | arted Video                              | 116 |
| Login Code            | 2                                        | 118 |
| Banners               |                                          | 119 |
| Banners               | add new                                  | 119 |
| <b>Admin &gt;</b> Cou | rses & Communities                       | 121 |
| Campus                |                                          | 122 |
| Terms                 |                                          | 122 |
| Quick St              | art Guide: How To Change Terms           | 123 |
| Categories            |                                          | 124 |
| Adding I              | New Categories                           | 124 |
| Trainings             |                                          | 125 |
| Course L              | List                                     | 125 |

| Training Terms search bar                 | 126 |
|-------------------------------------------|-----|
| Adding A New Training Course              | 127 |
| Trainings Management Tools                | 127 |
| Communities                               | 128 |
| Adding A New Community                    | 128 |
| Communities Management Tools              | 129 |
| Course Evaluations                        | 130 |
| Course Evaluations Report                 | 131 |
| Course Evaluation Search                  | 131 |
| Course Evaluations                        | 132 |
| Import /Export                            | 134 |
| Import                                    | 135 |
| Export                                    | 136 |
| Admin > Cloning Tools                     | 137 |
| Course Cloning Tool                       | 138 |
| Select Courses to Clone                   | 138 |
| Select Term to Clone Courses Into         | 139 |
| Select Content to Copy (Optional)         | 140 |
| Course(s) Cloned Successfully!            | 141 |
| Content Cloning Tool                      | 142 |
| Select Course to Copy From                | 142 |
| Select Course to Copy to                  | 143 |
| Select Content to Copy                    | 144 |
| Community Clone Tool                      | 145 |
| Select Community to Clone                 | 145 |
| Select Category to Clone Communities Into | 146 |
| Select Content to Copy: (Optional)        | 146 |
| Cloning Log                               | 148 |
| Cloning Log: Search                       | 148 |
| Provision Log                             | 149 |
| Admin > External LTI Tools                | 150 |
| Adding A New External LTI Tool            | 151 |
| Management Tools                          | 151 |
| Admin > E360 Navigator                    | 153 |

| E360 Navigator: Adding A New Option | 155 |
|-------------------------------------|-----|
| Admin > Reports                     | 156 |
| Video Tutorial: Reports             | 156 |
| Email Logs                          | 157 |
| Faculty login                       | 158 |
| Student Login                       | 160 |
| Login Logs                          | 161 |
| Implementations                     | 162 |
| Certificates                        | 163 |
| Searching Certificates              | 164 |
| Searching All Certificates          | 165 |
| Certificates: Manage Styles         | 166 |
| Certificates: Printing              | 171 |
| Exporting Certificates Report       | 172 |
| Adding A Certificate to a Course    | 174 |
| Query Builder                       | 175 |
| Query Builder: Building A Query     | 175 |
| Query Builder: Saved Queries        | 177 |
| Language Filter                     | 177 |
| Language Filter: Search             | 178 |
| Dormant Students                    | 179 |
| Student Engagement                  | 180 |
| Logging New Engagements             | 181 |
| Abuse                               | 182 |
| Approving an Abuse Report           | 183 |
| User Mail                           | 184 |
| Autoconvert                         | 185 |
| Autoconvert display                 | 185 |
| Admin Reports                       | 186 |
| Dropdown                            | 186 |
| Course Reports                      | 189 |
| Course Reports: Search              | 189 |
| Course Ratings                      | 190 |
| Search 1                            | 191 |

| Search 2                                     | 191 |
|----------------------------------------------|-----|
| Search Results Displayed                     | 192 |
| Course Enrollment                            | 192 |
| Search by Term                               | 194 |
| Add New                                      | 196 |
| Course Expiring Enrollment                   | 197 |
| Admin > Home Page Alerts                     | 198 |
| Expired                                      | 199 |
| Add New                                      | 199 |
| Admin > Test Admins                          | 201 |
| Add New                                      | 201 |
| Admin > Home Page Links                      | 202 |
| Add New                                      | 203 |
| Admin > Help                                 | 204 |
| Help Contents                                | 205 |
| Top Header Contents                          | 205 |
| User Manual                                  | 206 |
| Video Tutorials                              | 208 |
| Sample Files                                 | 210 |
| Minimum Requirements                         | 211 |
| Helpful Resource                             | 212 |
| Suggested Requirements                       | 213 |
| Login Link and Form                          | 214 |
| Internal Help Desk                           | 214 |
| View Closed Tickets                          | 216 |
| Add Ticket                                   | 217 |
| Ticket Response                              | 218 |
| Close Ticket                                 | 219 |
| Admin > Competencies                         | 220 |
| Grade Levels                                 | 221 |
| Competencies                                 | 226 |
| Add New                                      | 227 |
| Assign Competencies to Course: Select Course | 228 |
| Management Tools                             | 232 |
|                                              |     |

| Reports | 238 |
|---------|-----|
| Reports | 238 |
| Reports | 239 |
| Renorts | 240 |

# **ADMINISTRATION PANEL**

# **ADMIN > ADMIN HOMEPAGE**

The Administration Panel provides administrators with one central location to access all the tools and features in Edvance360 that <u>Help</u> them maintain their school or organization account. The four main sections of the <u>Admin</u> <u>Homepage</u> have been numbered in the image below and a description of each has been provided.

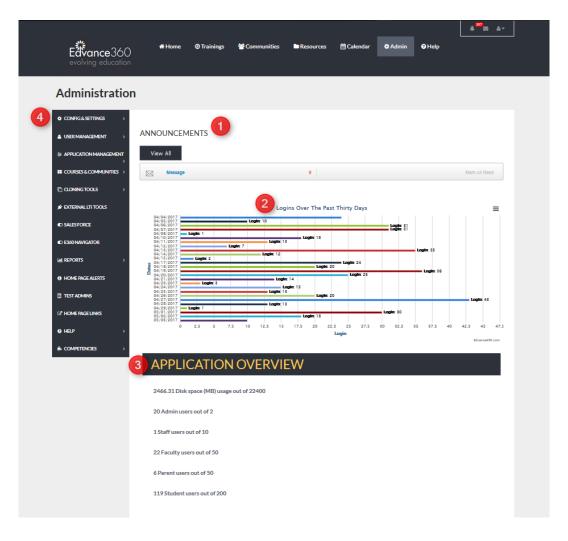

- Announcements created by Edvance360 staff, alerting administrators to <u>Import</u>ant news and events within Edvance360 will display here. <u>Users</u> will also see any administrative <u>announcements</u> created by their school or organization.
- 2. Administrators may view the number of logins by all <u>Users</u> for the past thirty days.

- 3. The <u>Admin Homepage</u> displays available disk space and account usage for the school or organization, alerting <u>Users</u> when they have reached capacity for their account. <u>Users</u> have the option of removing the excess or contacting their sales representative to adjust their service level.
- 4. The <u>Navigation Panel</u> is where <u>Users</u> may access all the tools and features needed to maintain their Edvance360 platform.

#### **ANNOUNCEMENTS**

Announcements: The Administration Homepage displays <u>announcements</u> created by Edvance360 staff, alerting administrators to <u>Import</u> ant news and events within Edvance360. <u>Users</u> will also see any administrative <u>announcements</u> created by their school or organization. Once a user has read the alert and selected the Mark as Read hyperlink the alert will no longer appear on their <u>Admin Homepage</u> page but will always be available to view by selecting the <u>Home Page Alerts</u> hyperlink on the <u>Navigation Panel</u>.

#### **ANNOUNCEMENTS**

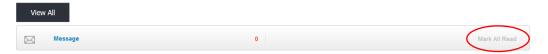

# **GENERAL LOGIN ACTIVITY**

<u>General Login Activity</u>: Administrators may view the number of logins by all <u>Users</u> for the past thirty days by viewing the chart titled *Logins Over the Past Thirty Days* (See Image Below). The graph shows peaks of usage and displays the date for each day within the thirty-day period. This gives administrators the ability to track high traffic periods.

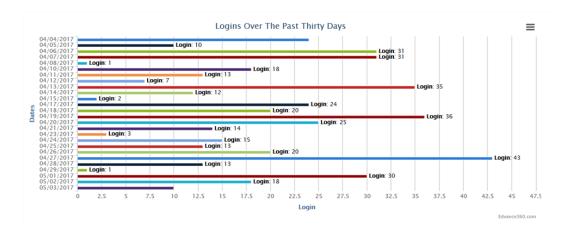

# **APPLICATION OVERVIEW**

<u>Application Overview</u>: The <u>Admin Homepage</u> displays available disk space and account usage for your school or organization, alerting administrators when they have reached user capacity or overage for their account and if so, by how much. Admin <u>Users</u> have the option of removing the excess or contacting their sales representative to adjust their service level. (send requests to <u>mailto:sales@edvance360.com</u>)

# **APPLICATION OVERVIEW**

2466.31 Disk space (MB) usage out of 22400

20 Admin users out of 2

1 Staff users out of 10

22 Faculty users out of 50

6 Parent users out of 50

119 Student users out of 200

## **NAVIGATION PANEL**

The <u>Navigation Panel</u> is where Admin <u>Users</u> may access all the tools and features needed to maintain their Edvance360 platform including; <u>configuration and settings</u>, <u>User Management</u>, <u>Application Management</u>, <u>Courses & Communities</u>, <u>Cloning Tools</u>, <u>External LTI Tools</u>, <u>E360 Navigator</u>, <u>Reports</u>, <u>Homepage Alerts</u>, <u>Test Admins</u>, <u>Homepage Links</u>, <u>Help</u>, and <u>Competencies</u>.

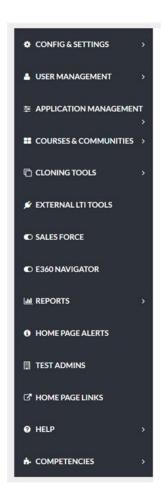

# **CONFIGURATION & SETTINGS**

# ADMIN > CONFIG & SETTINGS

<u>Config & Settings</u>: Configuration & Settings is the first tab on the admin <u>Navigation Panel</u>. The Configuration and Settings tab houses the global settings for your account and allows desired changes to be made to tools and features in the platform. This section will review the tools and features under both the Application and <u>General Settings</u>.

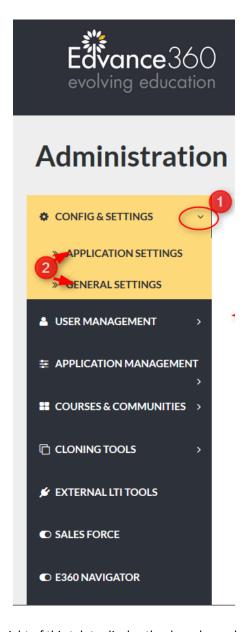

1. Click the arrow to the right of this tab to display the drop down shown in the image below.

2. Click Application Settings or General Settings to display all options.

# **APPLICATION SETTINGS**

The <u>Application Settings</u> tab houses setting options that manage the functions of many of the E360 tools and features.

To reach the <u>Application Settings</u> tab: (Admin > <u>Config & Settings</u> > <u>Application Settings</u>)

The Application Settings dropdown should appear, displaying the Application Settings options (See Image Below).

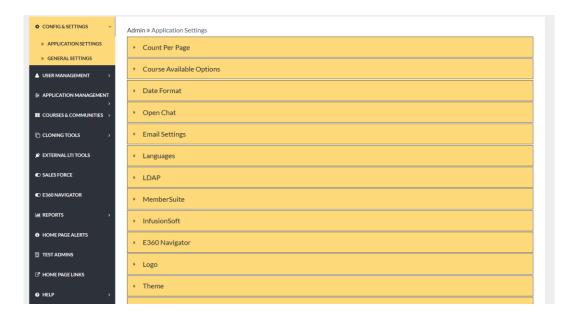

# **COUNT PER PAGE**

<u>Count Per Page</u> refers to the number of entries that can be displayed on a page. To determine the <u>Count Per Page</u>, type the desired number in the text box and select SAVE to apply your selection.

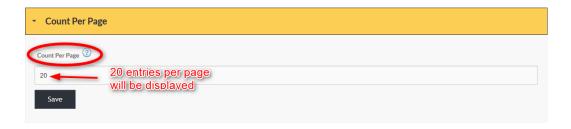

Note: To review Important information about this tool, hover over the question mark shown below.

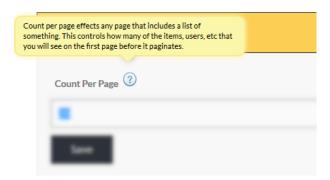

#### **EXAMPLE**

The example below displays 10 counts (entries) per page. Each following page will display the same number of entries

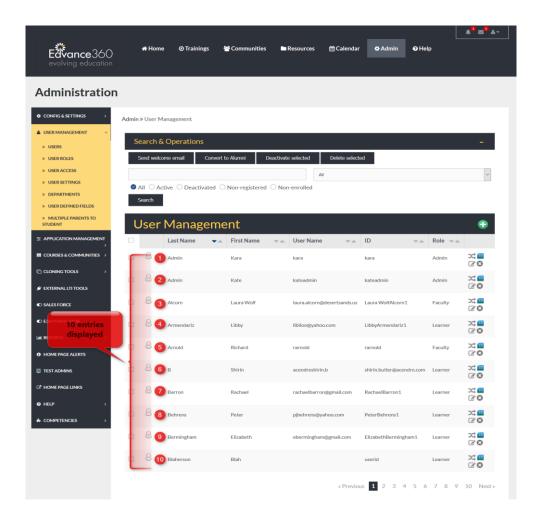

# **COURSE AVAILABLE OPTIONS**

The <u>Course Available Options</u> tool adds the option for learners to view courses that are currently available from the Training Tab. If you do not wish for available courses to be visible to learners deselect the box below the blue Show Available Courses heading.

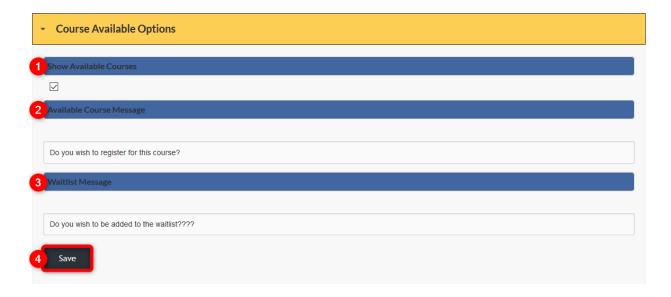

- 1. Check mark the box below the Show Available Courses heading.
- 2. Enter the desired message to be shown to learners.
- 3. Create a message that learners will receive if wait listing for a course is possible.
- 4. Remember to select the SAVE button to apply your selections.

# AVAILABLE COURSES (LEARNER VIEW 1)

When "show available courses" is selected from the Admin tab, learners are given the option to view these courses using the following steps:

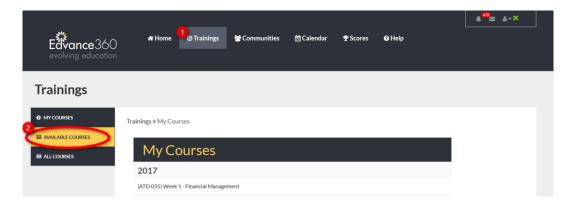

- 1. Select the <u>Trainings</u> tab from the top tool bar (**Note:** You must be logged in as a learner)
- 2. Click the Available Courses link in the <u>Trainings</u> tab <u>Navigation Panel</u>

# AVAILABLE COURSES (LEARNER VIEW 2)

When selected, the Available Courses link opens a current <u>Calendar</u> displaying all available courses.

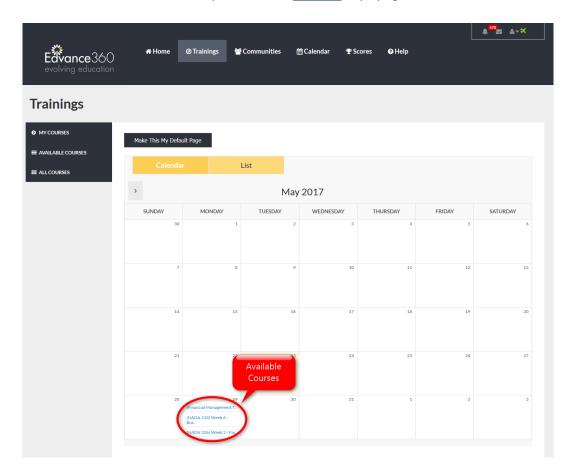

# QUICK START GUIDE: SELF REGISTRATION FEATURE

http://edvance360.com/images/fileupload/Filename/128/how\_to\_use\_self\_registration\_admin\_\_\_quickstar t\_guide.pdf

# VIDEO TUTORIAL: SELF REGISTRATION FEATURE

https://youtu.be/GKHKQuPdIH8

# **DATE FORMAT**

<u>Date Format</u> sets the date display style throughout the Edvance360 platform. To display the date as: March 20, 1974, select Month/Day/Year. To display the date as: 20 March 1974, select Day/Month/Year. Remember to select the SAVE button to apply your selection.

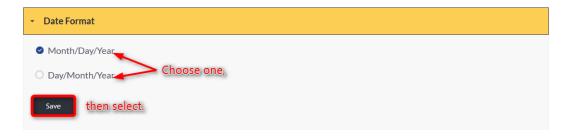

# **OPEN CHAT**

To allow <u>Users</u> to utilize the Edvance360 <u>Open Chat</u> tool located in the Social Network, select Enable. To turn off access to this tool, select Disable. Remember to select the SAVE button to apply your selection.

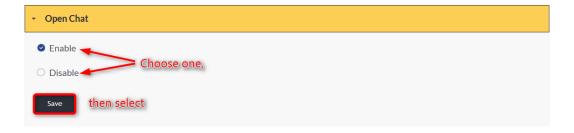

# EDVANCE360 API

# Edvance360 API

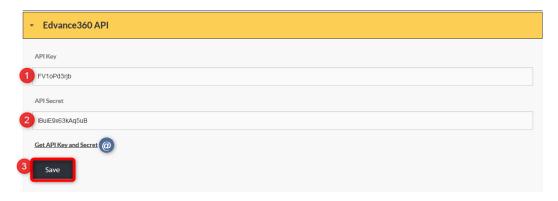

- 1. API Key: Enter API Key
- 2. API Secret: Enter API Secret
- 3. Remember to select the save button to apply changes.
- @ Get API Key and Secret: Click here to receive Key and Secret

# **EMAIL SETTINGS**

The <u>Email Settings</u> dropdown reveals set up options for internal email, email address and server, welcome emails, notifications, alerts, and mass emailing. Each section is explained below.

Email Settings

#### INTERNAL EMAIL SYSTEM BEHAVIOR

Your first task when setting up your Edvance360 email system is determining how your system will function. Your Edvance360 platform's default system setting is with the internal email capability activated. To activate the internal email system, allowing <u>Users</u> to compose, send/receive, and manage email within your platform, check mark "enable." If you wish to only utilize your platform's email system as a notifications tool, where emails are sent from the platform to user's external emails only, check mark "outbound only."

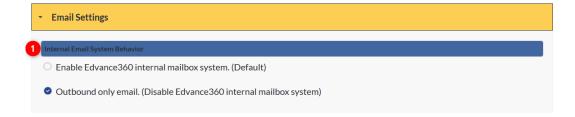

#### **EMAIL ADDRESS AND SERVER**

Admin <u>Users</u> will need to decide if automated emails will be sent using the default email address (<u>noreply@edvance360.com</u>) or a custom email address and server. To make the selection, Admin <u>Users</u> will check mark the desired option. If a custom address and server are chosen, the needed information should be placed in the proper spaces provided.

Note: Due to recent browser and email rules changing regarding what constitutes spam, it will be best for your own learners if you use the Custom Address and Server information, thus ensuring your learners receive notifications from you for your site instead of them ending up in their spam filters (or worse, getting deleted without notification.)

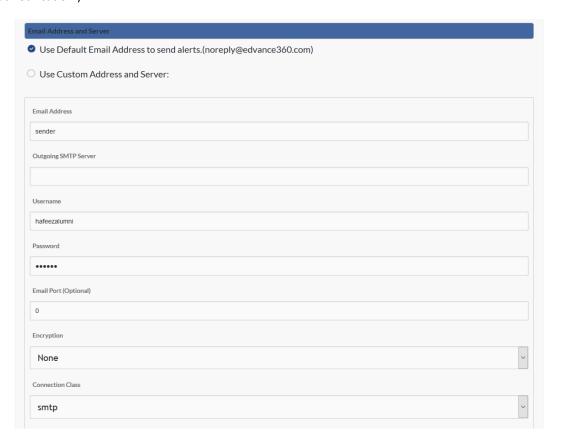

#### WELCOME EMAIL: ADMIN

Automated Welcome Emails sent from your Edvance360 platform can be customized by user type. To create a unique welcome email for the user type, complete the Message Subject and Body. This subject and body will be sent each time the user type is sent a welcome email. Most clients put in different messages to each role/type.

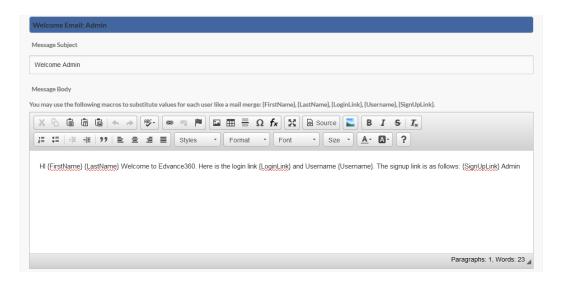

#### WELCOME EMAIL: PARENT/MENTOR

Automated Welcome Emails sent from your Edvance360 platform can be customized by user type. To create a unique welcome email for the user type, complete the Message Subject and Body. This subject and body will be sent each time the user type is sent a welcome email.

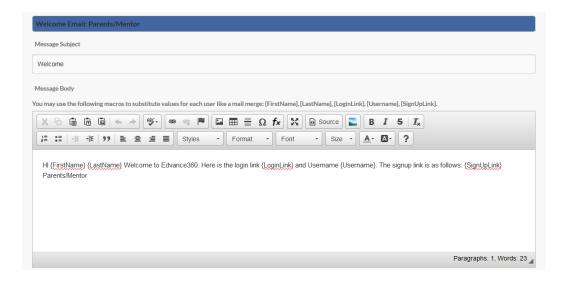

# WELCOME EMAIL: STUDENTS & ALUMNI & NEWLY CREATED USER ROLES

Automated Welcome Emails sent from your Edvance360 platform can be customized by user type. To create a unique welcome email for the user type, complete the Message Subject and Body. This subject and body will be sent each time the user type is sent a welcome email.

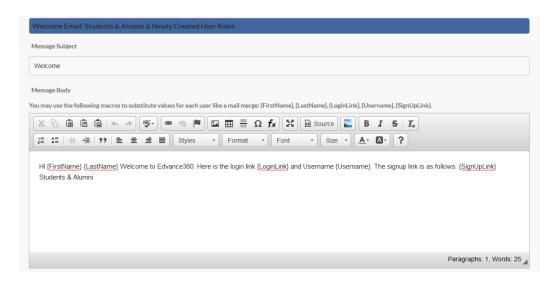

#### WELCOME EMAIL: FACULTY & STAFF

Automated Welcome Emails sent from your Edvance360 platform can be customized by user type. To create a unique welcome email for the user type, complete the Message Subject and Body. This subject and body will be sent each time the user type is sent a welcome email.

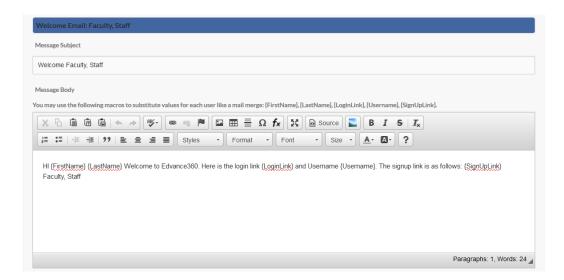

# SENDING AN EMAIL OUTSIDE OF THE EDVANCE360 PLATFORM

A new message notification, signals to <u>Users</u> that there is a new email from their Edvance360 account. Admins may select how <u>Users</u> receive this notification and what information is visible.

When "send full contents" is selected, the entire email will appear in the user's receiving email address. The receiving user will not need to login to the platform to read emails composed within and sent from the Edvance360 platform.

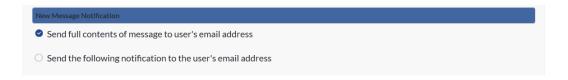

#### SENDING AN ABBREVIATED MESSAGE

Admin <u>Users</u> may prefer that <u>Users</u> log in to the Edvance360 platform to read their e360 email. When "send the following notification" is selected, <u>Users</u> will receive a notice, but will need to log in to the e360 platform to read the entire contents of the original email. To configure the notice received through <u>Users</u>' external email addresses, please follow the steps below.

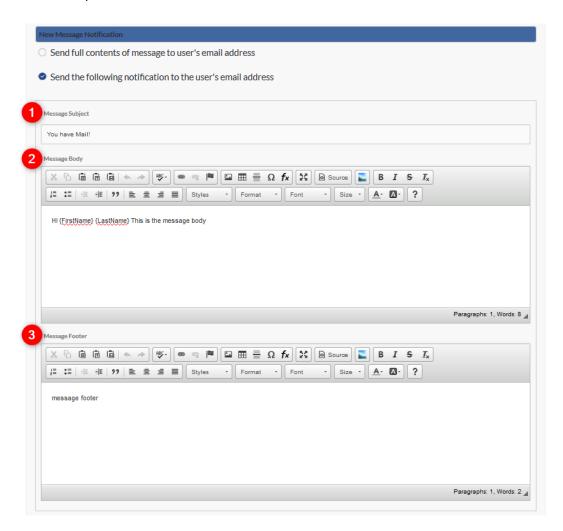

- 1. Enter the subject of your email.
- 2. Enter the body of the message you wish the user to receive. **PLEASE NOTE:** This is not the body of your email. This note will inform <u>Users</u> that an email has been sent and the user will need to log in to read the sent email.
- 3. Enter the message footer.

#### WHO WILL RECEIVE EDVANCE360 FEATURE UPDATES?

Periodically, the team at Edvance360 will send out notifications to designated <u>Users</u>. Please list the email addresses in the text box of the parties chosen to receive these emails. **Note:** Commas should separate each address.

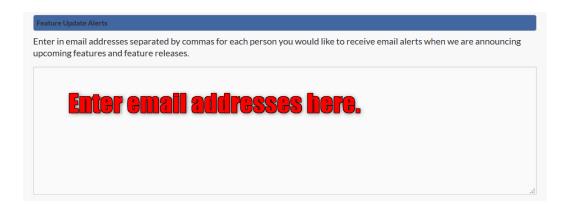

#### **BLOCK STUDENT MASS EMAILING**

To block learners from being able to email everyone in their community or courses, Admin <u>Users</u> may check mark the boxes to the left of each choice. (See Image Below).

Remember to select SAVE to apply all changes to the platform.

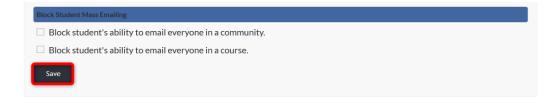

#### LANGUAGES

Edvance360 offers dozens of <u>Languages</u> to choose from. Changing the language here will change the language across your e360 platform. This will not translate your course content, but the language housed within the platform (e.g. menus, names of tools and features, directions, messages created within the platform, etc.).

To change the language across the platform, select the arrow to reveal the dropdown of Languages.

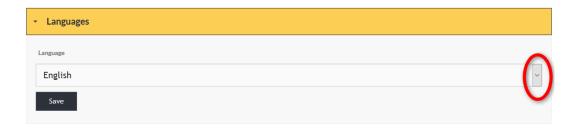

# SELECT DESIRED LANGUAGE

Select desired language from the dropdown. Then select SAVE to apply the selection.

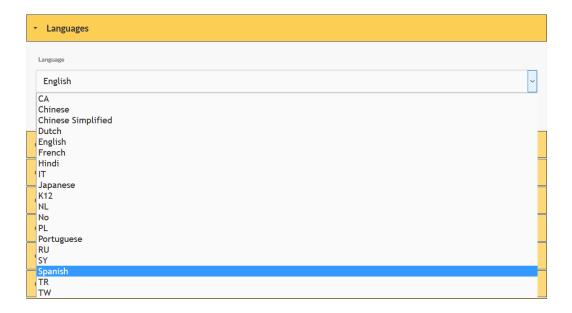

#### SUCCESSFUL SAVE

Once saved, if successful, the message "Application Settings Updated Successfully" will appear at the top of the page. The selected language will apply across the application.

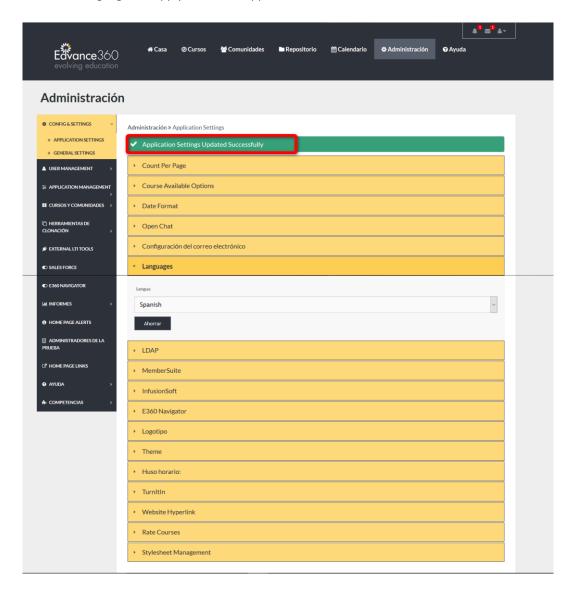

# **LDAP**

<u>LDAP</u>, Lightweight Directory Access Protocol, is an Internet protocol that email, and other programs use to look up information from a server. Business computer networks employ the Lightweight Directory Access Protocol, or <u>LDAP</u>, to distribute lists of information organized into hierarchies.

To authenticate with <u>LDAP</u>, complete the needed information in the proper spaces provided. Remember to select the SAVE button to apply changes.

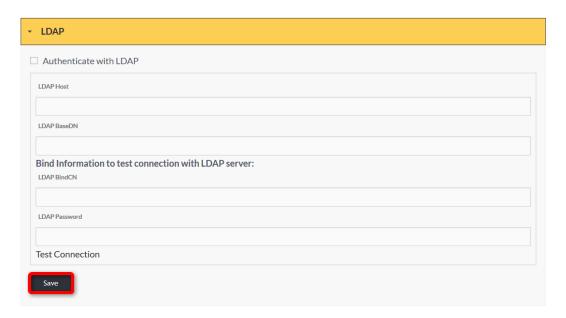

# <u>INFUSIONSOFT</u>

<u>Infusionsoft</u> is a fully integrated CRM (Contact Relationship Management System), Marketing & Commerce Solution.

If you have an <u>Infusionsoft</u> account and wish to integrate with your Edvance360 platform, check the box marked: Enable <u>Infusionsoft</u> Integration. Enter the needed information in the proper spaces provided.

To enable welcome emails to be sent automatically when a user has been added to <u>Infusionsoft</u>, check mark the box marked *Send Welcome Email*.

Remember to select the SAVE button to apply changes.

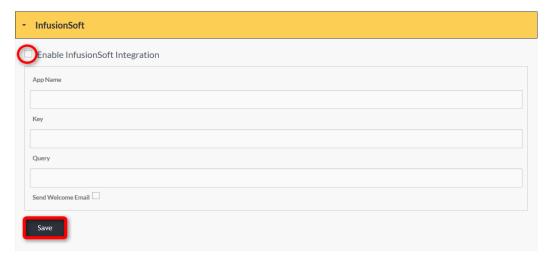

# **MEMBER SUITE**

MemberSuite is Association Management Software.

To authenticate with <u>MemberSuite</u>, check the box marked, Authenticate with <u>MemberSuite</u>. Compose the needed information in the proper spaces provided. Remember to select the SAVE button to apply changes.

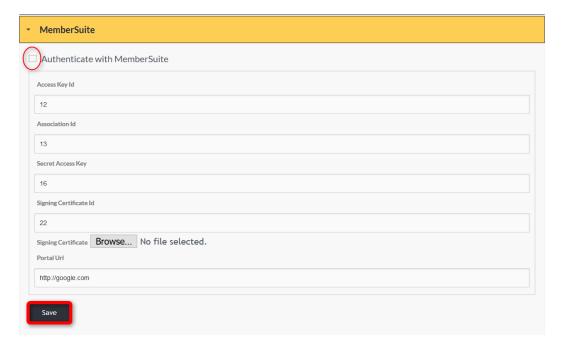

# E360 NAVIGATOR

The <u>E360 Navigator</u> is an intake form that enables eLearning program administrators to ask learners what *they* are interested in learning. Administrators match courses, lessons, and content to key words that are listed on the intake form. When learners select their interests, they are "matched" to courses, lessons, and content that deal with those topics.

To enable the <u>E360 Navigator</u>, highlight the box marked "Enable <u>E360 Navigator</u>." Enter the heading and message that will appear for <u>Users</u>. Remember to select the SAVE button to apply changes.

If <u>E360 Navigator</u> is turned on, it will become a tool on the left-hand panel of the Admin page. It becomes a brief optional list of topics of interest the user may select and as a result, particular courses will appear for them to choose from.

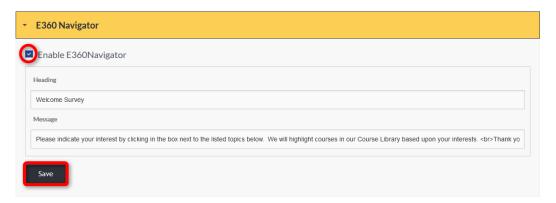

# **LOGO**

The information box under the Logo tab gives the recommend image size and file type.

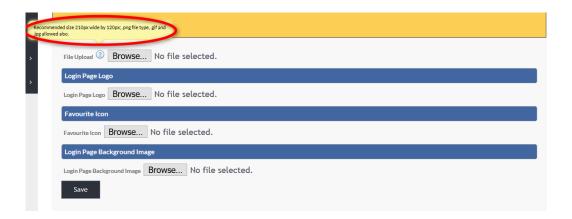

# THEME

The theme describes the color scheme within the Edvance360 platform.

To select a Theme, highlight the desired color. Remember to select the SAVE button to apply changes.

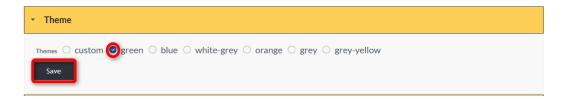

#### **EXAMPLE**

Note: The new theme will be applied across the entire platform. (See Image Below)

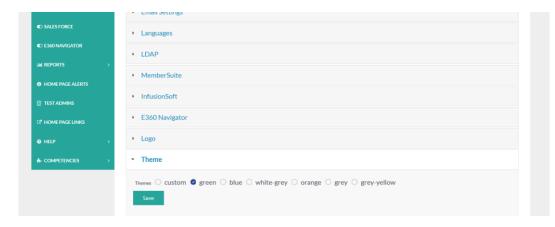

## TIME ZONE

To set the <u>Time Zone</u> used within the platform:

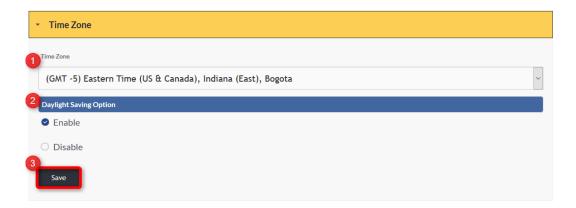

- 1. Select the arrow to display the dropdown (See Image Below).
- 2. To enable the platform to automatically recognize Daylight Saving and change time within the system automatically, select "Enable."
- 3. Remember to select the SAVE button to apply changes.
- 4. Note: If your state does not acknowledge Daylight Savings time please select DISABLE.

# **EXAMPLE**

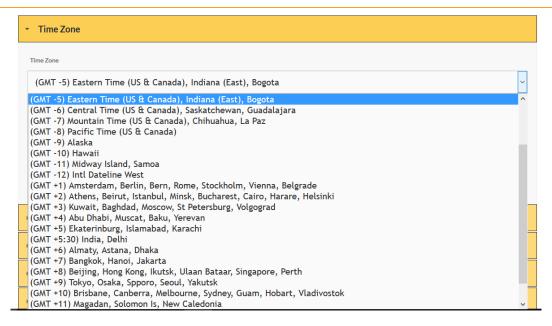

## **TURNITIN**

<u>TurnItIn</u> is an Internet-based plagiarism-detection service. If you have a <u>TurnItIn</u> account and desire to enable it within your platform, check mark *ON*. Then compose the needed information in the proper spaces provided. To test your connection, click the <u>Test TurnItIn</u> link. Remember to select the SAVE button to apply changes. **Note:** <u>TurnItIn</u> links will appear for instructors to check plagiarism wherever a student posts in a discussion boards, or when instuctors grade a file from a Dropbox, etc.

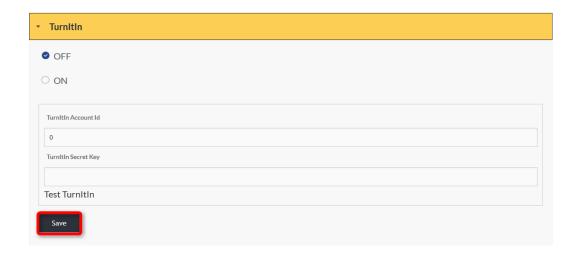

#### **WEBSITE HYPERLINK**

<u>Website Hyperlink</u>: The <u>Logo</u> displayed in the platform banner can be hyperlinked to a website of your choice. (See Image Below)

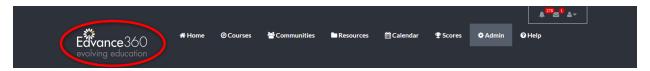

To hyperlink the <u>Logo</u> in the platform banner, input the desired URL in to the textbox. Remember to select the SAVE button to apply changes.

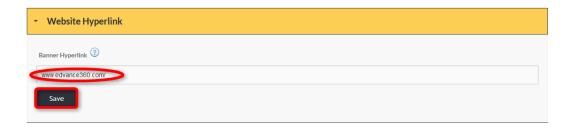

#### **INFO BOX**

The information bubble lets you know that http:// is not needed when adding the URL.

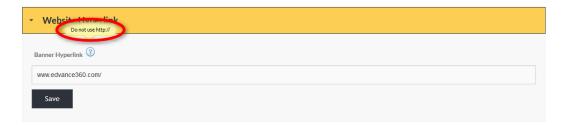

## **RATE COURSES**

<u>Users</u> may be given the opportunity to rate the courses they have taken within the E360 platform.

To enable or disable the <u>Rate Courses</u> option for learners, choose the desired option by highlighting the choice. Remember to select the SAVE button to apply changes.

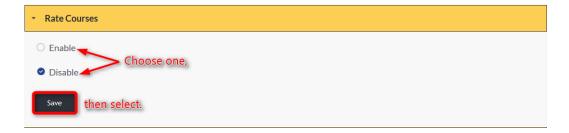

**Note:** Ratings results are not viewed by students, but admin may pull a report by going to *Admin>Reports>Course*Ratings. (See image below)

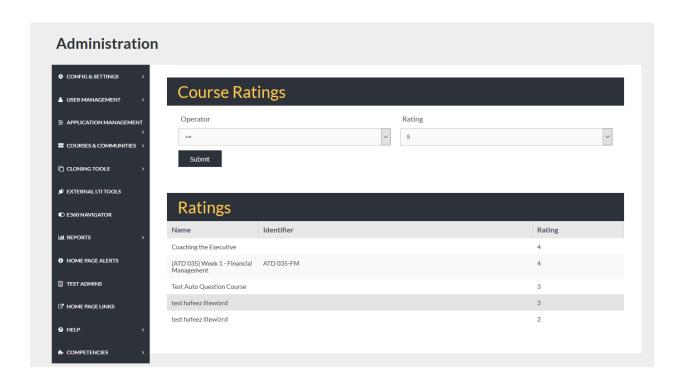

## SAML SSO

<u>SAML SSO</u>: Security Assertion Markup Language (SAML, pronounced sam-el) is an open standard for exchanging authentication and authorization data between parties between an identity provider and a service provider.

To enable single sign on, complete the information needed in the proper spaces provided. Remember to select the SAVE button to apply changes.

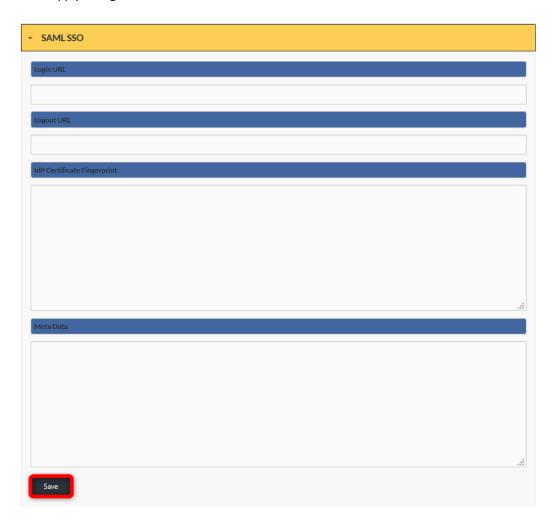

## **STYLESHEET MANAGEMENT**

<u>Stylesheet Management</u>: A *stylesheet* is a collection of rules that dictate how specific elements of your website will be displayed across the web. To manage or change these rules, enter the necessary details in the text editor. Remember to select the SAVE button to apply changes.

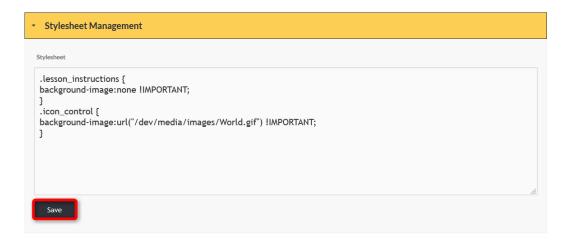

## **ADMIN ONLY EDIT**

Enabling <u>Admin Only Edit</u> is a security measure that ensures that only <u>Users</u> designated as Admin can make edits to your Edvance360 platform.

To enable this security measure, select YES.

To disable this security measure, select NO.

Remember to select the SAVE button to apply changes.

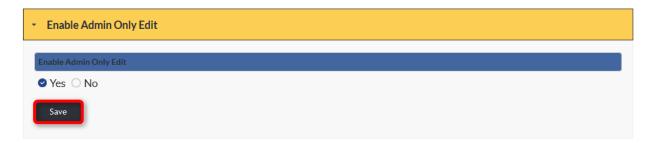

#### **GENERAL SETTINGS**

The General Settings tab houses setting options that manage the global functions for the E360 system.

To access **General Settings** from main menu:

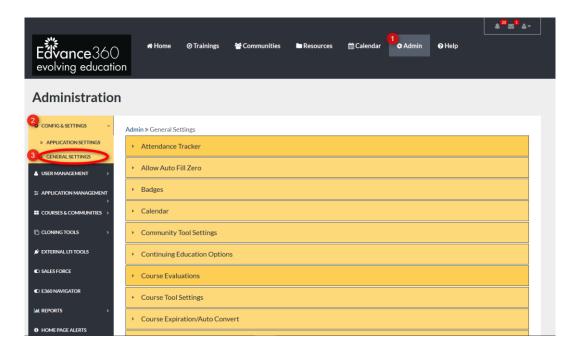

- 1. Click the Admin tab from the top toolbar in the platform. **Note:** If you do not have this in your toolbar, you will need to contact your school administrator to have your access changed.
- 2. From the Admin Tool Panel, click the Config and Settings drop-down.
- **3.** From the <u>Config & Settings</u> drop-down, select <u>General Settings</u> to reveal setting options. This manual will explore each setting in detail.

## QUICK START GUIDE: HOW TO USE GENERAL SETTINGS

http://edvance360.com/images/fileupload/Filename/123/admin\_panel\_\_configuration\_\_settings\_\_general\_settings\_\_admin\_Users\_v8.1.pdf

# ATTENDANCE TRACKER

The <u>Attendance Tracker</u> tracks learner's attendance in Courses.

To enable attendance tracking within courses, select ON. To disable the <u>Attendance Tracker</u> within courses, select OFF. Click the SAVE button to apply changes.

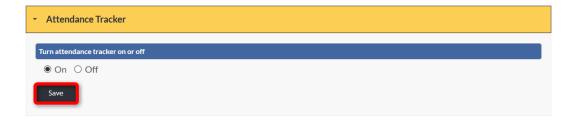

## LOCATING THE ATTENDANCE TRACKER.

When enabled, the <u>Attendance Tracker</u> is housed in the Gradebook tool within a course. To open the <u>Attendance Tracker</u>, click the Gradebook Tab in the Course tool panel. (See Image Below)

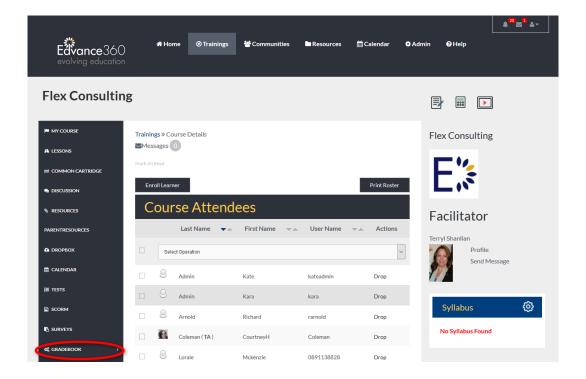

## LOCATING THE ATTENDANCE TRACKER

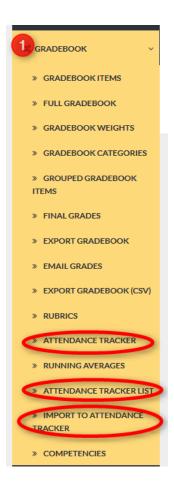

- 1. Click the Gradebook Tab on the Course tool panel to reveal the
  - Attendance Tracker
  - Attendance Tracker List
  - Import to Attendance Tracker

#### **EXAMPLE**

## **Attendance Tracker: Facilitator's view**

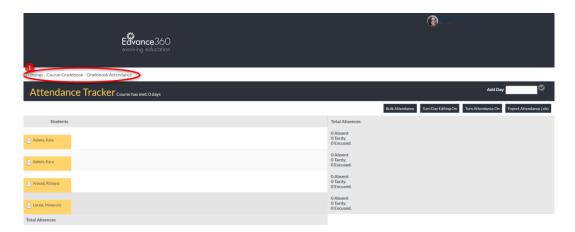

#### **EXAMPLE**

## Attendance Tracker: Learner's view

An attendance summary is provided to learners on their SCORES tab.

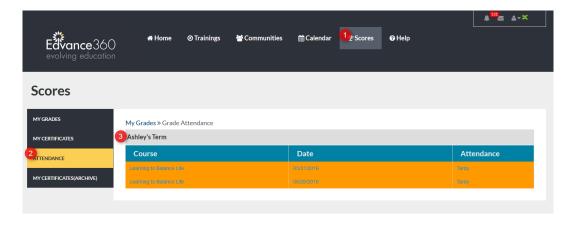

- 1. Click the SCORES tab from the top tool bar.
- 2. Click the Attendance Tab from the Scores tool panel.
- **3.** Here, learners may track their attendance by course and date.

### QUICK START GUIDE: HOW TO SET UP ATTENDANCE TRACKER

https://edvance360.com/images/fileupload/Filename/108/how\_to\_setup\_attendance\_tracker\_\_quickstart\_quide.pdf

#### **VIDEO TUTORIAL: HOW TO SET UP ATTENDANCE TRACKER**

https://youtu.be/NlepKqt3i\_Q

#### **BADGES**

<u>Badges</u> must be created at <u>www.credly.com</u> by clients within their own Credly account. First an account on Credly is created and then integrated into Edvance360 by using the fields shown in the image below. The <u>Badges</u> created in Credly can be added to the settings of a course to be awarded when students complete courses. Students are notified by Credly when a badge is available for the user to save and use in other social media, blogs, etc.

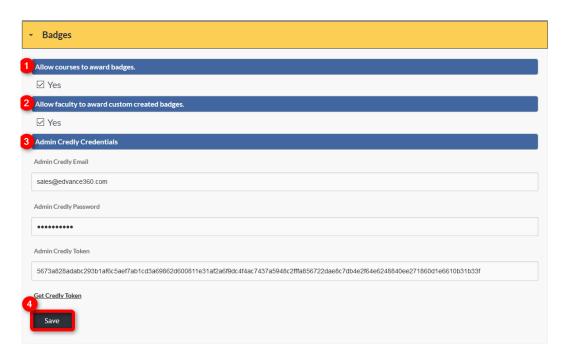

- 1. Select YES to allow <u>Badges</u> to be automatically sent to learners when they have successfully completed a course.
- 2. Select YES to allow faculty members to select custom <u>Badges</u> to be automatically awarded to learners once they have successfully completed their course.
- 3. Enter the email and password used to access Credly.com. Then click the Get Credly Token hyperlink. Your Admin Credly Token should appear.
- 4. Select SAVE to apply changes.

**Note:** Badges may be assigned to courses by going to *Courses>Choose a Course>Settings>Badges*. (See Image Below)

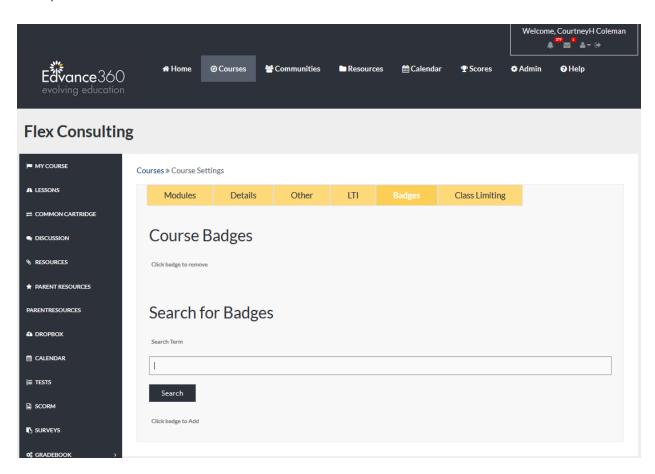

QUICKE START GUIDE: HOW TO SETUP BADGES

https://edvance360.com/images/fileupload/Filename/97/v8\_qsg\_how\_to\_setup\_Badges.pdf

## **CALENDAR**

Selecting a default start time, end time, view, and selecting SAVE, will apply changes to both the main <u>Calendar</u> and course/community <u>Calendar</u>s.

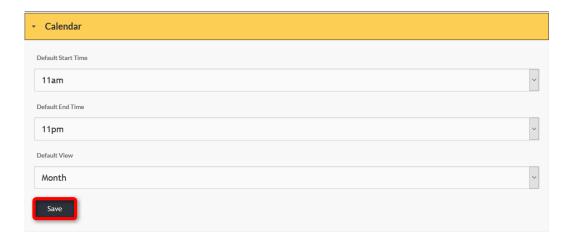

## **EXAMPLE OF DEFAULT VIEW: MONTH**

This example shows the default <u>Calendar</u> view as Month. The Month view is displayed automatically by selecting the <u>Calendar</u> tab from the top tool panel.

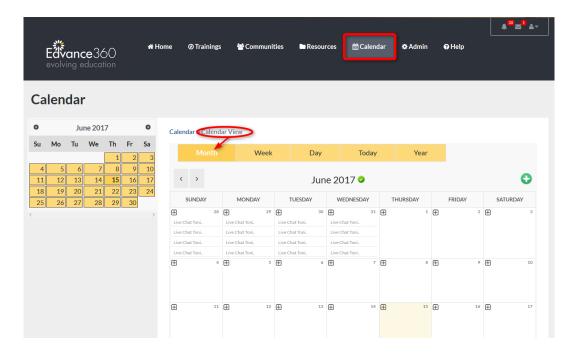

## **EXAMPLE OF DEFAULT START AND END TIMES**

When a date is selected from the main <u>Calendar</u> to add an event, the default start and end times will be automatically reflected in the appropriate dropdowns.

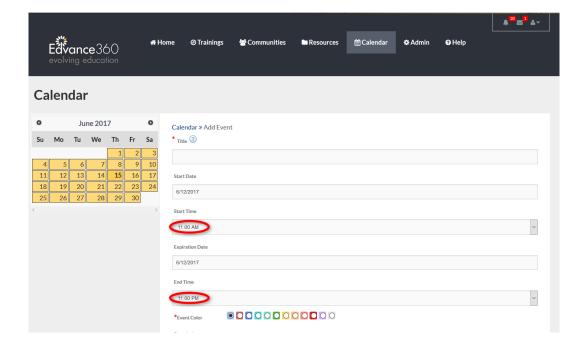

### **COMMUNITY TOOL SETTINGS**

Admin <u>Users</u> may create universal settings within <u>Communities</u> by turning each tool off or on under the <u>Community Tool Settings</u> dropdown. When turned off, these tools will no longer be visible within a community to learners or facilitators. When turned on, facilitators may manage these tools directly from the community, deciding whether to give access to learners. Sort Order determines where the tool will be positioned on the community tool panel.

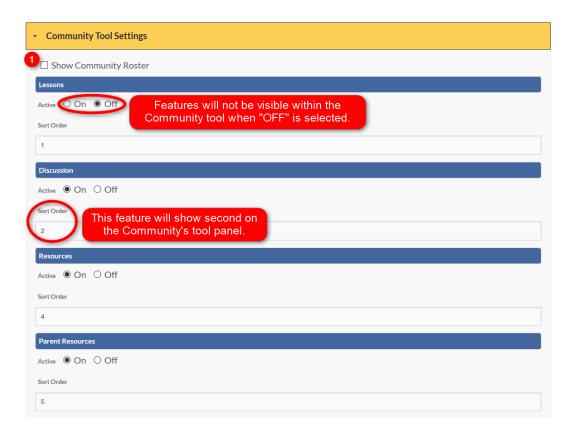

1. If the Show Community Roster box is selected, a list of all community members will be displayed on the homepage of each community.

# SET UP

Be sure to update all necessary Community Tools.

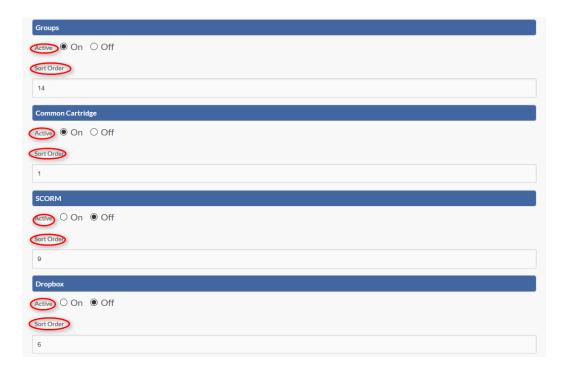

# SET UP CONTINUED

Set Up Continued:

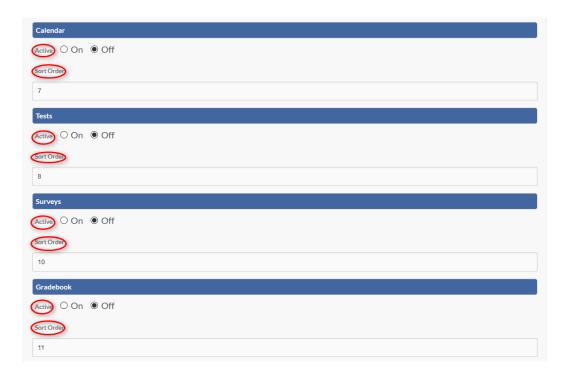

#### **SET UP COMPLETED**

## Set Up Completed:

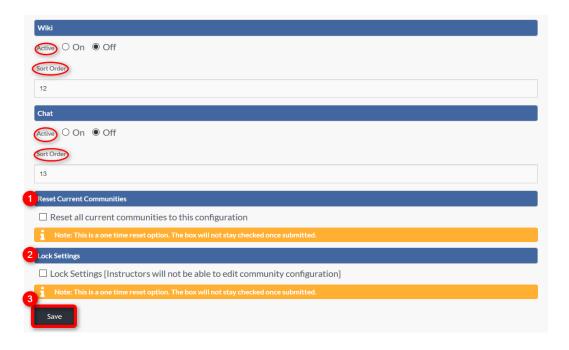

- 1. To quickly reset all currently active <u>Communities</u> to the configuration selected, check mark the box.
- **2.** To lock the <u>Community Tool Settings</u>, you selected check mark the box. This will disable the instructors' ability to customize their community tool panel.
- **3.** Select SAVE to apply changes.

**Note:** Once <u>Community Tool Settings</u> have been reset or locked these changes cannot be undone. Once saved, all <u>Community Tool Settings</u> will be changed and/or locked, and the boxes will uncheck, in preparation for the next reset or lockdown.

#### **EXAMPLE**

When community settings have been saved the community tool panel and home page will reflect changes.

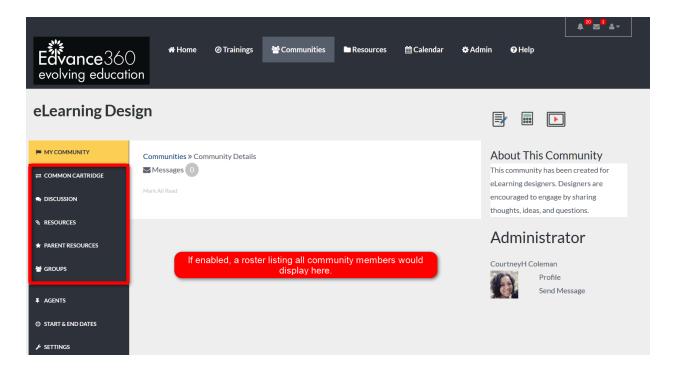

## **CONTINUING EDUCATION OPTIONS**

<u>Continuing Education Options</u>: When a course is created as a continuing education course, learners can receive a custom message letting them know if they have failed or passed the course. This message appears immediately after the completion of the course.

**Note:** Messaging will be received by learners instead of a percentage or letter grade.

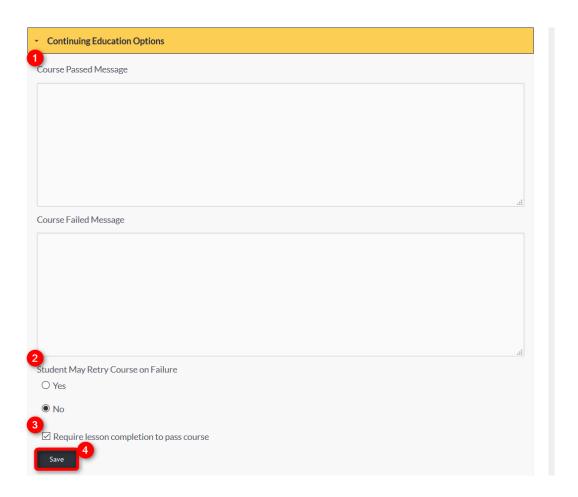

- 1. Fill each text box with the custom message desired.
- 2. Select learners' ability to retake a course if failed by clicking YES or NO.
- 3. If learners are required to complete all lessons before their course is completed, click the corresponding box.
- 4. Click SAVE to apply changes.

### **COURSE EVALUATIONS**

<u>Course Evaluations</u> provide learners with the opportunity to provide feedback about courses. <u>Course Evaluations</u> can be made available anytime between 1 to 10 weeks prior to a learner completing a course. They appear as a link directly under the Course title/link within My Courses.

**Note:** To create and report <u>Course Evaluations</u>, tag them to specific Courses and Course Headers (<u>Terms</u>) go to Admin>Reports>Course Evaluation. Also, <u>Course Evaluations</u> are not required, but surveys can be made a required step in a lesson.

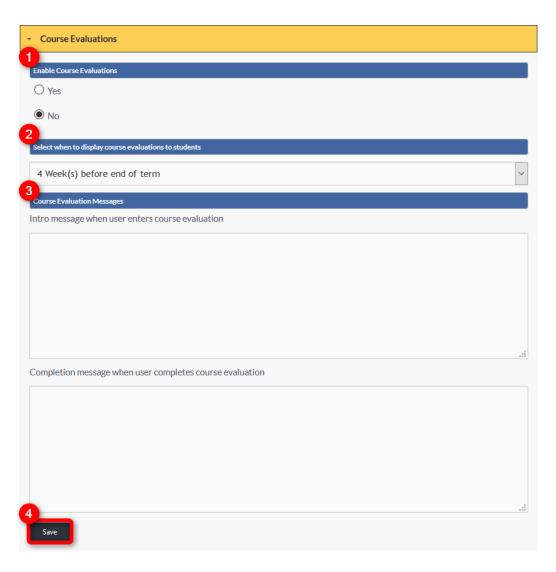

- 1. To include <u>Course Evaluations</u>, click YES under the Enable <u>Course Evaluations</u> heading.
- 2. From the dropdown, select when <u>Course Evaluations</u> will become visible to learners.
- 3. In the text boxes provided, Admin <u>Users</u> may include intro and completion messages for learners.
- 4. Click SAVE to apply changes.

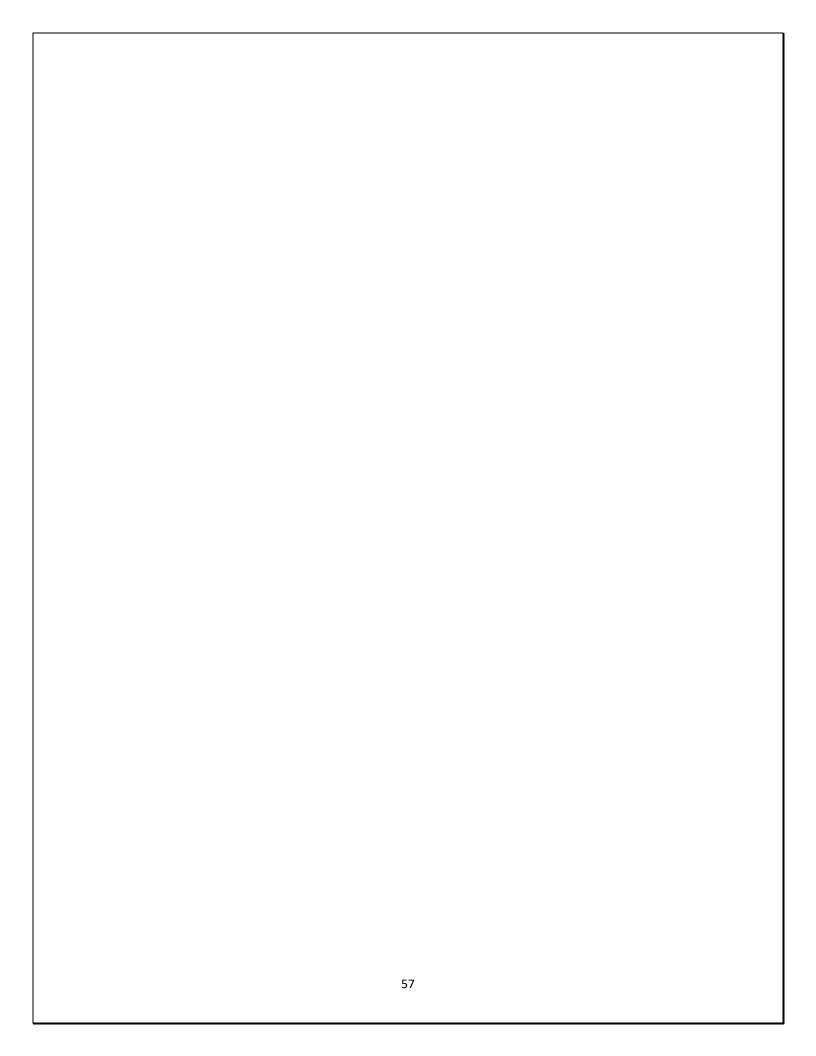

## **COURSE TOOL SETTINGS**

Admin <u>Users</u> may create universal settings within courses by turning each tool off or on under the <u>Course Tool Settings</u> dropdown. When turned off, these tools will no longer be visible within a course to learners or facilitators. When turned on, facilitators may manage these tools directly from the course, deciding whether to give access to learners. Sort Order determines where the tool will be positioned on the course tool panel.

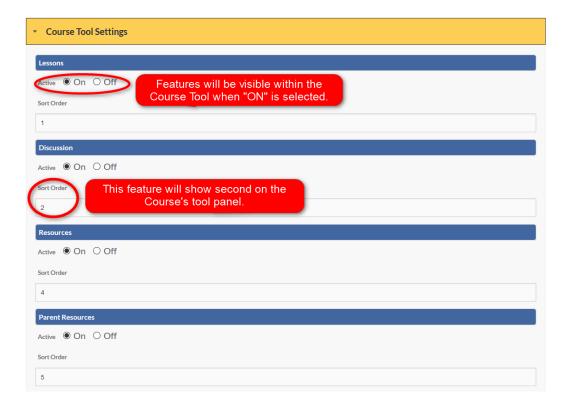

## SET UP

Be sure to update all necessary Course Tools.

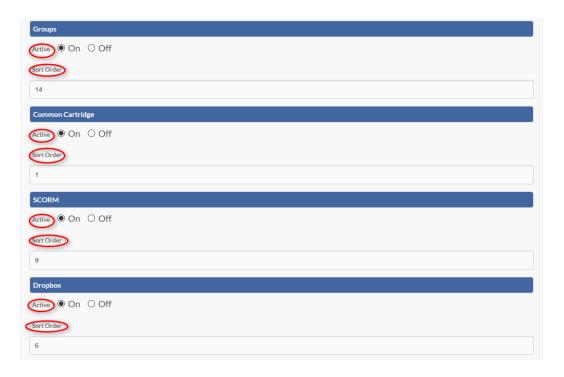

# SET UP CONTINUED

## Set Up Continued:

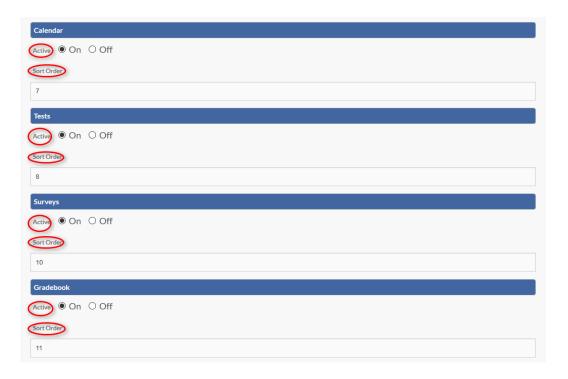

#### SET UP COMPLETED

## Set Up Completed:

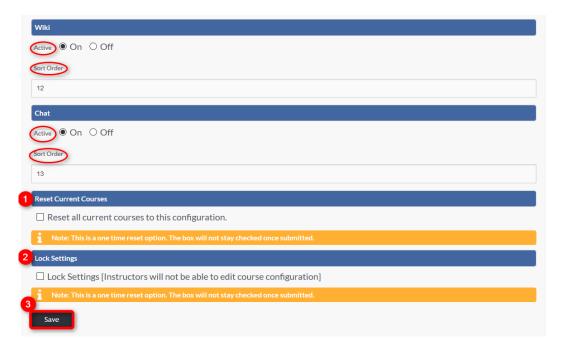

- **1.** To quickly reset all currently active courses to the selected configurations, select the box.
- 2. To lock settings selections, select the corresponding box.
- 3. Click SAVE to apply changes.

**Note:** Once course settings have been reset or locked these changes cannot be undone. Once saved, all course settings will be changed and/or locked, and the boxes will uncheck, in preparation for the next reset or lockdown.

**Note:** To manage the visibility of the Course Rosters Globally, go to *Admin>Config & Settings>General*<u>Settings>Training Settings>Show Course Roster</u>

To go to individual *Courses>Course Settings>Other>Roster*.

#### **EXAMPLE**

When <u>Course Tool Settings</u> have been saved the course tool panel and home page will reflect changes.

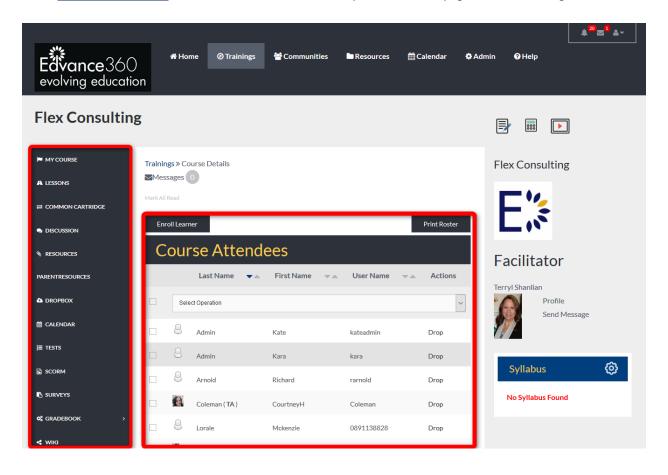

#### COURSE EXPIRATION/AUTO CONVERT

<u>Course Expiration/Auto Convert</u>: When a learner completes all registered courses, Admin <u>Users</u> must determine how the learner will be converted within the platform.

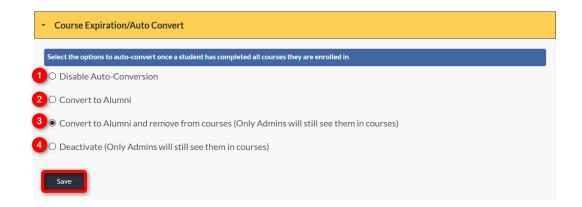

- 1. If selected, Disable Auto Conversion is TURNED OFF and not activated. If one of the following are selected, Auto Convert will be activated.
- 2. Convert to Alumni will automatically convert learners to alumni <u>Users</u> upon completion of all courses.
- Convert to Alumni and remove from courses, converts learners to alumni <u>Users</u> and removes their visibility from all completed courses. Admin <u>Users</u> will still be able to see them listed in the course roster.
- 4. Deactivate will revoke learner's log in access, Admin <u>Users</u> will be able to still see them listed on course rosters from their completed courses. **Note:** Deactivated <u>Users</u> may be switched back to Active at any time by Admin <u>Users</u> or when a student pays and/or registers for another active course.
- 5. Click SAVE to apply changes.

#### DROPBOX EMAIL ALERTS TO STUDENTS

<u>Dropbox Email Alerts To Students</u>: To enable automatic email delivery notification when instructors update students' Dropbox grades or feedback, select "ON" and click SAVE to apply changes. This encourages students/learners to log in to view their grades and feedback for Dropbox items. To disable automatic emails, select "OFF." Click SAVE to apply changes.

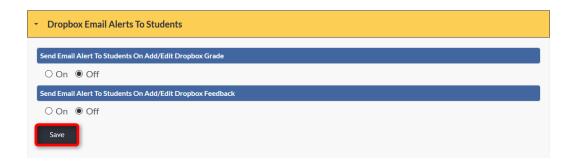

## QUICK START GUIDE: DROPBOX EMAIL ALERTS TO STUDENTS

http://edvance360.com/images/fileupload/Filename/123/admin\_panel\_\_configuration\_\_settings\_\_general\_settings\_\_admin\_Users\_v8.1.pdf

VIDEO TUTORIAL: DROPBOX EMAIL ALERTS TO STUDENTS

https://youtu.be/Yq0\_PyFp-Lo

## **EPORTFOLIO BLOCKS**

<u>Eportfolio Blocks</u>: The Eportfolio tool gives learners a place to house <u>Import</u>ant information such as Education and Experience completed. Admin <u>Users</u> can turn off and on the blocks of information and determine the order in which the feature is displayed on the Home Dashboard Eportfolio tool panel.

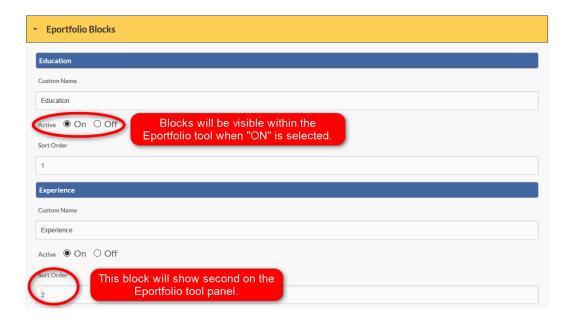

## SET UP

Admin <u>Users</u> can customize <u>Eportfolio Blocks</u> by adding the custom block title to the Custom Name textbox.

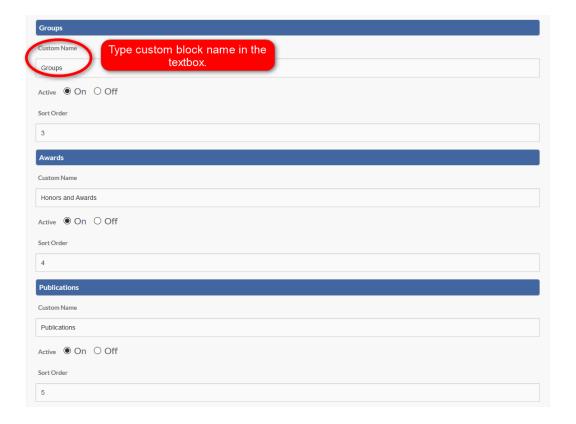

## SET UP CONTINUED

## Set Up Continued:

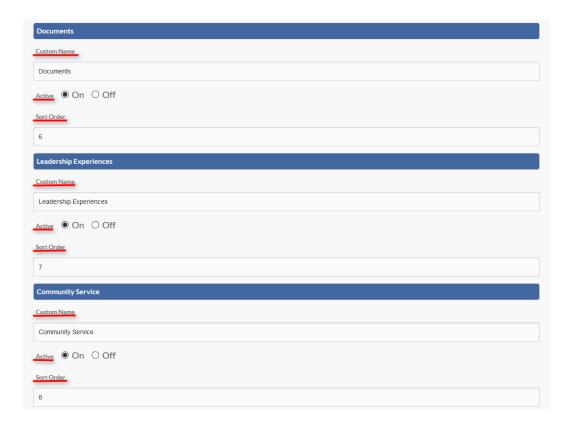

## SET UP COMPLETED

Once all fields have been filled and selected, click SAVE to apply changes.

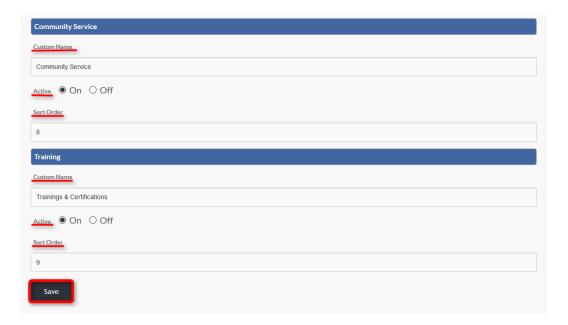

## **EXAMPLE**

When Eportfolio settings have been saved, changes will be reflected in the Eportfolio dropdown on the main home page.

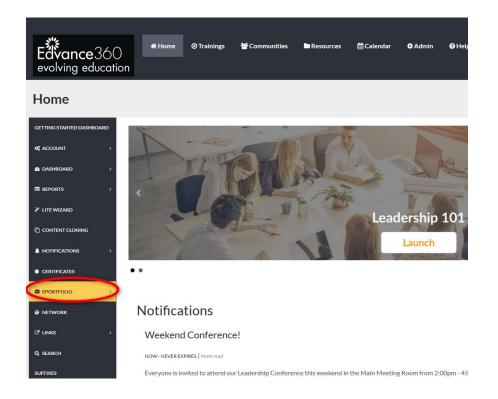

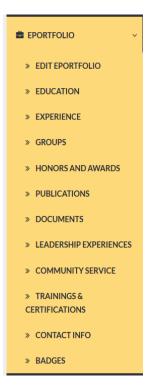

# **GRADEBOOK OPTIONS**

<u>Gradebook Options</u>: Admin <u>Users</u> can manage the Gradebook settings for all course gradebooks.

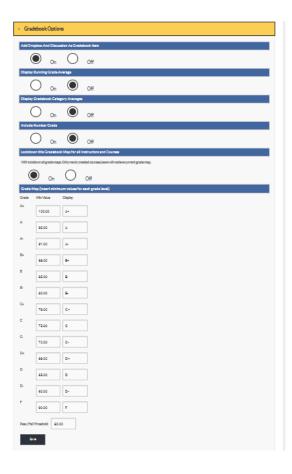

#### SET UP

## Set Up:

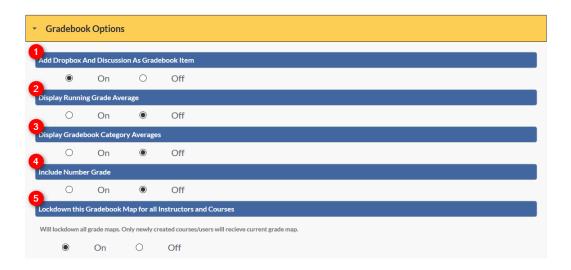

- 1. Selecting "ON" will enable instructors to add Dropbox and Discussion grades to the course gradebook.
- 2. Selecting "ON" will display a running grade average in the course gradebook feature.
- 3. Selecting "ON" will display student averages for each gradebook category.
- 4. Selecting "ON" will display learner's percentage grades.
- 5. Selecting "ON" will lockdown the gradebook map (shown in <u>Gradebook Options</u> image 3) in all courses, removing instructors' ability to edit.

# **GRADE MAP**

The Gradebook map sets the minimum value needed to receive each letter grade and sets how the letter grade will be displayed for instructors and learners.

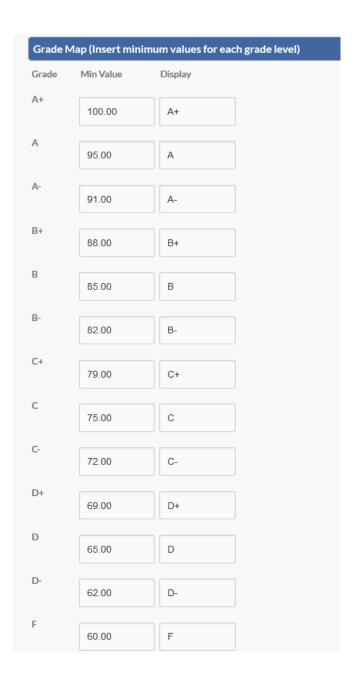

If Admin <u>Users</u> wish to create a Pass or Fail course, they will add the threshold for the course in the proper space provided. (See Image Below) Remember to select the SAVE button to apply changes.

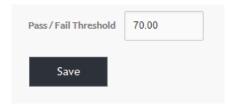

#### QUICK START GUIDE: GRADEBOOK QUICK CONNECT TO DISCUSSIONS

http://edvance360.com/images/fileupload/Filename/135/qsg\_using\_discussion\_course\_tool\_\_\_instructors\_pdf

VIDEO TUTORIAL: GRADEBOOK QUICK CONNECT TO DISCUSSIONS

https://youtu.be/72aiMY2QQBI

QUICK START GUIDE: GRADEBOOK QUICK CONNECT TO DROPBOXES

http://edvance360.com/images/fileupload/Filename/138/qsg\_how\_to\_setup\_dropbox.pdf

VIDEO TUTORIAL: GRADEBOOK QUICK CONNECT TO DROPBOXES

http://edvance360.com/images/fileupload/Filename/138/qsg\_how\_to\_setup\_dropbox.pdf

# **HOLIDAYS**

<u>Holidays</u> observed by your institution can be displayed in the <u>Calendar</u> feature by adding the date (as Year, Month, and Date). Be sure to separate dates by commas (*Example:* 2017-2-14, 2017-7-4, 2017-12-25). Remember to select SAVE to apply changes.

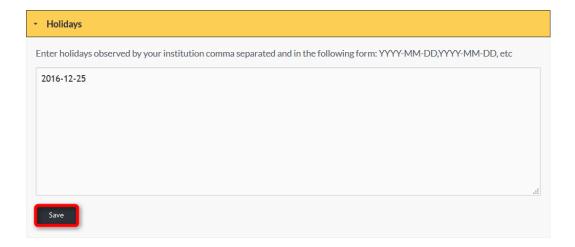

#### HOME PAGE WELCOME MESSAGE

The <u>Home Page Welcome Message</u> is a communication tool. This message displays at the center of the user's home page and is often used to give instructions, offer updates, and communicate <u>Important</u> information to <u>Users</u>.

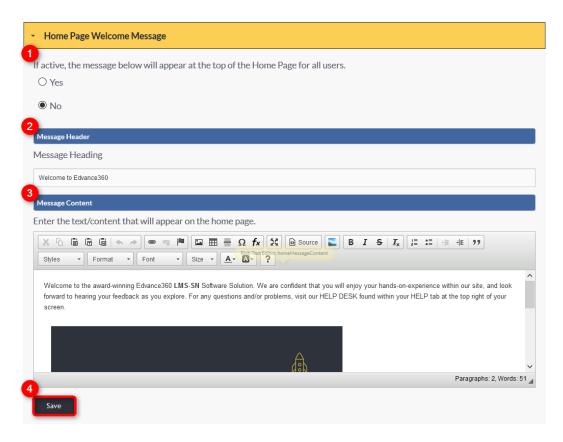

- 1. To activate the <u>Home Page Welcome Message</u> and make visible for all <u>Users</u>, select "YES." If "NO" is selected the message will not be visible for any user.
- 2. The message header appears above the welcome message on the home page.
- 3. The content of the <u>Home Page Welcome Message</u> is input in the HTML box. This box allows images, videos, hyperlinks, symbols, etc. to be customized.
- 4. Click SAVE to apply changes.

# **EXAMPLE**

When the <u>Home Page Welcome Message</u> is enabled it will display on the home page of all <u>Users</u>.

# Welcome to Edvance360

Welcome to the award-winning Edvance 360 LMS-SN Software Solution. We are confident that you will enjoy your hands-on-experience within our site, and look forward to hearing your feedback as you explore. For any questions and/or problems, visit our HELP DESK found within your HELP tab at the top right of your screen.

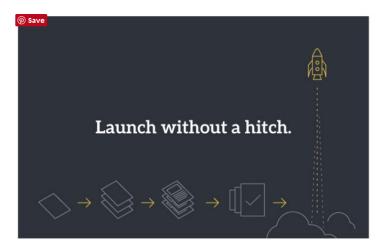

# **IMS FTP IMPORT**

<u>IMS FTP Import</u>: The Information Management System (IMS) File Transfer Protocol (FTP) <u>Import</u> allows Admin <u>Users</u> the ability to <u>Import</u> and <u>Export</u> information such as courses and grades.

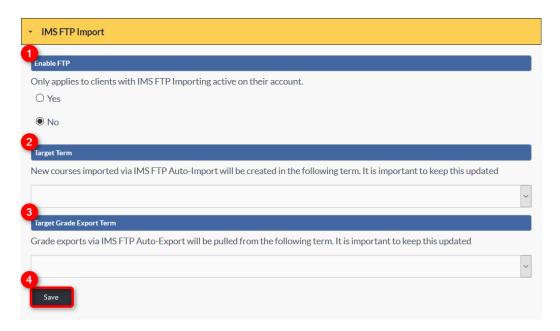

- 1. Selecting "YES" will enable FTP.
- 2. <u>Import</u>ed courses will be added to the term selected in dropdown.
- 3. When Exporting grades, they will be pulled from the term selected from the dropdown.
- 4. Select SAVE to apply changes.

# **INACTIVITY THRESHOLD NOTIFICATION**

<u>Inactivity Threshold Notification</u>: Admin <u>Users</u> can monitor <u>Users</u>' inactivity within the platform.

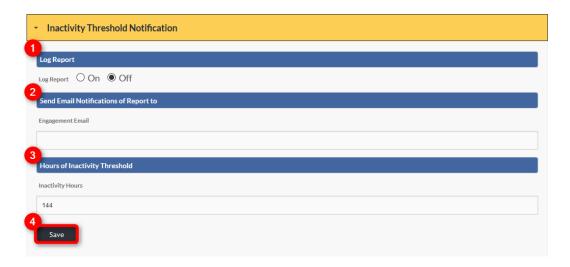

- 1. To keep a log of inactivity reports, select "ON."
- 2. Each time a report is run, notification can be sent to the email address added in the text box.
- 3. Set inactivity threshold here.
- 4. Click SAVE to apply changes.

#### LANGUAGE FILTERING

The Edvance360 platform offers <u>Language Filtering</u> that enables admin <u>Users</u> to be notified when predetermined offensive language is used within the site.

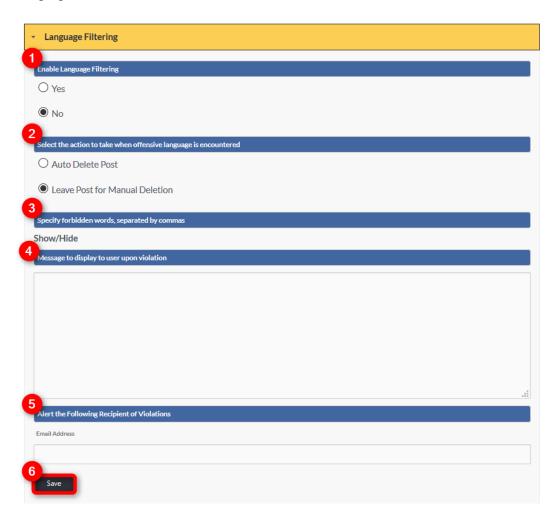

- 1. To enable the Language Filtering feature select "YES."
- 2. Set the action taken by the system when predetermined offensive language is encountered.
  - \*If the post is left for manual deletion it will become invisible for <u>Users</u> until the notified Admin has decided whether to delete the post.
- 3. List all language deemed offensive here. These words, <u>Terms</u>, and/or phrases will trigger the <u>Language</u> <u>Filter</u> when encountered.
- 4. When a user's post is flagged for offensive language the automated message entered in this text box will be sent to the user.
- 5. Insert the email address of the person selected to receive notification of offensive language used by a user.
- 6. Click SAVE to apply changes.

# **LEARNING OUTCOMES**

To enable <u>Learning Outcomes</u>, or <u>Competencies</u>, select the box. Once selected, "<u>Competencies</u>" will appear in the Admin Left-hand panel directly under <u>Help</u>.

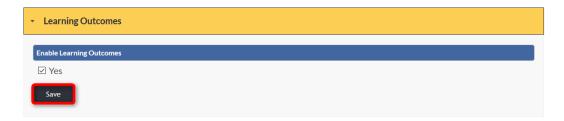

# VIDEO TUTORIAL:

https://youtu.be/mJMrEXw7Oxo

# PARENT ACCOUNTS

<u>Parent Accounts'</u> access to tools and features is determined here. Once privileges have been determined, remember to click SAVE to apply changes.

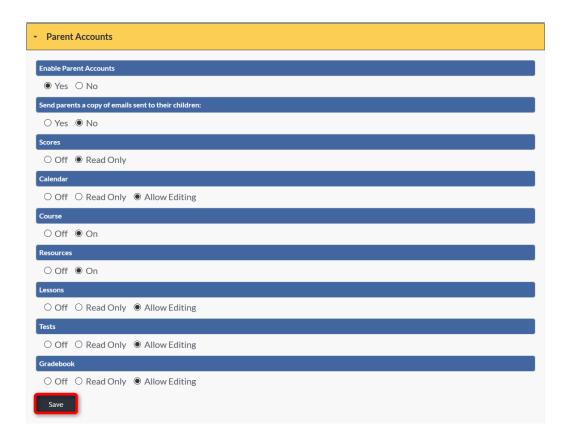

# QUICK START GUIDE: HOW TO USE PARENT/MENTOR ACCOUNTS

https://edvance360.com/images/fileupload/Filename/117/how\_to\_use\_parent\_mentor\_accounts\_quick\_start\_guide.pdf

VIDEO TUTORIAL: HOW TO USE PARENT/MENTOR ACCOUNTS

https://youtu.be/XeNrhXzoQBE

# **PERMISSIONS**

Student and Faculty <u>Permissions</u> are determined by check marking the <u>Permissions</u> you wish to allow and leaving blank those <u>Permissions</u> being denied. Remember to click SAVE to apply changes.

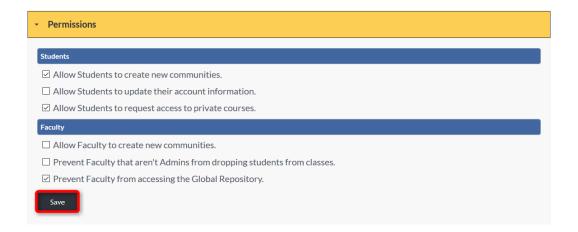

# **SALESFORCE**

Salesforce is a Customer Relationship Management (CRM) platform.

If an institution wishes to integrate their <u>Salesforce</u> account with the Edvance360 platform, they may enable this integration and provide account information within the fields below.

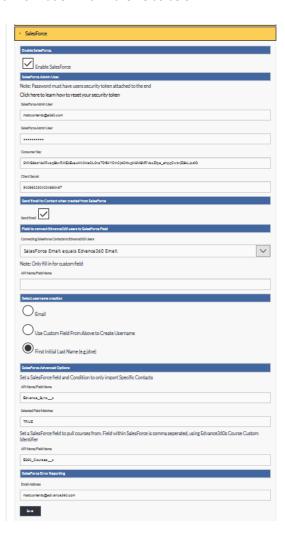

#### SET UP

# Set up:

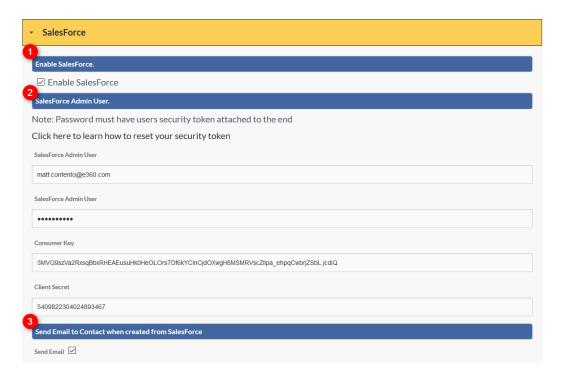

- 1. Check mark the box to enable the integration of <u>Salesforce</u> with the Edvance360 platform.
- 2. Input user's <u>Salesforce</u> account information in each field.
- 3. Checkmark here when an email should be sent to the user when they are created in <u>Salesforce</u>.

#### SET UP CONTINUED

#### Set Up Continued:

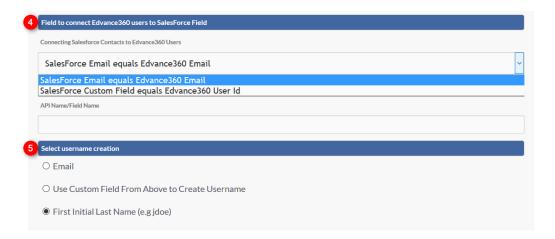

1. To connect <u>Salesforce</u> contacts to Edvance360 you will select one of two options from the dropdown pictured above.

The API Name/Field Name textbox will only need to be filled if <u>Salesforce</u> Custom Field equals Edvancee360 User Id is selected from the dropdown.

#### **Dropdown Options Explained:**

\*Salesforce Email equals Edvance360 Email: This option will send email correspondence created by Salesforce to Users' Edvance360 internal email (Note: Edvance360 internal email can connect to an external email so Users receive all correspondence when not logged in to the platform. (See Edvance360 email) (TODO)

\*Salesforce Custom Field equals Edvance360 User Id: This option creates a default for creating an Edvance360 User Id for Salesforce contacts based on the information added to the API Name/Field Name text box located directly beneath this dropdown.

2. Email: User's email address will serve as their username.

*Use Custom Field from Above to Create Username:* This option should be selected if using the custom field from section 4.

First Initial Last Name: Users' first initial and last name will be used to create their username.

#### SET UP COMPLETED

#### Set Up Completed:

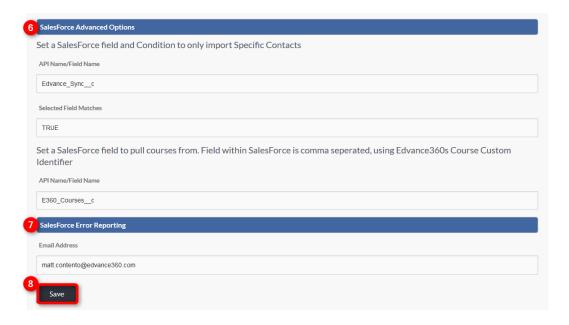

- 3. To <u>Import</u> specific contacts from <u>Salesforce</u> you will set a specific Field name and input the specific condition for Importing specific contacts from <u>Salesforce</u>.
  - Not sure what to write for 2nd section...
- 4. Input the email address to receive all Salesforce Error Reports.
- 5. Click SAVE to apply changes.

#### SEARCH FROM HOME PAGE

<u>Search From Home Page</u>: The Home Page search bar allows <u>Users</u> to search the Edvance360 platform. When course designers and administrators add documents and other resources to Edvance360, they can add tags and key words to those resources, which then makes them searchable by other <u>Users</u>.

Note: The search is "smart" and will not return results to the user to which they are not allowed to have access. It looks at the user's role and determines the results that should/should not be shown.

Selecting "ON" will enable the search box function on the home page. Remember to select SAVE to apply changes.

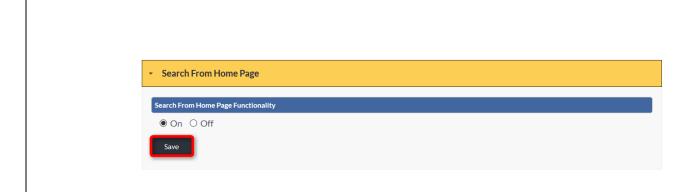

# **LEARNER HELP DESK**

The <u>Learner Help Desk</u> is where learners may put in <u>Help</u> tickets for any questions they may have. Learners may also watch <u>Video Tutorials</u> and access the <u>User Manual</u> within the <u>Help</u> tab.

Selecting "ON" will enable the learner's <u>Help</u> desk found on the learner's homepage, under the <u>Help</u> tab located in the top tool bar. An email address will need to be identified for receiving new <u>Help</u> tickets created by learners.

Remember to select SAVE to apply changes.

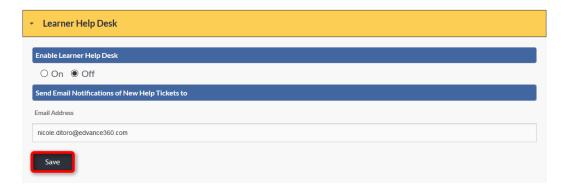

# **LEARNER MODULES**

<u>Learner Modules</u>: Admin <u>Users</u> will need to select which personal modules learners have access to when logged in to the Edvance360 platform. Remember to select SAVE to apply changes.

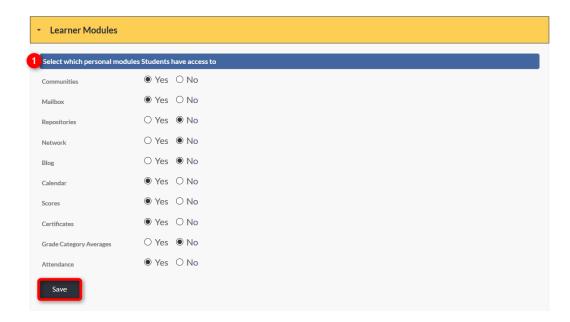

For more information about each learner module, select the hyperlinked module name below.
 (<u>Communities</u>, Mailbox, Repositories, Network, Blog, <u>Calendar</u>, Scores, <u>Certificates</u>, Grade Category Averages, Attendance)

#### TERMS OF SERVICE

When each new user is allowed access to the site, a "<u>Terms of Service</u>" agreement must be checked off by the user before launching into the system. Below is a sample of a typical Learning Management System <u>Terms of Service</u>. At a minimum, please replace all ##CLIENT\_NAME## with the institution's name. We highly recommend creating you own <u>Terms of Service</u> and inserting it instead of our sample.

Note: The <u>Terms of Service</u> shows to <u>Users</u> when they first log into the system after receiving their Welcome Email. They must check a box to agree to them to continue on. (No one reads, them, of course, but they are there for your own safety.)

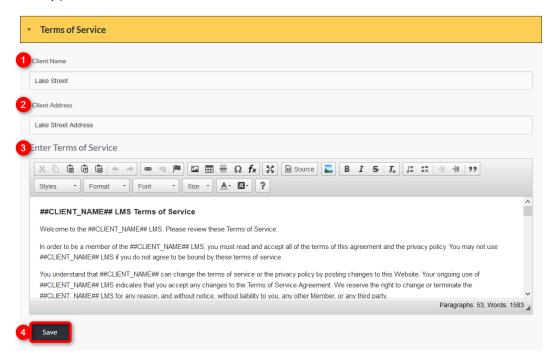

- 1. Enter the institution's name issuing the Terms of Service.
- 2. Enter the address of the institution issuing the <u>Terms of Service</u>.
- 3. Using the HTML text editor, copy and paste or type Terms of Service.
- 4. Select SAVE to apply changes.

#### TRAINING OPTIONS

<u>Training Options</u>: Select the options you wish to enable for <u>Trainings</u>/courses.

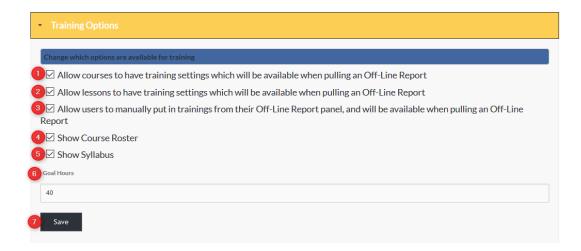

- 1. When course training settings are created they may pulled in Off-Line Reporting. These settings are usually more geared toward organizations or corporations, rather than schools.
- 2. When Lesson training settings are created they may be pulled in Off-Line Reporting. These settings are usually more geared toward organizations or corporations, rather than schools.
- 3. Allows <u>Users</u> to add <u>Trainings</u> completed outside of the LMS, which will appear when Off-Line Reports are pulled. **Note:** These submitted user <u>Trainings</u> may or may not be approved by Admin <u>Users</u> or supervisors.
- 4. When check marked, the course roster is visible to all <u>Users</u> enrolled in the course and displayed on the course home page. Note: this may be edited course by course with Course>Settings>Other>Roster.
- 5. When check marked, the course syllabus is available via hyperlink on the course home page for all enrolled learners. If this is not selected, the syllabus panel will not show on all course home dashboards.
- 6. If a set number is created, this will be displayed as the total or "goal" number of hours in a learning program or year that <u>Users</u> should complete. When an Offline Report is run, this total will show in comparison to the number of actually completed hours to show remaining hours needed to meet set goal.
- 7. Click SAVE to apply changes.

# VIDEO OPTIONS

<u>Video Options</u>: Set the number of times a user may watch each video. Remember to click SAVE to apply changes.

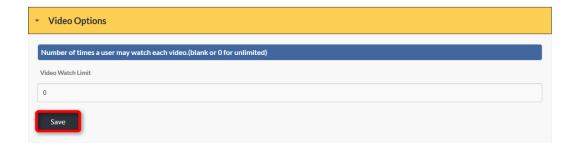

# **EXCEL FORMATS**

<u>Excel Formats</u>: Select the excel file format to be used with the Edvance360 platform when <u>Exporting</u> reports. Remember to click SAVE to apply changes.

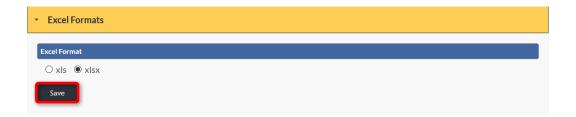

# **CUSTOM HOME PAGE**

Some clients have chosen to work with our design team to have a <u>Custom Home Page</u> look/layout created. If so, this must be turn on to show the custom work done.

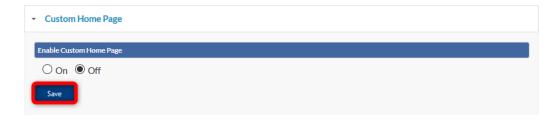

#### LOCK DOWN BROWSER

To ensure fidelity within the Edvance360 platform, a <u>Lock Down Browser</u> feature restricts <u>Users</u> from accessing other browsers while taking tests or viewing resources provided within courses and <u>Communities</u>. Remember to click SAVE to apply changes. **Note:** Browserlock is an add-on feature. Please contact your sales representative to have this feature included in your platform.

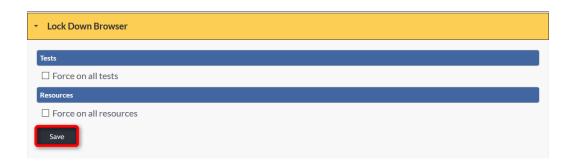

# **COURSE DESCRIPTIONS**

Select "ON" to make <u>Course Descriptions</u> visible for <u>Users</u>. Remember to click SAVE to apply changes.

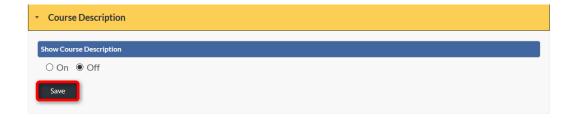

# **USER MANAGEMENT**

# **ADMIN > USER MANAGEMENT**

The <u>User Management</u> tab houses the tools and settings related to all <u>Users</u> in the Edvance360 platform.

To access the <u>User Management</u> tab and its contents, complete the following steps:

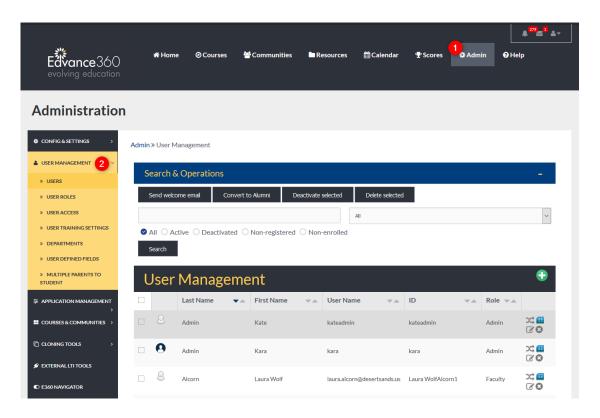

- 1. Select the ADMIN tab from the top tool bar.
- 2. Select User Management from the Admin page Navigation Panel to reveal the User Management tools.

#### **USERS**

The <u>Users</u> tab houses all the <u>Users</u> past and current in the Edvance360 platform.

The <u>Users</u> tab is divided into two sections: <u>Search & Operations</u> and <u>User Management</u>.

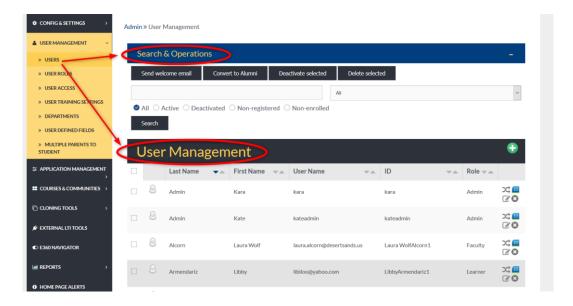

#### **USERS: SEARCH & OPERATIONS**

The <u>Users Search & Operations</u> tool can search <u>Users</u> by last name, first name, user name, ID, and role by entering the information in the proper space provided and selecting the role from the dropdown. <u>Users</u> may also be sorted by status by highlighting one of the given status choices. Remember to select the SEARCH button to enable the system to create a unique list matching the criteria identified.

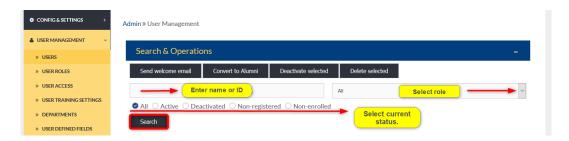

#### **USERS: USER MANAGEMENT**

The <u>User Management</u> section of the user tab allows Admin <u>Users</u> to add new <u>Users</u> and edit existing user information.

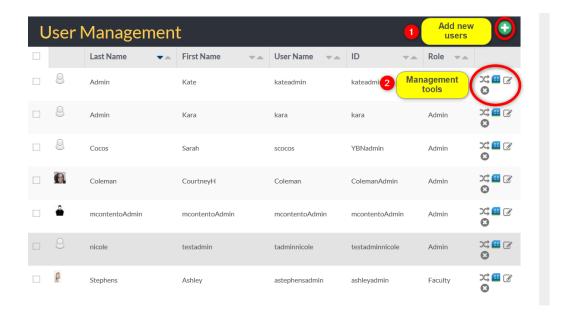

- To add new <u>Users</u> to the Edvance360 platform, select the green plus sign and enter all needed information.
- 2. Each icon represents a different management tool. Admin <u>Users</u> may switch to <u>Users</u>, edit <u>Users'</u> courses, edit <u>Users'</u> profile information, and delete <u>Users</u> by selecting the matching tool.

#### **USERS: MANAGEMENT TOOLS**

Users: Management Tools: A description of each User Management tool icon is listed below.

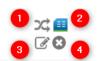

- 1. The switch user icon allows Admin <u>Users</u> to "switch" their identity with the selected user and navigate the platform as the selected user. This is <u>Helpful</u> when trying to troubleshoot issues for specific <u>Users</u>. This function enables admins to log in to see what the user sees, with Usernames and Passwords. To navigate back to the Admin panel after switching as a particular user, click on the Green Switch Arrows located in the top-right Account panel, which will bring the Admin user back to their own login.
- 2. Selecting the courses icon allows Admin <u>Users</u> to see the courses a user is currently enrolled in, add <u>Users</u> to new courses, and drop them from current courses.

- 3. Selecting the edit icon allows Admin <u>Users</u> to make changes to a user's account and profile information.
- 4. Selecting the delete icon will permanently delete a user from the Edvance360 platform.

# **USERS: ADDING A NEW USER**

Adding A New User: To add new Users in the Edvance360 platform, Admin Users must first select the green plus sign in the top right corner of the User Management home page and then add the needed information in the proper spaces provided.

**Note:** All spaces with a red asterisk are mandatory and must be completed to add a new user.

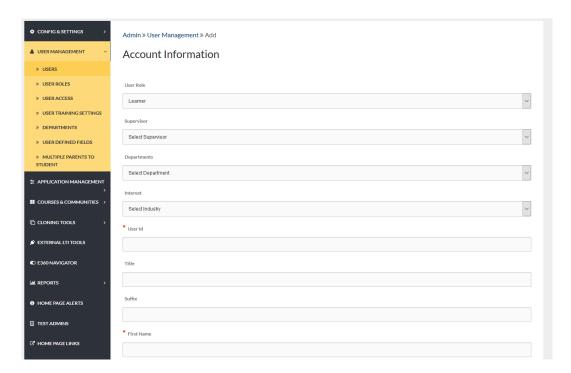

#### QUICK START GUIDE: HOW TO CREATE A USER

http://edvance360.com/images/fileupload/Filename/81/how\_to\_create\_a\_user\_qsg\_v8.pdf

# **USER ROLES**

<u>User Roles</u>: Admin <u>Users</u> may add new roles and set the <u>Permissions</u> for each role using the green plus sign and <u>Editing Tools</u> found to the far right.

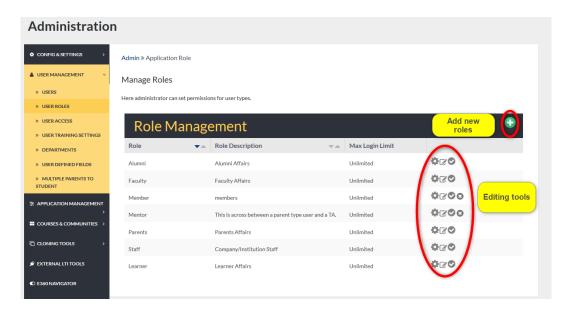

# **USER ROLES: ADDING NEW ROLES:**

<u>Adding New Roles</u>: To add a new role to the Edvance360 platform, begin by selecting the green plus sign in the top right corner of the <u>User Roles</u> homepage.

Create the new role by completing the needed information in the proper spaces provided. Any space marked with a red asterisk is mandatory and must be completed to create a new role.

Note: See Login Redirect: Directing the <u>Users</u> to either their Last Visited Page or the Home Dashboard.

**Note:** Assign Widgets, Admin user may select the Widgets the user type would have access to from their DASHBOARD on the Home Dashboard. <u>Users</u> may then turn on or off the widgets they desire to use.

Remember to select the SAVE button to apply changes.

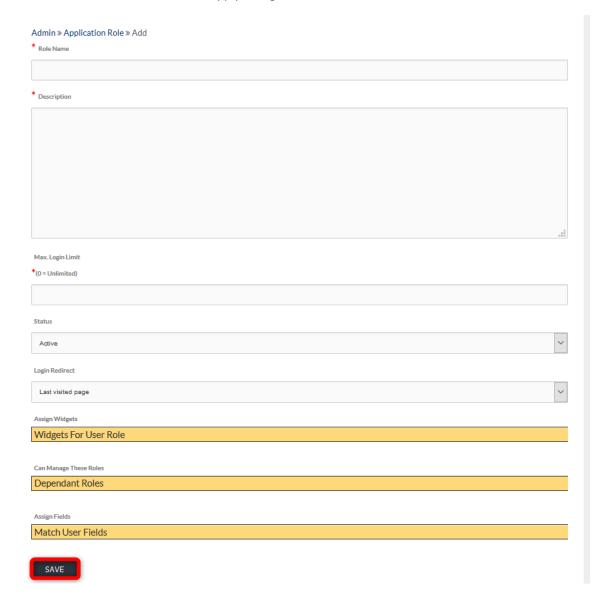

# **USER ROLES: EDITING TOOLS**

Editing Tools: Each user role editing tool is described below.

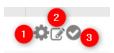

- 1. The gear icon represents the Manage tool. This tool allows Admin <u>Users</u> to select the permission for each role.
- 2. The edit tool represents the Edit tool. Here Admin <u>Users</u> can change the settings of each role, set when the role was created.
- 3. The check mark icon represents the Disable tool. This tool disables the selected role without deleting it completely.
- 4. To view the User Role Management tutorial, click <u>HERE</u> or go tohttps://youtu.be/WchNU8SN2Qs

#### **USER ACCESS**

The <u>User Access</u> tab houses a list of all Admin <u>Users</u>. Here is where administrators are given or denied access to the <u>User Management</u> Panel. Select the Edit icon to the far right of the Admin you wish to edit.

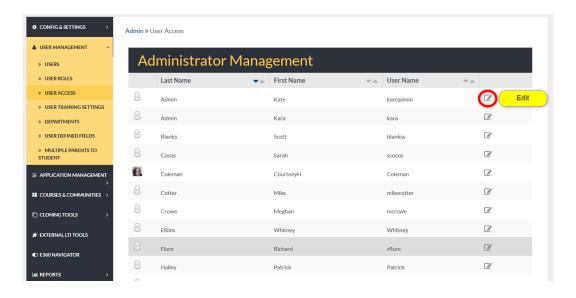

# **USER ACCESS: ADMINISTRATOR SETTINGS**

<u>Administrator Settings</u>: To grant an admin permission to edit, select YES from the dropdown. To deny their access, select NO.

Remember to select the SAVE button to apply changes.

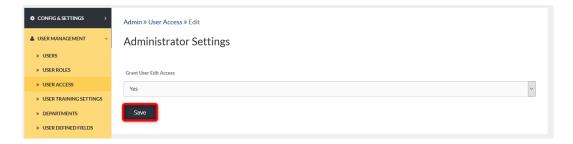

#### **USER TRAINING SETTINGS**

The <u>User Training Settings</u> tab allows admin <u>Users</u> to create training settings by job title, cost center, and sites. <u>Users</u> may be enrolled into training tracks from this page by selecting the ENROLL CURRENT <u>Users</u> button.

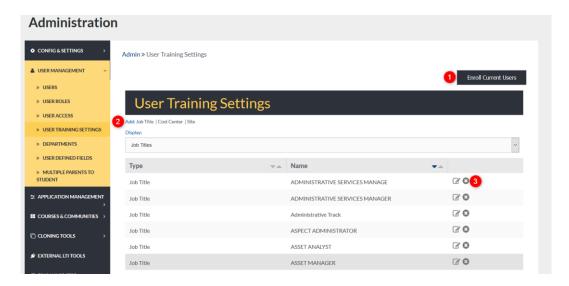

- 1. Quickly enroll current <u>Users</u> into learning path.
- 2. To add a new job title, cost center, or site, select the hyperlinked Add here. Complete each space provided and select courses for this training type's learning path.
- 3. Edit each training type and its' specific learning path or delete type from list.

# ADD NEW (JOB TITLE, COST CENTER, SITE)

When adding a new Job Title, Cost Center, or Site, begin by clicking the word **Add**, hyperlinked under the User Training Settings heading on the User Training Settings home page (See #2 in the Image above).

Complete the needed information in the proper spaces provided. Any space marked with a red asterisk is mandatory and must be completed.

Remember to select the SAVE button to apply changes.

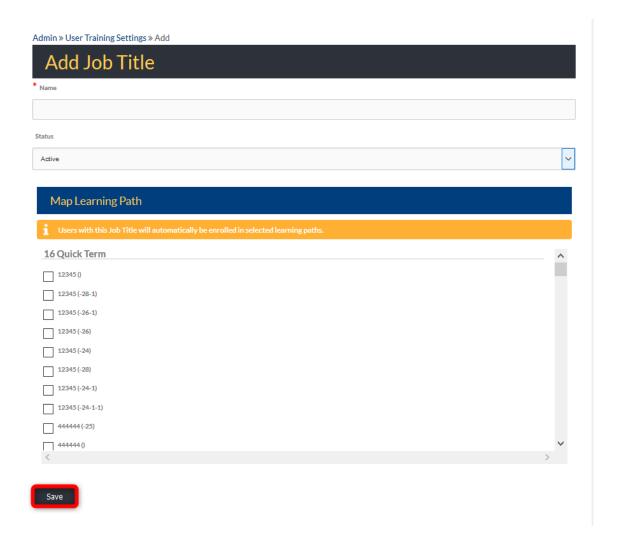

# **USER TRAINING TYPE: EDIT TYPE**

Edit Type: The following fields (Job Titles, Cost Centers and Site) may be used as filters when pulling an Off-Line Report, but first must be set up, here. Courses can be linked to these fields so that when <u>Users</u> come over from a third-party system, such as an HRIS, if they have these specific fields attached to their profile, these courses will appear automatically in their My Courses list. This is often referred to as a Learning Path.

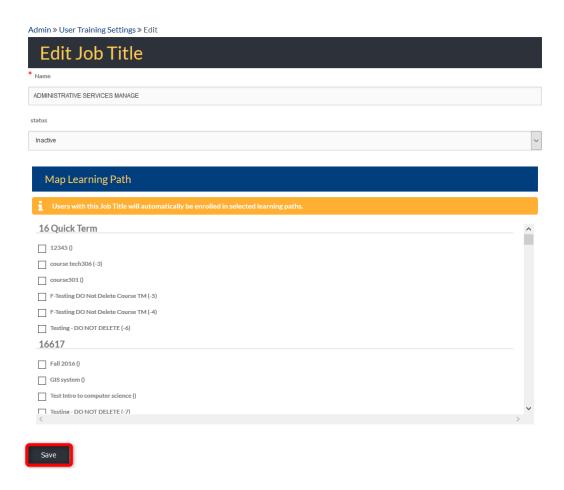

QUICK START GUIDE: HOW TO SETUP LEARNING PATHS

http://edvance360.com/images/fileupload/Filename/93/learning\_paths\_\_\_quickstart\_guide.pdf

#### **DEPARTMENTS**

Admin <u>Users</u> can create <u>Departments</u> (and appear in the Resource/Repository) as a way of grouping <u>Users</u> that need to share resources in the Resource/Repository top-navigational tool. Here <u>Departments</u> can be added, managed, edited, and deleted.

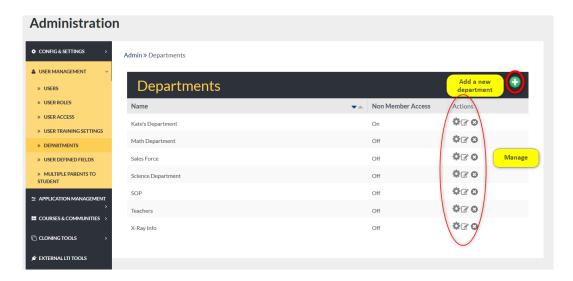

#### **DEPARTMENTS: ADDING A NEW DEPARTMENT**

<u>Adding A New Department</u>: To add a new department, Admin <u>Users</u> select the green plus sign located in the upper right corner of the <u>Departments</u> homepage. (*See image above*)

Here, add the name of the new department. By selecting YES from the dropdown, you may give non-members of this department access to the resources provided to this department. Non-members are not given permission to add/edit or delete.

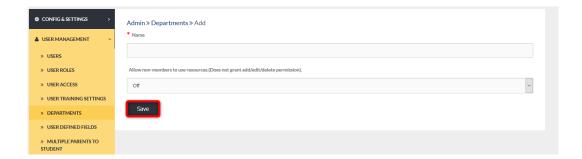

# **DEPARTMENTS: EDITING TOOLS**

Editing Tools for the Departments tab are listed below.

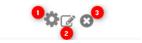

- 1. Selecting the gear icon allows Admin <u>Users</u> to manage department <u>Users</u> by deleting them.
- 2. Selecting the editing icon allows Admin <u>Users</u> to edit the name of a department and non-members access to its resources.
- 3. Selecting the x icon will delete the chosen department.

# **USER DEFINED FIELDS**

<u>User Defined Fields</u> are fields added to the account information of <u>Users</u>. For example, if you wish to capture the height and weight of your <u>Users</u> you may create a unique user defined field that will automatically become accessible from a user's account information page. **Note:** There are up to 10 <u>User Defined Fields</u> that may be created by admin <u>Users</u>. A user's account information page can be accessed by:

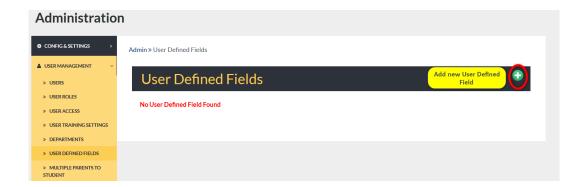

- 1. Select the Admin tab from the top toolbar.
- 2. Select <u>User Management</u> from the <u>Navigation Panel</u>.
- 3. From the <u>User Management</u> dropdown, select <u>Users</u>.
- 4. Select the user to edit and click the edit icon to the far right of their name

#### **USER DEFINED FIELDS: ADD A NEW FIELD**

Add A New Field: To add a new user defined field, begin by selecting the green plus sign in the top right corner of the <u>User Defined Fields</u> homepage. (See above image)

In the floating box in the middle of your screen, type the number of fields you wish to add. Then select OK.

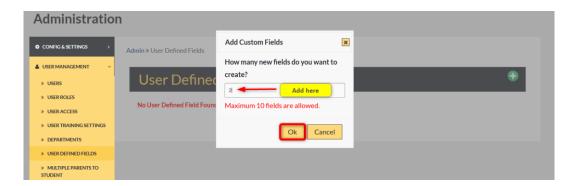

#### **USER DEFINED FIELDS: ADD**

To define the new fields you requested, complete the needed information on the proper spaces provided. Remember to select the SAVE button to apply changes.

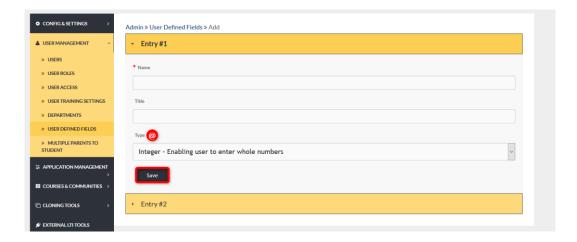

Note: The "type" of entry that will be allowed in this field (Integer, Varchar, or Text).

#### USER DEFINED FIELDS: SUCCESSFUL ADD

<u>Successful Add</u>: When new fields have been successfully added, a green message will appear, and the new fields will be listed on the tab's homepage.

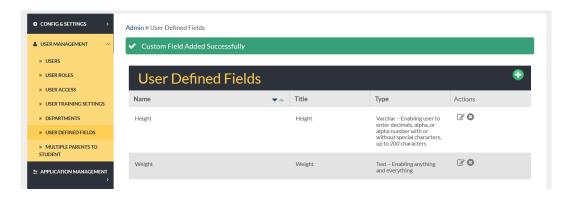

## USER DEFINED FIELDS: USER ACCOUNT INFO

<u>User Account Info</u>: Newly created <u>User Defined Fields</u> located at the end of the Account information page for <u>Users</u>.

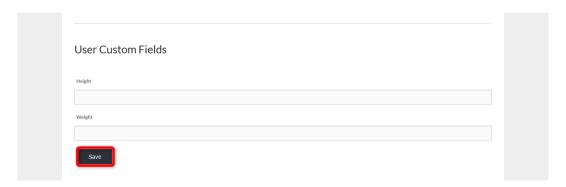

#### MULTIPLE PARENTS TO STUDENTS

<u>Multiple Parents To Students</u>: Multiple parents can be connected to student <u>Users</u> to view and monitor student activity within the Edvance360 platform by following the steps below.

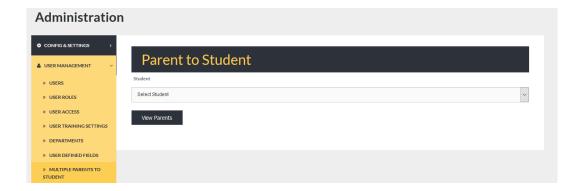

#### **MULTIPLE PARENTS TO STUDENTS: SELECTING A STUDENT**

To connect parents to students, begin by <u>Selecting a Student</u> user from the Student drop down.

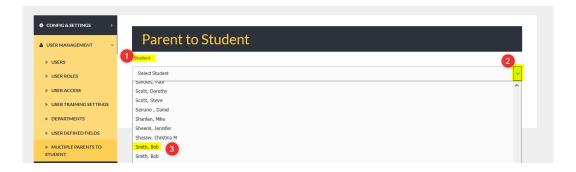

- 1. Student
- Dropdown
- 3. Select student to connect parents

## MULTIPLE PARENTS TO STUDENTS: SELECTING PARENTS

<u>Selecting Parents</u>: Once the student is selected, click the VIEW PARENTS button to display a list of parent <u>Users</u>.

**Note:** Parent <u>Users</u> must be defined as a "Parent" in their account information.

Multiple parents may be selected.

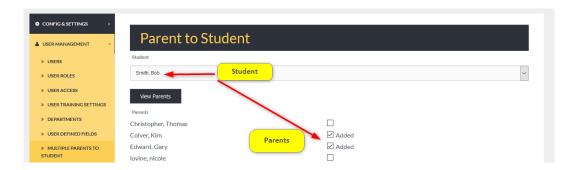

# APPLICATION MANAGEMENT

#### ADMIN > APPLICATION MANAGEMENT

The <u>Application Management</u> tab houses management tools for the <u>Language Pack Editor</u>, Relational Dashboard Welcome Video, Getting Started Video, <u>Login Code</u>, and <u>Banners</u>.

To access the Application Management tab, follow the directions below.

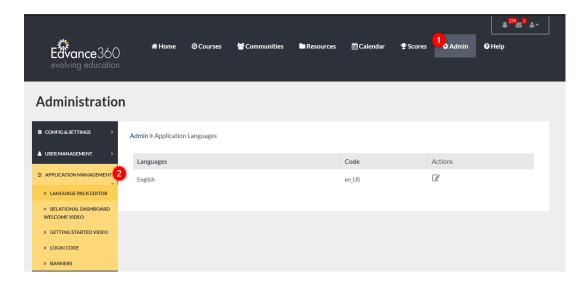

- 1. Select Admin from the top toolbar.
- 2. Select Application Management from the Navigation Panel.

#### LANGUAGE PACK EDITOR

The <u>Language Pack Editor</u> allows Admin <u>Users</u> to customize the language used throughout the Edvance360 platform.

To edit your platform's language, select the edit icon.

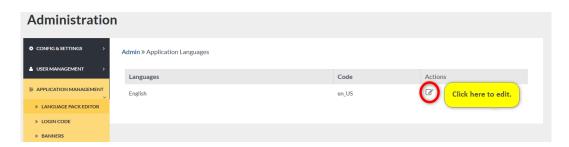

#### LANGUAGE PACK EDITOR EDIT

To change specific words throughout the system, Admin <u>Users</u> may use the search bar to find the word or term needed. Admin <u>Users</u> may also scroll through the list of source text, check mark the chosen <u>Terms</u> and type the word or term you wish to replace it with in the proper space provided. Remember to select the SAVE button to apply changes.

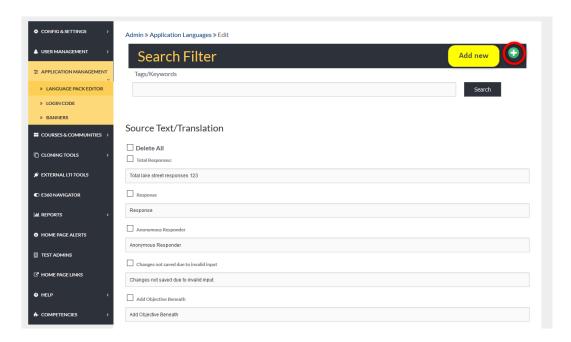

#### RELATIONAL DASHBOARD WELCOME VIDEO

**Note:** To enable the Relational Dashboard follow these steps: **Admin>Configuration & Settings>General Settings>Relational Dashboard** (See Image Below)

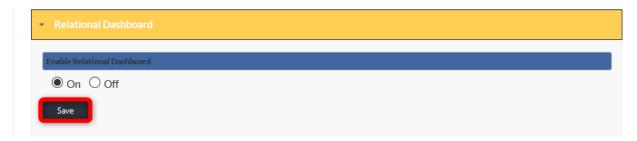

Once enabled, to add a Relational Dashboard Welcome Video follow these steps: **Admin>Application Management>Relational Dashboard Welcome Video** 

Complete the needed information in the proper spaces provided.

Remember to click the SAVE button to apply changes.

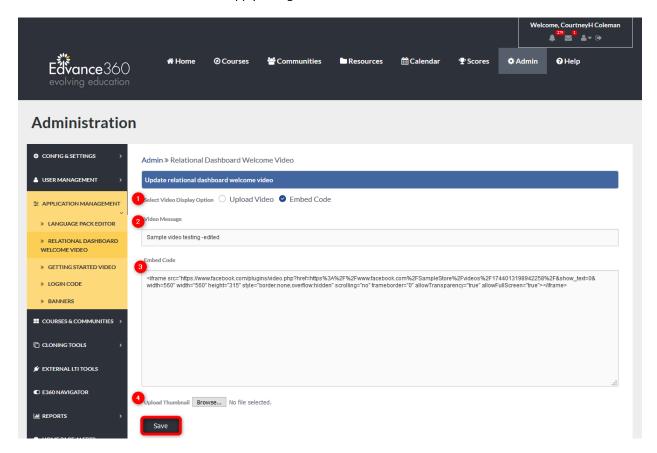

- 1. Select Video Display Option: Choose either to upload or embed video
- 2. Video Message: Type a message/title to appear with the video

| 3.<br>4. | Embed Code: If embedding, place the embed code here. Upload Thumbnail: If uploading, browse and upload the video file here. |
|----------|----------------------------------------------------------------------------------------------------|
|          |                                                                                                    |
|          |                                                                                                    |
|          |                                                                                                    |
|          |                                                                                                    |
|          |                                                                                                    |
|          |                                                                                                    |
|          |                                                                                                    |
|          | 115                                                                                                    |

#### **GETTING STARTED VIDEO**

To include a Getting Started Video, complete the needed information in the proper spaces provided.

Remember to select the SAVE button to apply changes.

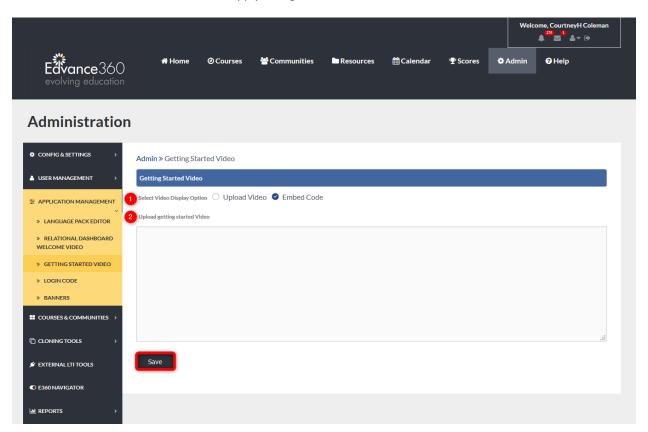

- 1. Select Video Display Option: Choose either to upload or embed video
- 2. If upload is selected, see image below.

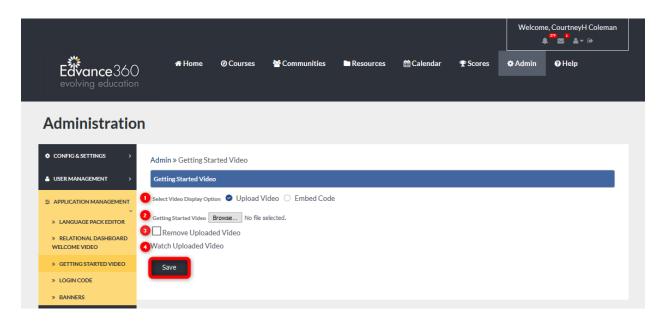

- 1. Select Video Display Option: When upload is selected this new screen appears with options specific to uploading
- 2. Getting Started Video: Select BROWSE to search your computer and select the video for uploading
- 3. Remove uploaded video: To remove an uploaded video once it has been uploaded, check mark here and remember to select the SAVE button to apply changes.
- 4. Watch Uploaded Video: To review the uploaded video click this link.

## **LOGIN CODE**

<u>Login Code</u>: If administrators wish to place a button or link on their main website for their <u>Users</u> to click to gain quick access to their Edvance360 site, they may use the code for either the Button or the link. Getting Starte

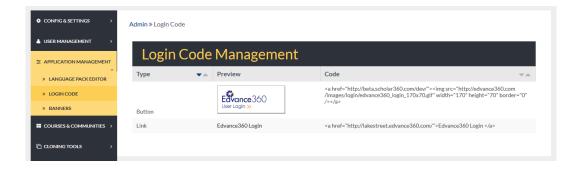

#### **BANNERS**

Admin <u>Users</u> may add unique <u>Banners</u> to the Edvance360 platform. Once added, Admin <u>Users</u> may use the managing tools to the far right to edit <u>Banners</u> added. These <u>Banners</u> appear and rotate for all <u>Users</u> on their Home Page.

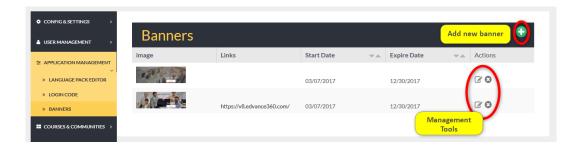

#### **BANNERS ADD NEW**

To add a new banner, begin by selecting the green plus sign found on the <u>Banners</u> homepage. Complete each field with the needed information in the proper spaces provided. Remember to select the SAVE button to apply changes.

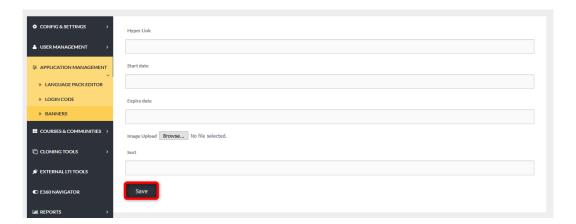

| QUICK START GUIDE: HOMEPAGE BANNER <a href="https://edvance360.com/images/fileupload/Filename/136/how_to_create_homepage_Banners_qsg.pd">https://edvance360.com/images/fileupload/Filename/136/how_to_create_homepage_Banners_qsg.pd</a> VIDEO TUTORIAL: HOMEPAGE BANNER <a href="https://youtu.be/3qRHnyjFrxE">https://youtu.be/3qRHnyjFrxE</a> |          |                                                                                     |
|----------------------------------------------------------------------------------------------------|----------|-------------------------------------------------------------------------------------|
| QUICK START GUIDE: HOMEPAGE BANNER  https://edvance360.com/images/fileupload/Filename/136/how_to_create_homepage_Banners_qsg.pc VIDEO TUTORIAL: HOMEPAGE BANNER                                                                                                    |          |                                                                                     |
| QUICK START GUIDE: HOMEPAGE BANNER  https://edvance360.com/images/fileupload/Filename/136/how_to_create_homepage_Banners_qsg.pc VIDEO TUTORIAL: HOMEPAGE BANNER                                                                                                    |          |                                                                                     |
| VIDEO TUTORIAL: HOMEPAGE BANNER                                                                                                    |          |                                                                                     |
| VIDEO TUTORIAL: HOMEPAGE BANNER                                                                                                    | https:// | /edvance360.com/images/fileupload/Filename/136/how_to_create_homepage_Banners_qsg.p |
| VIDEO TUTORIAL: HOMEPAGE BANNER                                                                                                    |          |                                                                                     |
|                                                                                                    |          |                                                                                     |
| https://youtu.be/3qRHnyjFrxE                                                                                                    | VIDEO    | TUTORIAL: HOMEPAGE BANNER                                                           |
|                                                                                                    | https:// | /youtu.be/3qRHnyjFrxE                                                               |
|                                                                                                    |          |                                                                                     |

## **ADMIN > COURSES & COMMUNITIES**

The <u>Courses & Communities</u> tab houses the management tools for creating <u>Campuses</u>, <u>Terms</u> (Course/Training Headers), <u>Categories</u>, <u>Courses/Trainings</u>, <u>Communities</u>, <u>Course Evaluations</u>, and utilizing <u>Import /Export</u> tools.

To access the Courses & Communities tab, follow the steps below.

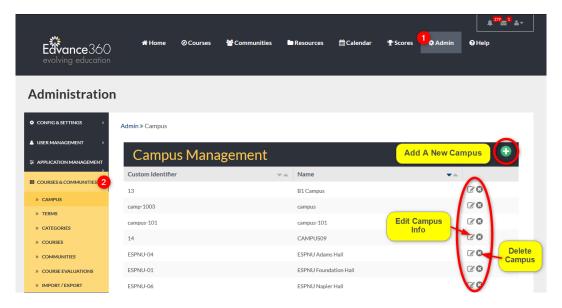

- 1. Select Admin from the top toolbar.
- 2. Select the Courses & Communities tab from the Admin Navigation Panel.

#### **CAMPUS**

A <u>Campus</u> is a way of organizing courses within your Edvance360 platform for reporting, sorting and messaging purposes only. <u>Campus</u>es are never seen by the typical user. If a client needs to organize courses by locations, Departments, client, etc., a Campus can be created and then attached to Terms and Courses to identify them.

To add a new <u>Campus</u>, begin by selecting the green plus sign on the <u>Campus</u> homepage. Complete needed information in the proper spaces provided. Remember to select the SAVE button to apply changes.

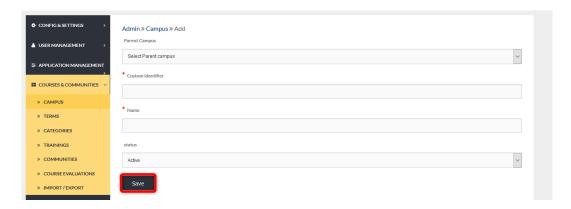

#### **TERMS**

<u>Terms</u> are Course/Training headers or used for reporting purposes. Courses/<u>Trainings</u> are displayed directly under the <u>Terms</u> to which they are connected and viewed by users taking courses/trainings. As an example, in colleges or universities, this might be Spring Semester 2018. For corporations, it might be their client names, topics, programs of study, or any other "grouping" of courses that makes sense.

New <u>Terms</u> may be added by selecting the green plus sign icon. Once created, Term settings may be edited by selecting the edit icon to the far right of the term's row. To delete a term, select the x icon to the right of the term.

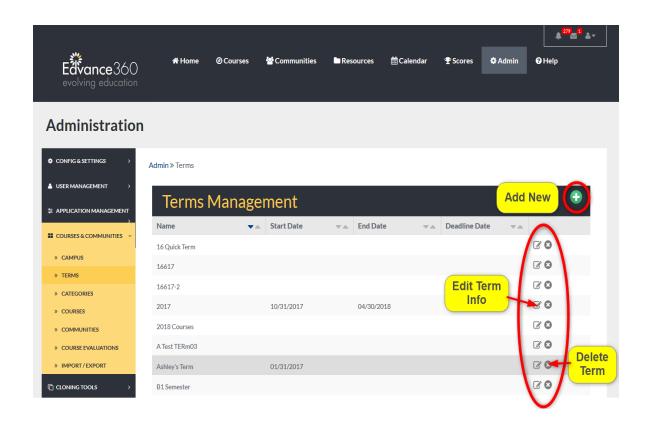

QUICK START GUIDE: HOW TO CHANGE TERMS

http://edvance360.com/images/fileupload/Filename/144/how\_to\_change\_Terms\_\_quickstart\_guide.pdf

#### **CATEGORIES**

<u>Categories</u> are Community headers or groupings but also affect courses. When <u>Communities</u> are displayed for the learner, they display directly under the category to which they belong. As an example, for a school, this might be topics like Math, Science, or History or Chess Club, Math Club, Debate Club, Student Government, etc. For a college or university, it might be the department (e.g. Financial Aid, Student Life/Affairs, etc.) or other groupings for specific roles such as faculty/instructors, adjuncts, staff, students, etc. In corporations, these might be clients, <u>Departments</u>, roles, cohorts, etc.

To add a new category, begin by selecting the green plus sign on the <u>Categories</u> homepage.

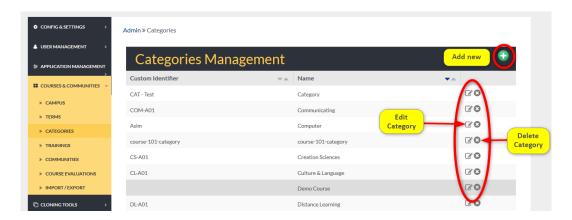

#### **ADDING NEW CATEGORIES**

Complete the needed information in the proper spaces provided. Remember to select the SAVE button to apply changes.

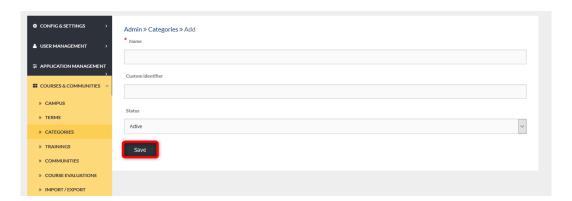

#### **TRAININGS**

Note: Trainings are courses.

<u>Trainings</u> are created within and then categorized by <u>Terms</u> within the Edvance360 platform. When the Training tab is selected, a list of all the current <u>Terms</u> is displayed. To view and manage the courses housed in each term, Admin <u>Users</u> will select the courses icon to the right of the term.

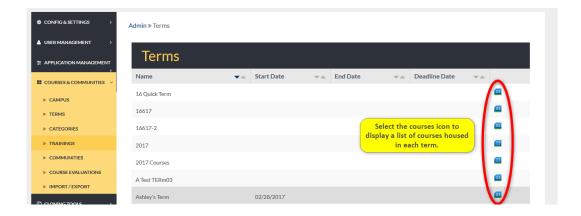

#### **COURSE LIST**

To display the <u>Course List</u> of a specific term, begin by selecting the courses icon on the <u>Trainings</u> homepage.

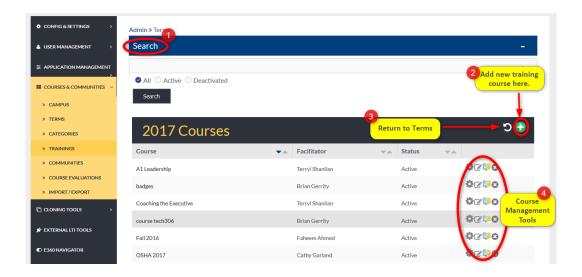

1. Use keywords and <u>Terms</u> to search for training courses.

- 2. Training courses can be added to a term by selecting the green plus sign in the top right corner.
- 3. Utilize the return icon to go back the Training list of Terms.
- 4. Course Management Tools allow Admin <u>Users</u> to manage, edit, <u>Export</u>, and delete training courses.

#### TRAINING TERMS SEARCH BAR

Use the search bar to find specific training courses within a Term.

Admin <u>Users</u> may search Active and Deactivated <u>Trainings</u>.

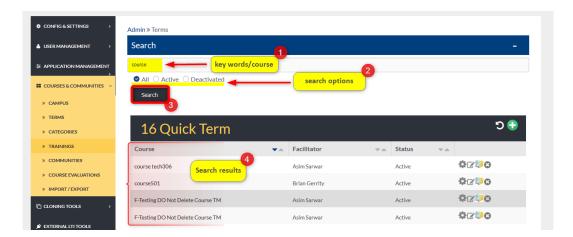

- 1. Type key words and course titles into the search bar.
- 2. Select search options.

All: searches and displays all training courses, active and deactivated.

Active: searches only training courses that are currently active in the platform.

**Deactivated:** searches only training courses that are deactivated in the platform.

- 3. Select the SEARCH button to view results.
- 4. A list of results matching your search criteria will display on the screen below the search bar.

#### ADDING A NEW TRAINING COURSE

Adding A New Training Course: To add a new training course:

- 1. Select Courses & Communities on the Admin Navigation Panel.
- 2. Select <u>Trainings</u>.
- 3. Select a Term by clicking the courses icon for that term.
- 4. From the list of courses, select the green plus sign in the top right corner.

Complete the needed information in the proper spaces provided.

Remember to select the SAVE button to apply changes.

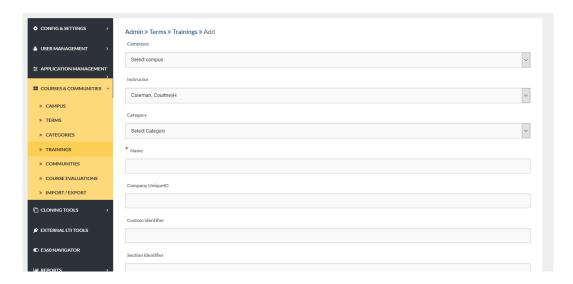

#### QUICK START GUIDE: HOW TO CREATE A COURSE

http://edvance360.com/images/fileupload/Filename/80/how to create a course quickstart guide.pdf

#### **TRAININGS MANAGEMENT TOOLS**

<u>Trainings Management Tools</u>: The Training Management Tools <u>Help</u> Admin <u>Users</u> manage training courses within the Edvance360 platform.

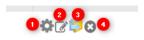

- Manage: selecting the gear icon allows Admin <u>Users</u> to manage training course students by adding new learners, emailing learners, and deleting learners from the course.
- 2. **Edit:** selecting the edit icon allows Admin <u>Users</u> to edit <u>Trainings</u> courses' details such as term, <u>Campus</u>, and instructor.
- 3. Export: select the Export icon to Export the selected course from the Edvance360 platform.
- 4. **Delete:** select the delete icon to delete the selected course.

#### **COMMUNITIES**

The <u>Communities</u> tab houses a list of the current <u>Communities</u> within the Edvance360 platform.

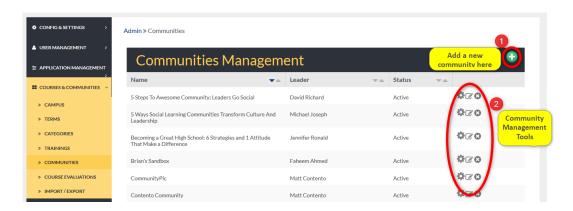

- 1. Select the green plus sign in the top right corner to add a new community to the Edvance360 platform.
- 2. The Community Management Tools allow Admin <u>Users</u> to manage, edit, and delete current <u>Communities</u>.

#### QUICK START GUIDE: USING COMMUNITIES

https://edvance360.com/images/fileupload/Filename/119/how\_to\_use\_Communities\_admin\_\_\_quickstart\_guide.pdf

#### **ADDING A NEW COMMUNITY**

Adding A New Community: To add a new community to the Edvance360 platform, begin by selecting the green plus sign on the community's homepage. (See Image Above)

Complete the needed information in the proper spaces provided.

Remember to select the SAVE button to apply changes.

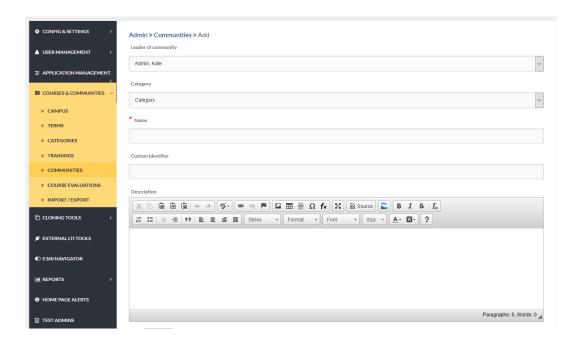

#### **COMMUNITIES MANAGEMENT TOOLS**

<u>Communities Management Tools</u>: Community management tools <u>Help</u> Admin <u>Users</u> *create, manage, edit,* and *remove* <u>Communities</u> within the Edvance360 platform.

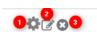

- 1. **Manage:** selecting the gear icon allows Admin <u>Users</u> to manage the members of the community by adding new members, emailing current members, and deleting members.
- 2. **Edit:** selecting the edit icon allows Admin <u>Users</u> to edit the details of a community such as the leader of the community, the category it's in, and the name of the community.
- 3. **Delete:** selecting the delete icon allows Admin <u>Users</u> to delete the community from the platform.

#### **COURSE EVALUATIONS**

<u>Course Evaluations</u> are created by Admin <u>Users</u>, attached to specific <u>Terms</u> and Courses that have end dates, and will appear for learners to complete near the end of the chosen Term. **Note:** <u>Course Evaluations</u> has an initial Global Setting by going to <u>Admin>Config&Settings>General Settings>Course Evaluations</u>, turn on, select when the evaluation should appear, and provide messages which appear for the learner when completing the evaluation.

Under the <u>Courses & Communities</u> tab, course evaluation reports can be retrieved, searched, created, and managed.

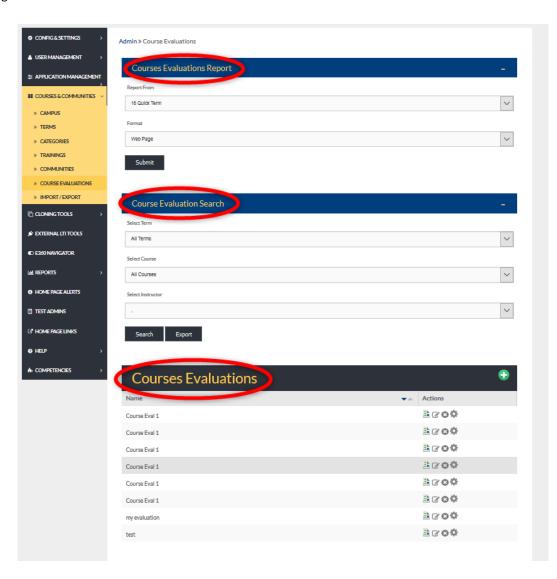

## QUICK START GUIDE: HOW TO SETUP COURSE EVALUATIONS

http://edvance360.com/images/fileupload/Filename/181/quickstart\_guide\_course\_evaluations.pdf

#### **COURSE EVALUATIONS REPORT**

To retrieve a report of a specific course evaluation, select the course from the "Report From" dropdown and the format you wish to receive the report in from the "Format" dropdown. Reports are generated as either a web page or in excel format.

Remember to select the SUBMIT button to apply criteria and retrieve the report.

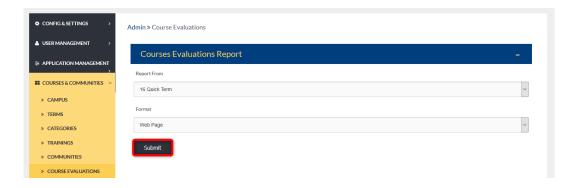

## **COURSE EVALUATION SEARCH**

<u>Course Evaluation Search</u>: Search for <u>Course Evaluations</u> by selecting the necessary criteria from the dropdowns. Then either search for evaluations or <u>Export</u> evaluations by selecting the SEARCH or <u>Export</u> buttons.

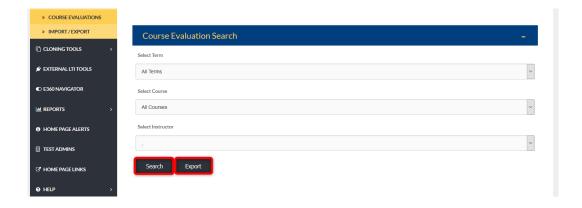

#### **COURSE EVALUATIONS**

Course Evaluations are created and managed by the following tools.

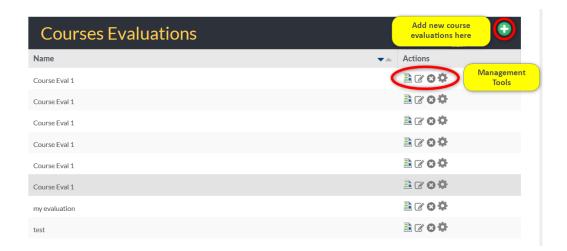

#### GREEN PLUS SIGN: ADDING A NEW COURSE EVALUATION

To create a new course evaluation, begin by selecting the green plus sign on the top right corner of the Course

**Evaluations** section of the tab homepage. (See Image Above)

Complete the needed info in the proper spaces provided.

Remember to select the SAVE button to create the new evaluation.

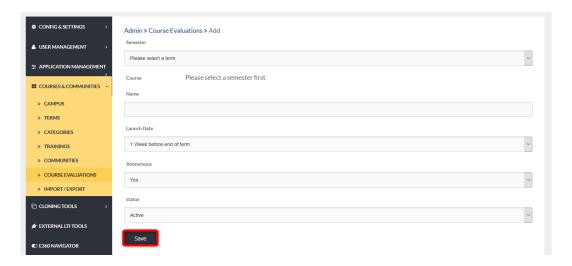

#### OTHER MANAGEMENT TOOLS

A description of each course evaluation management tool is listed below.

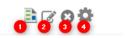

- 1. The **report icon** reveals the training courses that are assigned to an evaluation. (See Reports)
- 2. The **edit icon** allows Admin <u>Users</u> to make changes to the report's details such as semester, course, and status.
- 3. The **delete icon** allows Admin <u>Users</u> to delete <u>Course Evaluations</u> no longer needed.
- 4. Selecting the **gear icon** allows Admin <u>Users</u> the ability to change the questions and question format within the chosen course evaluation.

#### **REPORT**

The **report icon** reveals the training courses that are assigned to an evaluation. From the list of training courses, Admin <u>Users</u> may select the <u>Report icon</u> to reveal the evaluation summary for this course.

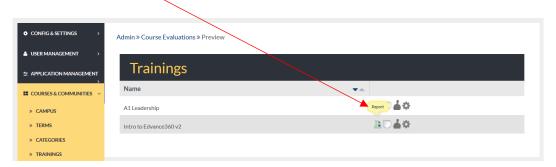

#### **COURSE EVALUATION SUMMARY**

Admin <u>Users</u> may search for evaluation responses by question type.

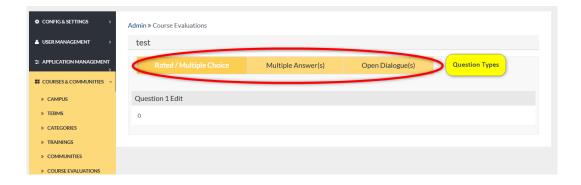

#### **EDIT TOOL**

Selecting the course evaluation edit tool allows Admin Users to make changes to an evaluation's details.

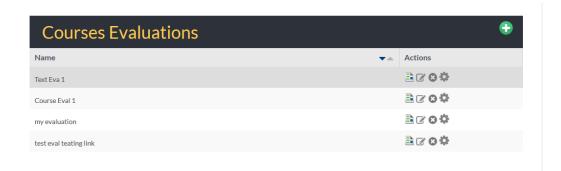

#### **EDIT TOOL OPTIONS**

Selecting the edit icon reveals the evaluation's details such as: the semester and courses using the evaluation; the name of the evaluation; when the evaluation will launch and be available to learners; whether the evaluation will be anonymous; as well as the status of the evaluation. Once all selections have been made, remember to select the SAVE button to apply changes.

Note: Inactive evaluations will not launch. Active evaluations will launch according to the selected launch date.

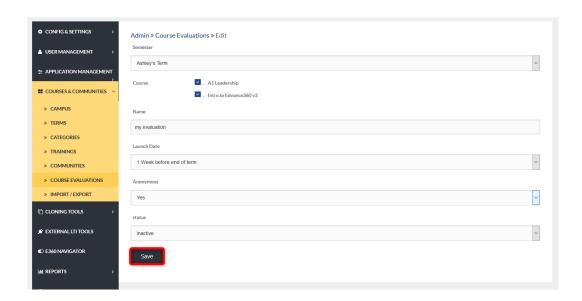

#### IMPORT /EXPORT

Data, from or for, the sections listed under the <a href="Import">Import</a> (Export tab can be <a href="Import">Import</a> (where available) to show Admin <a href="Export">Users</a> how the data in that section is presented. **Note:** All <a href="Import">Import</a> ed files must be in a CSV format. A sample is provided for each and must be followed exactly.

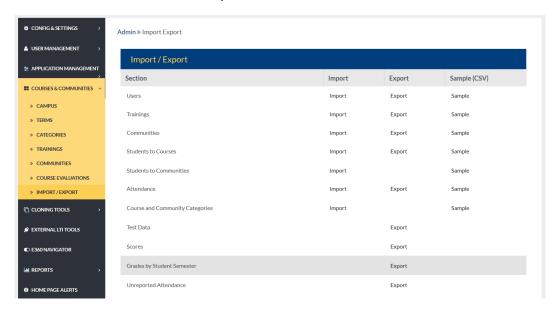

#### **IMPORT**

To <u>Import</u> data such as <u>Users</u>, use the browse option to locate the correct file and upload. From the welcome email dropdown, select whether the newly <u>Imported Users</u> should be sent welcome emails automatically, should not be sent the welcome email, or sent to only new <u>Users</u> on the <u>Import</u>, or to all <u>Users</u> on the <u>Import</u>. (See <u>Welcome</u> Email: Student & Alumni)

Remember to select the SUBMIT button to apply changes.

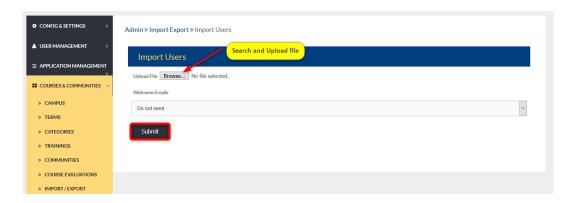

#### QUICK START GUIDE: HOW TO IMPORT COURSES

http://edvance360.com/images/fileupload/Filename/90/how to Import courses quickstart guide.pdf

#### **EXPORT**

To <u>Export</u> data such as <u>Users</u>, select the <u>Export</u> hyper link. From the pop-up, chose the program you wish to use to open the <u>Export</u>ed file, or chose to save the file. Remember to select the OK button to apply request.

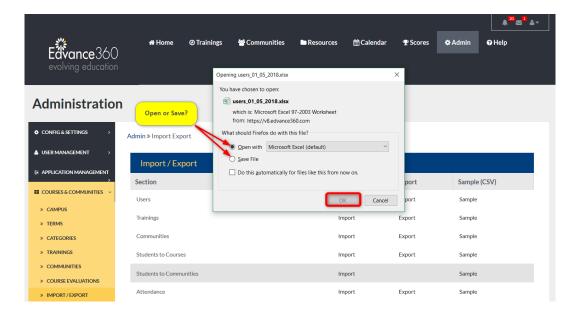

# **CLONING TOOLS**

## **ADMIN > CLONING TOOLS**

Cloning Tools allow Admin <u>Users</u> to duplicate Courses, Content, and <u>Communities</u> within the Edvance360 platform. Cloning items creates a copy of the selected item and houses it where the Admin user indicates. If cloning a community, all content and settings are available to be copied/cloned to a new location/category. If cloning a course, all content and settings are available to be copied/cloned to a new term, tweaked and then readied for the next term, saving time. If copying content from one location to another, it simply adds the new content to the new location, while making sure to not duplicate anything that already exists.

To locate the Cloning Tools, follow the steps below.

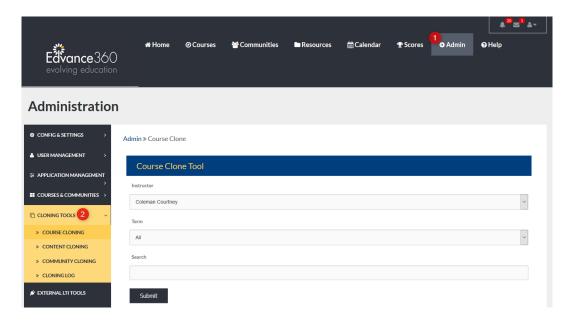

- 1. Select the Admin tab from the top toolbar.
- 2. Select the Cloning Tools tab from the Admin Navigation Panel.

#### COURSE CLONING TOOL

<u>Course Cloning Tool</u>: To clone a course, begin by selecting the Instructor and Term associated with the course. You may include keywords in your search by typing them in the search bar and select either/or of the three (Instructor, Term, Search a word). All three do not have to be selected.

Remember to select the SUBMIT button to search selected criteria.

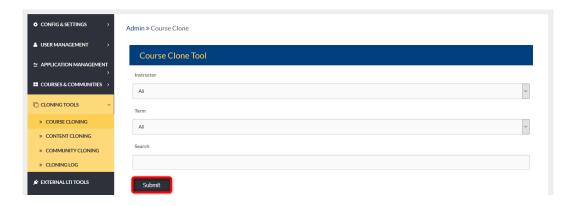

#### **SELECT COURSES TO CLONE**

The criteria searched, generates a list of matching courses, displayed in this next section.

Select the course you wish to clone. You may select multiple courses by check marking their boxes.

To select all courses listed, check mark the box located to the left of the heading: Select Courses to Clone.

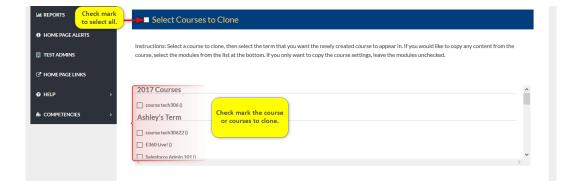

#### SELECT TERM TO CLONE COURSES INTO

<u>Select Term to Clone Courses Into</u>: After selecting the courses to clone, Admin <u>Users</u> must select a Term to save the cloned courses. If the cloned courses will have a different instructor, search the Change Instructors dropdown, and select the new instructor. The selected instructor will be added to the cloned course as the new instructor.

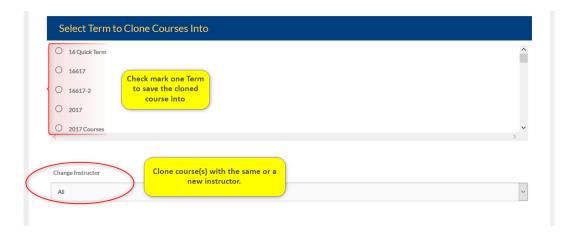

## SELECT CONTENT TO COPY (OPTIONAL)

To clone a course or courses and all its content, materials, and settings, check mark Select All from the Select Content to Copy section.

To only clone certain content and material from a course, select the items individually.

Remember to select the SUBMIT button to complete the course cloning process.

| Selec            | tAll                                                                                                    |
|------------------|----------------------------------------------------------------------------------------------------|
| Setting          |                                                                                                    |
|                  | Settings (Warning: This includes course description, logo, and all course settings including student start and end dates. Please note<br>tive and Expire Dates may need to be changed after clone.]) |
| Descri           |                                                                                                    |
| Discus           | sion                                                                                                    |
| Discus           | sion Forums                                                                                                    |
| Wiki             |                                                                                                    |
| Resour           | rces                                                                                                    |
| Parent           | Resources                                                                                                    |
| Tests            |                                                                                                    |
| Scorm            | Objects                                                                                                    |
| Course           | Objectives                                                                                                    |
| Survey           | 5                                                                                                    |
| Course           | Evaluations                                                                                                    |
| Dropb            | ox                                                                                                    |
| Gradel           | 900k                                                                                                    |
| Lesson           | s                                                                                                    |
| (Note: INCLUD    | ED Discussions, Resources, Dropbowes, Tests, Scorm, Surveys & related Gradebook Entries will also be cloned)                                                                                         |
| Rubric           |                                                                                                    |
| (Note: Rubrics a | are based on user. Only need to copy it to one of the users courses.)                                                                                                    |
| Syllabu          | 15                                                                                                    |
| Custor           | n Modules                                                                                                    |
| Sideba           | r Settings                                                                                                    |
| Agents           |                                                                                                    |
| Calend           | lar                                                                                                    |
| (Note: Calendar  | events will copy same dates that are in the source course.)                                                                                                    |
|                  |                                                                                                    |

# COURSE(S) CLONED SUCCESSFULLY!

When a clone is successful, the "Course(s) Cloned Successfully!" message will appear in green across the top of the Course Clone Tool.

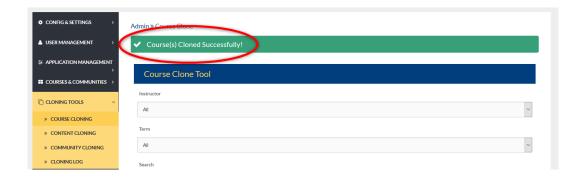

#### CONTENT CLONING TOOL

<u>Content Cloning Tool</u>: To clone content from one course to another course, begin by selecting the Instructor and Term that the course is associated. Remember to select the SUBMIT button to apply selections.

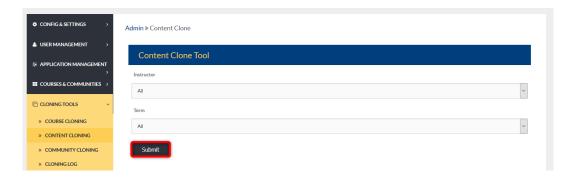

#### SELECT COURSE TO COPY FROM

A list of courses matching the criteria selected above is displayed under the <u>Select Course to Copy From</u> banner. Check mark the course to clone from and scroll down to the next section.

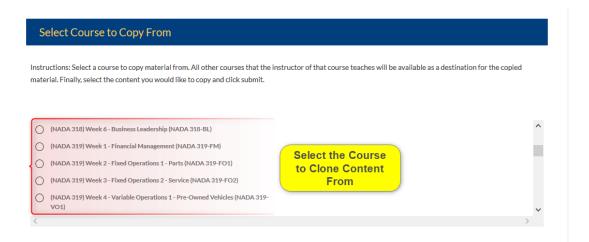

#### SELECT COURSE TO COPY TO

<u>Select Course to Copy to</u>: Now select the course to copy the cloned content to.

Admin <u>Users</u> may change the instructor of the selected course by selecting from the dropdown titled Change Instructor.

Content may be cloned into every course within a Term or just one course. To clone to all courses in a term, select the Term from the dropdown. To clone to one course from a Term, select the course by scrolling through the list of courses and check mark the one to clone to.

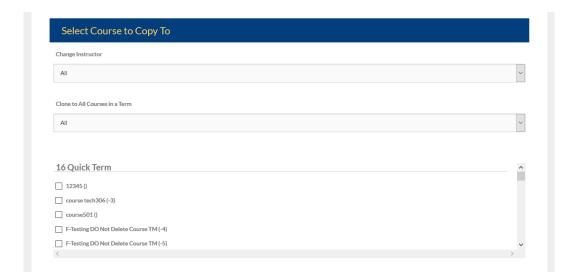

#### SELECT CONTENT TO COPY

To Select Content to Copy, Admin <u>Users</u> may select all content, settings only, or specific content items. Remember to select the SUBMIT button to complete the content cloning process.

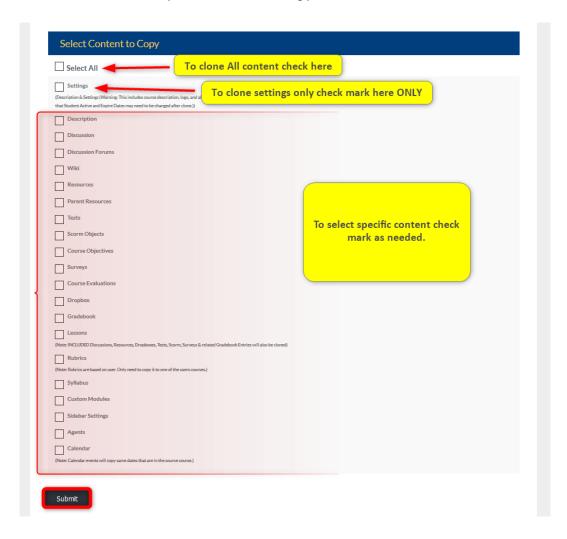

#### COMMUNITY CLONE TOOL

<u>Community Clone Tool</u>: To clone a community, begin by searching <u>Communities</u>.

Select the Administrator and Category from each dropdown. Admin <u>Users</u> may include keywords in their search criteria in the Search box.

Remember to select the SUBMIT button to search selected criteria.

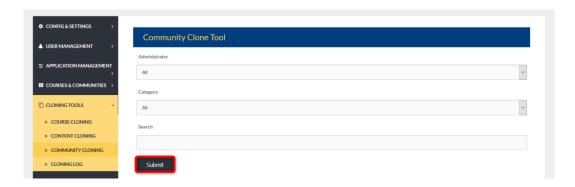

# **SELECT COMMUNITY TO CLONE**

From the generated list displayed below the <u>Select Community to Clone</u> banner, check mark the community to clone.

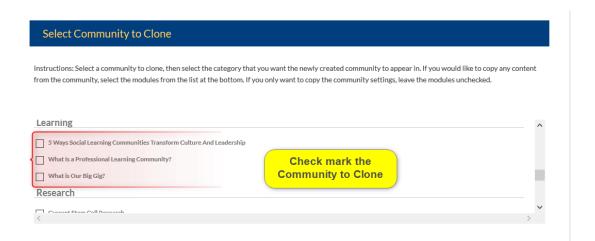

# SELECT CATEGORY TO CLONE **COMMUNITIES** INTO

<u>Select Category to Clone Communities Into</u>: <u>Categories</u> group <u>Communities</u>. Select the category the cloned community should belong to. To change the Administrator of the newly cloned community, select a new Administrator from the dropdown.

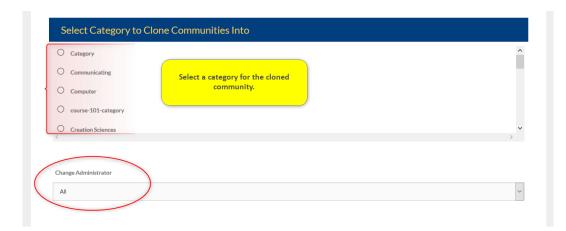

#### SELECT CONTENT TO COPY: (OPTIONAL)

<u>Select Content to Copy: (Optional)</u>: Admin <u>Users</u> may copy all content when cloning a community by check marking the Select All box. To select certain content, check mark the needed content. Remember to select the SUBMIT button to complete the community cloning process.

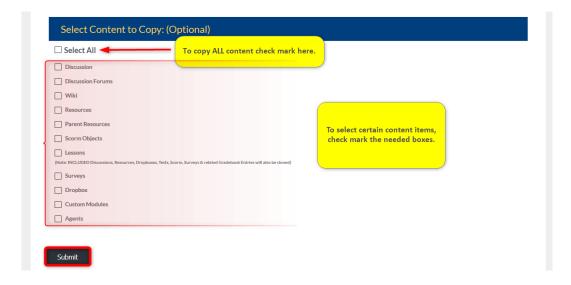

# QUICK START GUIDE: CLONING COMMUNITIES

http://edvance360.com/images/fileupload/Filename/125/admin\_panel\_\_\_cloning\_tools\_cloning\_Communit\_ies\_v8.1.pdf

VIDEO TUTORIAL: CLONING COMMUNITIES

https://youtu.be/xuSQGIRK5jl

#### **CLONING LOG**

The Cloning Log keeps a record of all the cloning activity within your Edvance360 platform.

Admin <u>Users</u> may use the date range search bar to narrow the period they wish to view. Search results will display beneath the <u>Provision Log</u> header.

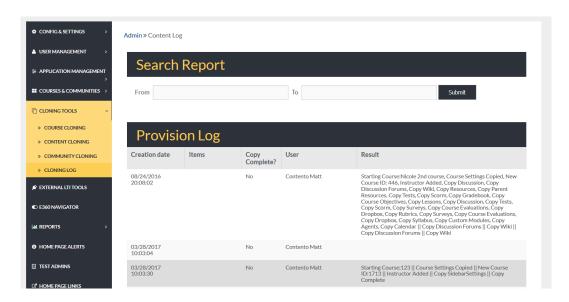

#### **CLONING LOG: SEARCH**

In the FROM and TO search bars, left click in the search bar to reveal a <u>Calendar</u>. Select the date range for your search. Remember to select the SUBMIT button to apply selections.

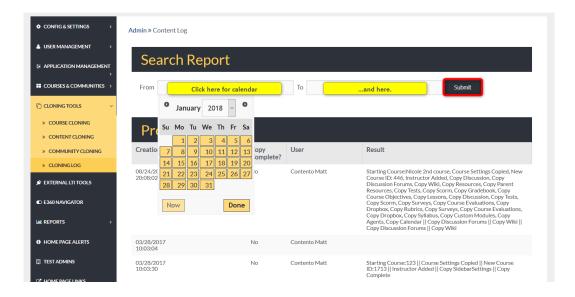

#### **PROVISION LOG**

Once the date range has been submitted, results are displayed below the **Provision Log** banner.

Each row contains information about the clones completed within the selected date range, such as:

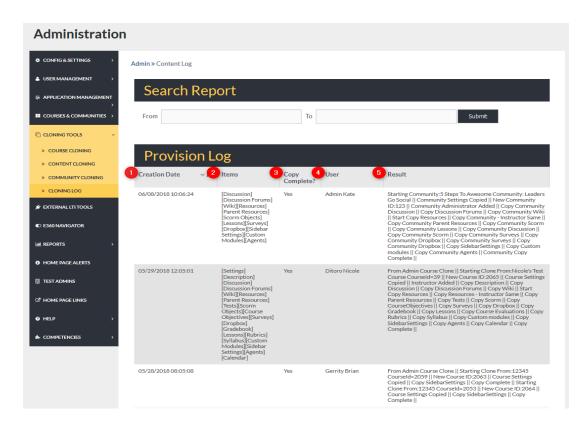

- 1. Creation date: the date and time the cloning occurred
- 2. **Items:** the items being cloned
- 3. Copy Complete: notification about the success of the clone/copy
- 4. **User:** the user completing the cloning activity.
- 5. **Result:** A summary of the cloning activities.

# **EXTERNAL LTI TOOLS**

# **ADMIN > EXTERNAL LTI TOOLS**

The **external tool** enables <u>Users</u> to interact with **LTI**-compliant learning resources and activities on other web sites. For example, an **external tool** could provide access to a new activity type or learning materials from a publisher.

External LTI Tools are linked here within the Edvance360 platform. To reach this tab follow the steps below.

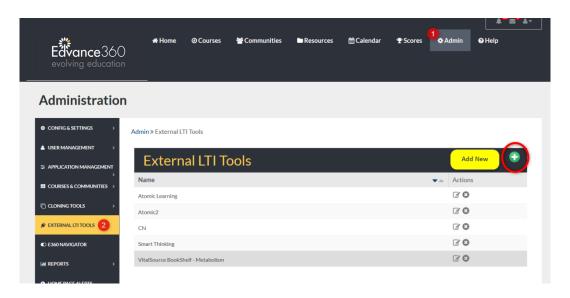

- 1. Select the Admin tab from the top toolbar.
- 2. Select the External LTI Tools tab from the Admin Navigation Panel.

#### ADDING A NEW EXTERNAL LTI TOOL

Adding A New External LTI Tool: To add a new External LTI Tool, begin by selecting the green plus sign in the top right corner of the External LTI Tools homepage. (See Image Above)

Complete the needed information in the proper spaces provided.

Remember to select the SAVE button to apply changes.

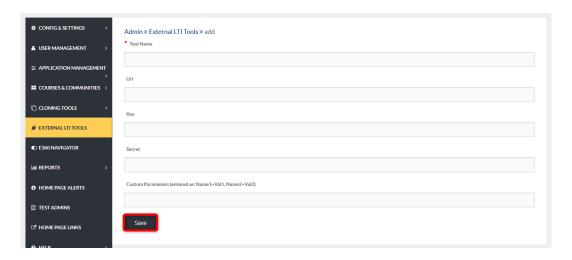

#### **MANAGEMENT TOOLS**

Once <u>External LTI Tools</u> have been linked, they display on the <u>External LTI Tools</u> homepage. Management tools are placed to the right of each row in the list displaying each linked Tool.

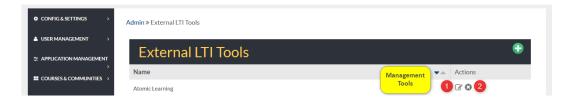

- 1. The edit icon allows Admin <u>Users</u> to edit the information on the External LTI Tool.
- 2. The delete icon allows Admin <u>Users</u> to delete the linked Tool.

Once added in the Admin panel, LTI tools may be selected and utilized within each course through *Course*Settings>LTI tab (See Image below). Selecting the Instructor Only box makes the chosen LTI Tool(s) accessible only to the course instructor.

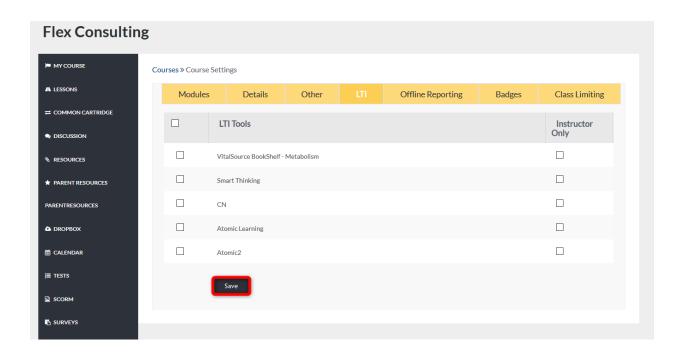

# E360 NAVIGATOR

# **ADMIN > E360 NAVIGATOR**

The <u>E360 Navigator</u> is a one-time intake form, created by the Administrator, to allow learners to give input on the courses they'd like to take to further their learning goals. Once created, the administrator links topics to courses, lessons, and content. Then, it displays on the Home Page allowing learners to select from course topics/<u>Categories</u> they may be interested in taking.

**Note:** To enable this feature, begin by following these steps: **Admin > Configuration & Settings >** <u>Application</u> <u>Settings > </u><u>E360 Navigator</u>

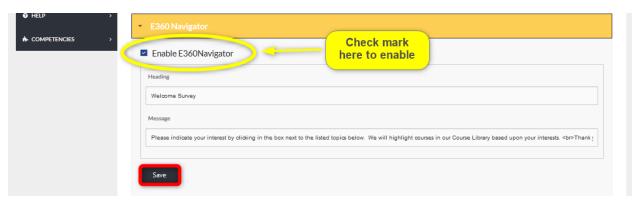

Once you have enabled <u>E360 Navigator</u> in Application Settings, you may proceed with the directions below.

To locate the <u>E360 Navigator</u> tab follow the steps listed below.

From the <u>E360 Navigator</u> homepage, Admin <u>Users</u> can add new options to the navigator and manage options by using the management tools located to the right of each option row.

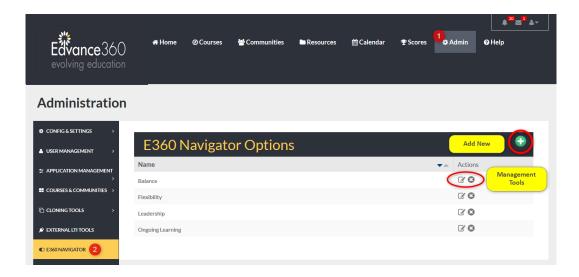

- 1. Select the Admin tab from the top toolbar.
- 2. Select the <u>E360 Navigator</u> tab from the Admin <u>Navigation Panel</u>.

# E360 NAVIGATOR: ADDING A NEW OPTION

To add a new option to the <u>E360 Navigator</u>, begin by selecting the green plus sign in the top right corner of the <u>E360 Navigator</u> tab homepage.

Complete each space provided with the needed information. See explanations below,

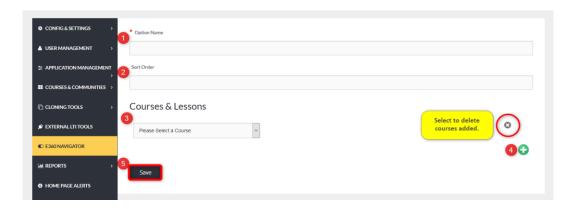

- 1. Option Name: Name the option being added (Ex: Sales, Management, etc.)
- 2. Sort Order: Sort order determines where this option will display in the list of navigator options.
- 3. Courses & Lessons: Select the course you wish to add to this option. To add more courses, see step 4.
- 4. Green Plus Sign: To add more courses to this option, select the green plus sign and repeat step 3.
- 5. Save: Remember to select the SAVE button to apply changes.

# REPORTS (PART ONE)

# ADMIN > REPORTS

The <u>Reports</u> tab allows Admin <u>Users</u> to create <u>reports</u> on the general activities such as logins and emails within the Edvance360 platform.

To locate the Reports tab, follow the directions below.

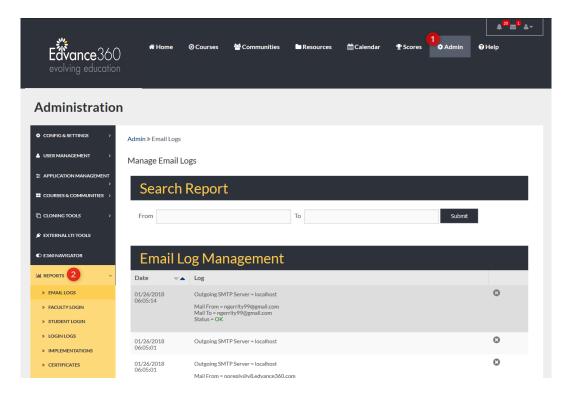

- 1. Select the Admin tab from the top toolbar.
- 2. Select the Reports tab from the Admin Navigation Panel.

VIDEO TUTORIAL: REPORTS

https://youtu.be/xhVbALxuv4w

#### **EMAIL LOGS**

The Email Logs tab reveals a search bar and log of all outgoing emails from E360 platform.

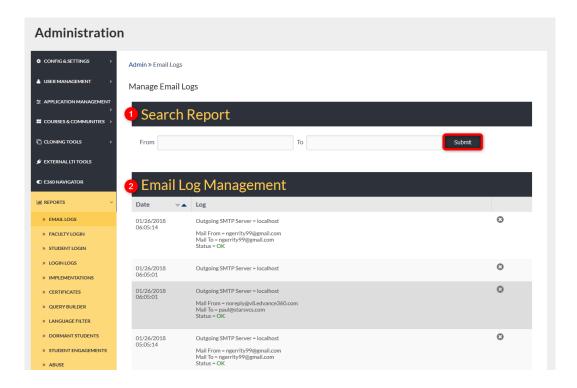

- To search for emails sent within a specific period, enter the desired dates in the FROM and TO search bars. Note: Place cursor inside the search bar and click to reveal a <u>Calendar</u> for easy date selection.
   Remember to select the SUBMIT button to apply request.
- 2. Email Log Management allows Admin <u>Users</u> to scroll through a list of all outgoing emails. Each entry is time stamped and displays the sender and receiver of each email. The status of the email is also shown. Admin <u>Users</u> may delete an entry by clicking the delete icon (x). Entries may be displayed beginning with the most recent entry or oldest entry. To change the display order, click the arrows located to the right of the DATE heading.

#### **FACULTY LOGIN**

Admin <u>Users</u> can track the login and log out time of faculty <u>Users</u>. The <u>Faculty login</u> tab allows Admin <u>Users</u> to <u>Export</u> reports of <u>Faculty logins</u> to excel; create reports on the total number of logins for faculty <u>Users</u> during a specific period; and search Faculty logins during a specific time.

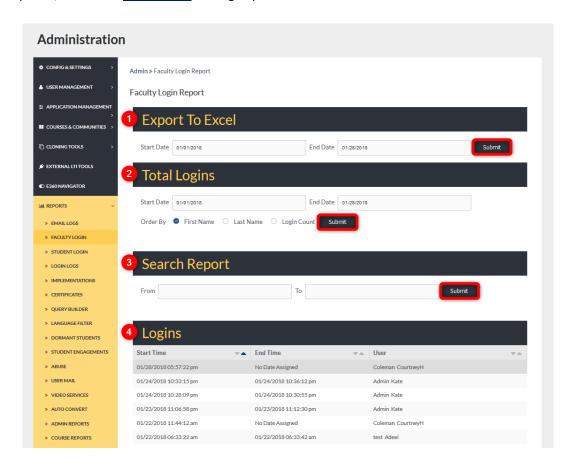

- 1. Admin <u>Users</u> may create a report of <u>Faculty logins</u> during a specific time by entering specific start and end dates in the proper search bars. Note: To reveal a <u>Calendar</u> for easier selection, place cursor inside search bar and left click.
  - Remember to select the SUBMIT button to apply request.
- To search the total number of logins made by specific <u>Users</u>, add start and end dates to the search bars, select display order (First name. Last name, or Login Count).
  - Remember to select the SUBMIT button to apply request. Note: Results will automatically open in Excel.
- 3. To search <u>Faculty login</u> within a specific time, enter desired FROM/TO dates within the proper search bars.
  - Remember to select the SUBMIT button to apply request. **Note:** Results will display on screen below the LOGINS header.

| 4. | The list of logins on the Faculty login homepage displays the start and end date and time of each faculty                                       |
|----|----------------------------------------------------------------------------------------------------|
|    | user. Admin <u>Users</u> can change the display order by selecting the arrows to the right of each column heading (Start Time, End Time, User). |
|    |                                                                                                    |
|    |                                                                                                    |
|    |                                                                                                    |
|    |                                                                                                    |
|    |                                                                                                    |
|    |                                                                                                    |
|    |                                                                                                    |
|    |                                                                                                    |
|    |                                                                                                    |
|    |                                                                                                    |
|    |                                                                                                    |
|    |                                                                                                    |
|    | 159                                                                                                    |

# STUDENT LOGIN

The <u>Student Login</u> tab allows Admin <u>Users</u> to monitor and review the login activity of student <u>Users</u>. Admin <u>Users</u> can <u>Export Student Login</u> activity reports to Excel and search for login activity during specific time periods.

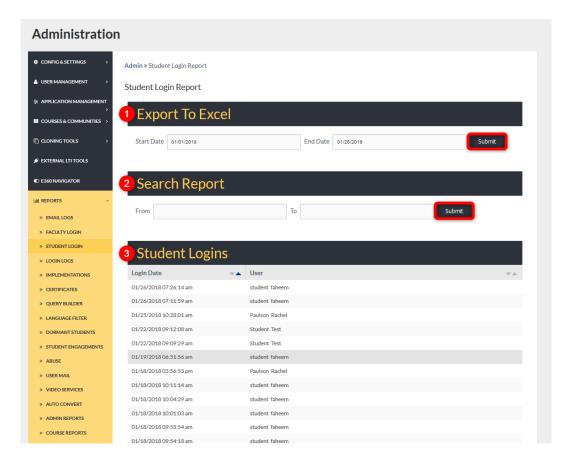

- To Export Student Login activity reports, select the specific start and end dates. Note: To display a
   Calendar for easier selection, place cursor in search box and left click.
  - Remember to select the SUBMIT button to apply request.
- 2. To search <u>Student Login</u> activity during a specific time, select the FROM/TO dates. **Note:** To display a <u>Calendar</u> for easier selection, place cursor in search box and left click.
  - Remember to select the SUBMIT button to apply request. **Note:** Report results will display onscreen, under the <u>Student Logins</u> header.
- 3. Beneath the <u>Student Logins</u> header displays a list of logins by student <u>Users</u> organized by date/time and user name.

#### **LOGIN LOGS**

The <u>Login Logs</u> tab allows Admin <u>Users</u> to review and create reports on all user login activity. Admin <u>Users</u> can <u>Export</u> reports to Excel and search user login activity during a specific period.

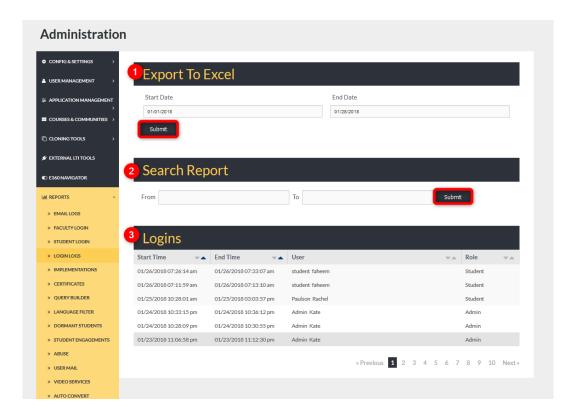

- To <u>Export</u> user login reports to Excel, select reporting dates using the START/END search bars. **Note:** To display a <u>Calendar</u> for easier selection place the cursor in the search bar and left click.
   Remember to select the SUBMIT button to apply request. **Note:** The report will automatically open in Excel.
- To search user login activity within a specific time, select the FROM/TO date range by entering dates into
  each search bar. Note: To display a <u>Calendar</u> for easier selection, place cursor in search bar and click left.
  Remember to select the SUBMIT button to apply request. Note: The report will display onscreen, under
  the LOGINS header.
- 3. The logins activity list displays the login activity of all <u>Users</u> within the platform. Use the Search Report to narrow down the time displayed.
  - Admin <u>Users</u> can change the display order by selecting the arrows located to the right of each column header (Start Time, End Time, User, Role)

#### **IMPLEMENTATIONS**

<u>Implementations</u>: When going through the Implementation process with Edvance360, Admin <u>Users</u> can track their implementation progress using the Implementation tab. Each Step is described in detail below.

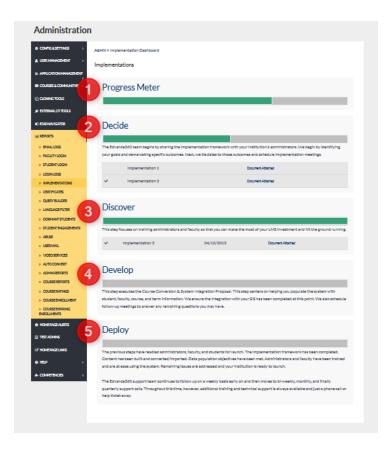

- 1. **Progress Meter:** The Progress Meter is a visual representation of your implementation progress. The meter shows how close you are to deployment.
- Decide: Decide also displays a progress bar. Through the Decide portion of the process, Admin <u>Users</u> work
  closely with the implementation team to create a plan/schedule for setting up and launching your
  Edvance360 platform.
- 3. **Discover:** The Discover step tracks the training of your team.
- 4. **Develop:** During develop, you work with the Edvance360 team to populate your platform. Transferring courses, <u>Users</u>, and even integrating programs like your SIS will take place during this step.
- 5. **Deploy:** By the deployment stage, you are ready to launch your platform. Edvance360 continues to support you closely, decreasing involvement as you become more comfortable and confident within your platform.

# **CERTIFICATES**

The <u>Certificates</u> tab allows Admin <u>Users</u> to create unique <u>Certificates</u> that can be attached to courses and presented to <u>Users</u> upon completion and passing of courses. Admin <u>Users</u> and student <u>Users</u> may both print these <u>Certificates</u>.

The Certificate platform allows Admin <u>Users</u> to create <u>Certificates</u>, search for <u>Certificates</u> awarded, view and <u>Export</u> report results, and print <u>Certificates</u> awarded.

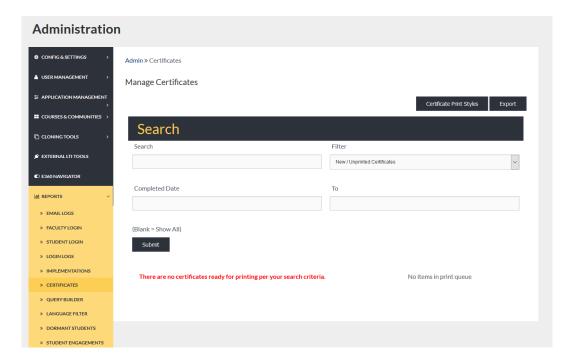

# **SEARCHING CERTIFICATES**

Admin <u>Users</u> may search for <u>Certificates</u> by entering key words in the search bar, selecting the proper filter from the dropdown, and providing a specific period.

Remember to select the SUBMIT button to apply your request.

Note: Search results will display onscreen and may be edited and/or placed in que for printing.

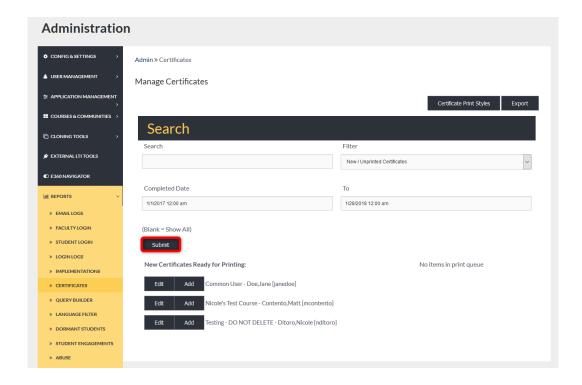

# **SEARCHING ALL CERTIFICATES**

To display all <u>Certificates</u> meeting your selected FILTER criteria, leave the search bar and Completed Dates blank. Remember to select the SUBMIT button to apply your request.

**Note:** Search results will display onscreen. From the list of results, Admin <u>Users</u> may edit <u>Certificates</u> and/or place them in que for printing.

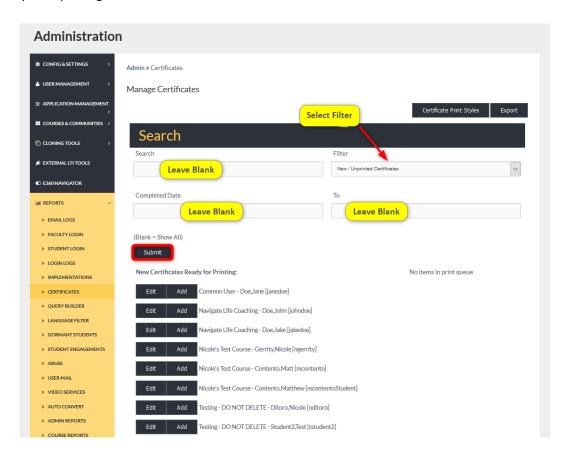

#### **CERTIFICATES: MANAGE STYLES**

To manage certificate styles (*create new <u>Certificates</u> or edit existing ones*), begin by selecting the CERTIFICATE PRINT STYLES button on the <u>Certificates</u> tab homepage (*select the <u>Certificates</u> tab on the Admin <u>Navigation Panel</u> <i>to display*).

From the search results, Admin <u>Users</u> can use the management tools to Preview <u>Certificates</u>, Edit <u>Certificates</u>, and Delete <u>Certificates</u> (*See Below*).

In the top, right corner of the Style Management header, Admin <u>Users</u> may click the reverse arrow to be taken back to the <u>Certificates</u> homepage. Admin may also click the green plus sign to create a new certificate style.

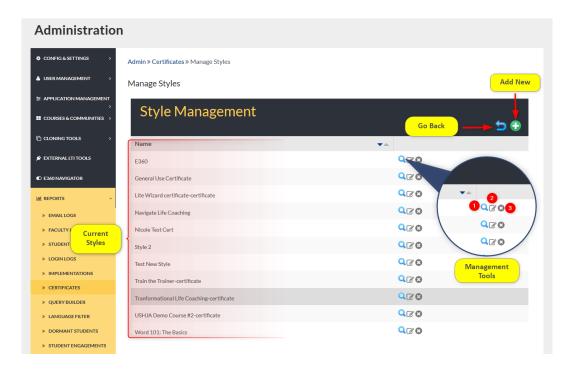

- 1. **Preview:** Admin <u>Users</u> may preview <u>Certificates</u> by clicking this icon.
- 2. **Edit:** Admin <u>Users</u> can edit existing <u>Certificates</u> by clicking this icon.
- 3. **Delete:** Click here to delete existing <u>Certificates</u>.

#### **CERTIFICATES: ADDING A NEW STYLE STEP 1**

To add new certificate styles to your platform, begin by selecting the green plus sign in the top right corner of the Styles Management page.

Compose needed information in the proper spaces provided (See below).

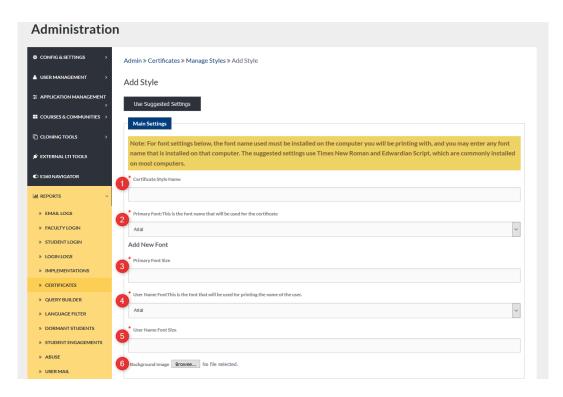

- 1. **Certificate Style Name:** Create a name that easily identifies the certificate.
- 2. **Primary Font:** This is the Font that will be used throughout most of the certificate.
- 3. **Primary Font Size:** This font size will be used with the selected Primary Font style throughout the certificate.
- 4. **User Name Font:** This is the font style that the user's name will display in.
- 5. **User Name Font Size:** This is the font size the user's name will display in.
- Background Image: Click the BROWSE button to search and select an image to display in the background
  of your certificate.

# **CERTIFICATES: ADDING NEW STYLES: STEP 3: LINES 1 AND 2**

Once formatting has been selected, Admin <u>Users</u> will add the proper text and determine spacing (<u>See Below</u>)

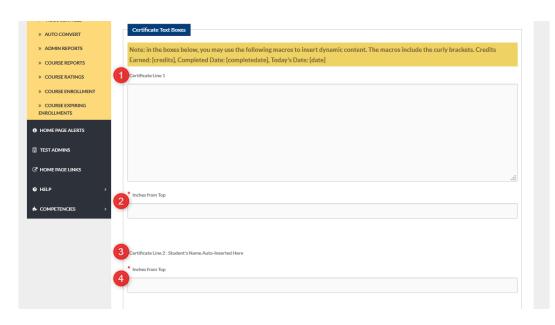

- 1. Certificate Line 1: Text desired for first line of certificate.
- 2. Inches from top: Type in the number inches you would like certificate line 1 to appear from the top of the page.
- 3. Certificate Line 2: The receiving user's name will automatically be inserted here.
- Inches from top: Type in the number inches you would like certificate line 2 to appear from the top of the page.

**CERTIFICATES: ADDING NEW STYLES: STEP 4: LINES 3 AND 4** 

# See Below

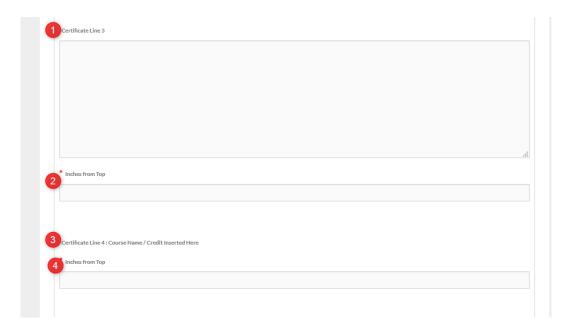

- 1. Certificate Line 3: Desired text
- 2. Inches from Top: Type the number of inches you wish for certificate line 3 to display from the top of the page.
- 3. Certificate Line 4: The name of the completed course will display here automatically and if any credits were applied to the course.
- 4. Inches from Top: Type the number if inches from the top you wish for certificate line 4 to display.

# **CERTIFICATES**: ADDING NEW STYLES: STEP 5: LINE 5 AND SUBMIT

# See Below

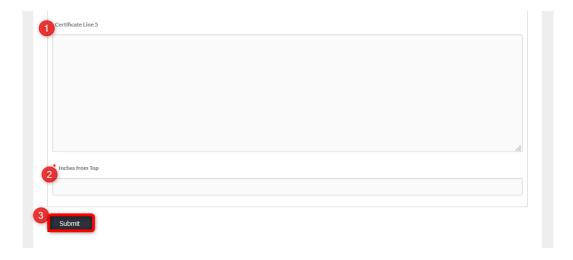

- 1. Certificate Line 5: Desired text.
- 2. Inches from Top: Type the number of inches from the top you wish for certificate line 5 to display.
- 3. Remember to select the SUBMIT button to apply requests.

# QUICK START GUIDE: HOW TO CREATE A CERTIFICATE

https://edvance360.com/images/fileupload/Filename/104/qsg\_how\_to\_setup\_Certificates\_\_\_admin.pdf

VIDEO TUTORIAL: HOW TO CREATE A CERTIFICATE

https://youtu.be/3V64QP1-RDA

# **CERTIFICATES: PRINTING**

Once awarded, Admin <u>Users</u> may wish to print <u>Certificates</u>. Begin by selecting the search criteria for the certificate(s) you wish to print and clicking SUBMIT.

From the results listed, click the ADD button for all desired **Certificates**.

Select the Print style from the dropdown.

Remember to select the PRINT button to print selected **Certificates**.

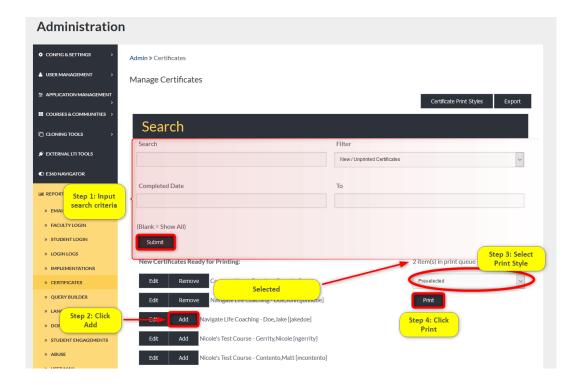

# **EXPORTING CERTIFICATES REPORT**

Admin <u>Users</u> can <u>Export</u> a list of <u>Certificates</u> awarded by clicking the <u>Export</u> button.

To <u>Export</u> a list of awarded <u>Certificates</u> during a specific time period, enter the date range in the COMPLETED DATE and TO search boxes.

To search for all awarded <u>Certificates</u>, leave the search boxes blank and select the SUBMIT button to launch results.

**Note:** Results can be displayed on a new page by check marking view ONLINE. Results can be downloaded to open offline by selecting DOWNLOAD.

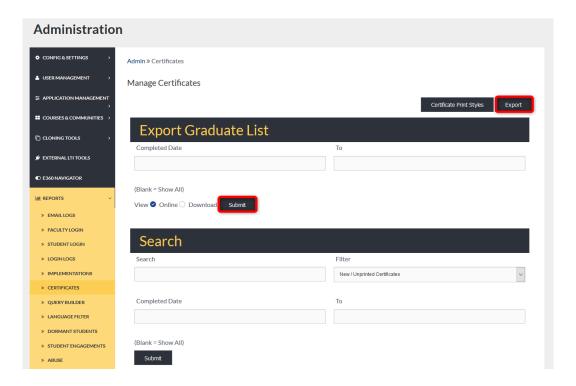

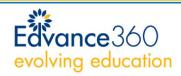

This certifies that

FirstName QastName

has successfully completed the online course

Course Name 1 credit hour

which all right and privileges. 2018-01-28

Terryl Sue Snew

Terryl Sue Snow, PLC

#### ADDING A CERTIFICATE TO A COURSE

<u>Adding A Certificate to a Course</u>: Attaching a certificate to a course takes place within the course editing tool: **Admin>Courses&Communities>Courses>Select Term>Select Course>Select Edit Icon** 

Once the course editing options are open, scroll down to the certificate options (See Image Below).

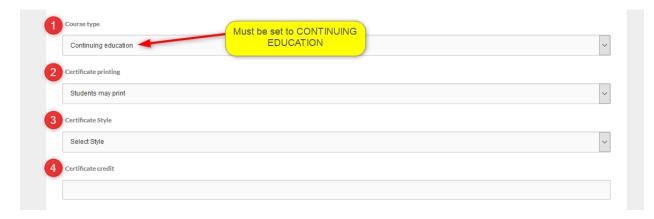

- 1. **Course Type:** When you edit the course, the course must be set to be "Continuing Education" courses, not standard courses, for the certificate options to open.
- 2. **Certificate Printing:** Select who will be able to print the certificate when awarded (Student or Admin).
- 3. **Certificate Style:** If multiple <u>Certificates</u> have been created you will need to select the specific certificate to be used with this course.
- 4. **Certificate Credit:** If the certificate will also award <u>Users</u> credits the credit amount will need to be placed here.

#### QUERY BUILDER

Admin <u>Users</u> can use the <u>Query Builder</u> to create customized reports.

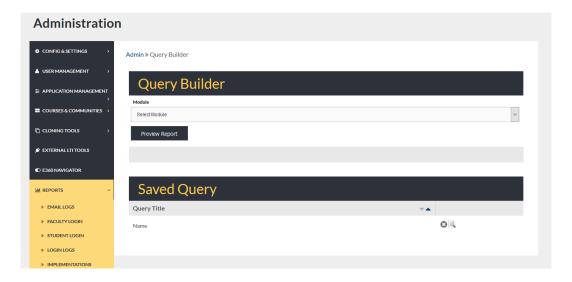

# QUERY BUILDER: BUILDING A QUERY

Building A Query: To build a query, begin by selecting the Module you wish to search by from the dropdown.

Select and compose the needed search criteria in the proper spaces provided.

To preview a report using the selected criteria, select the PREVIEW REPORT button.

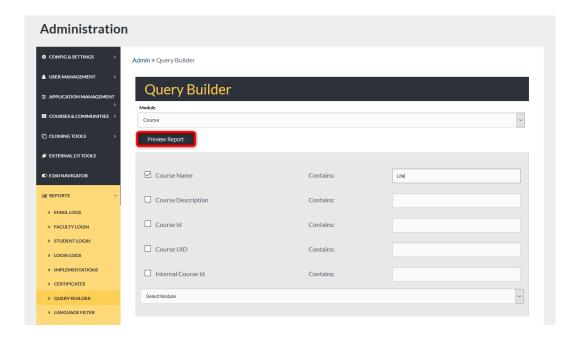

#### **QUERY BUILDER PREVIEW**

To save the report results, type a name in the SAVE THIS REPORT AS textbox.

Admin <u>Users</u> can choose to save this report by selecting SUBMIT or <u>Export</u> the results by selecting <u>Export</u> RESULTS.

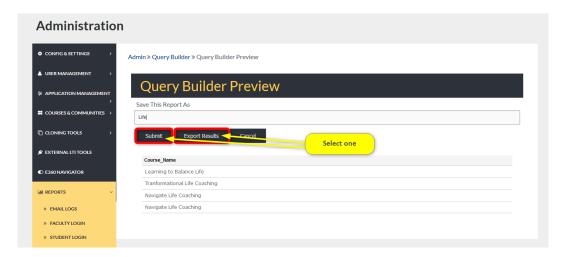

#### **QUERY BUILDER PREVIEW SUCCESS**

When a query report has been submitted successfully, Admin <u>Users</u> will receive a message across the top of the screen.

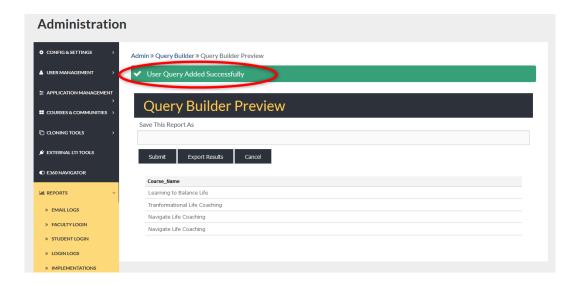

#### QUERY BUILDER: SAVED QUERIES

<u>Saved Queries</u>: Saved (Submitted) queries will display on the <u>Query Builder</u> homepage under the SAVED QUERY header.

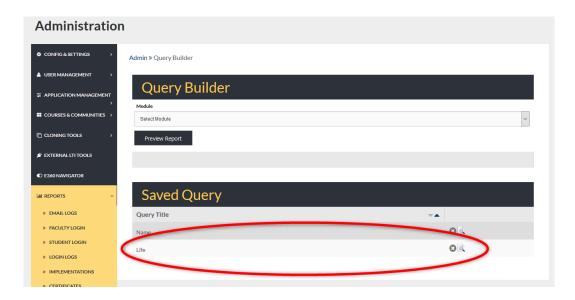

# LANGUAGE FILTER

The <u>Language Filter</u> is originally turned on from the *Admin>*Config & <u>Settings>General Settings>Language Filter</u> (See <u>Language Filtering</u>). Administrators list certain words considered offensive, and if <u>Users</u> use any of these offensive words, the system will record the information and a report pulled here. It can also be set to immediately remove the offensive post so no <u>Users</u> will be affected.

To search, begin by selecting the date range. Note: To display a <u>Calendar</u> for easier date selection, place your cursor in the search box and left click.

Remember to select the SUBMIT button to apply request. **Note:** Search results will display below the <u>Language</u> <u>Filter</u> REPORT header.

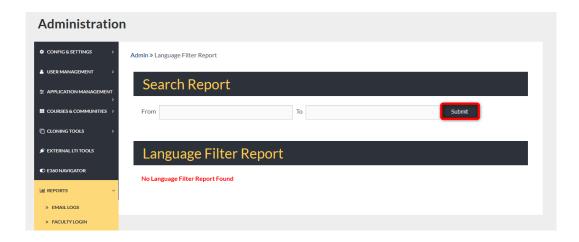

# **LANGUAGE FILTER: SEARCH**

To display a <u>Calendar</u> for easier date selection, place your cursor in the search box and left click.

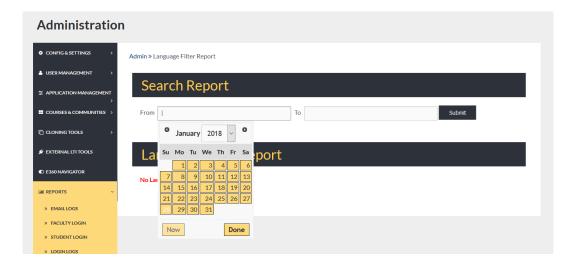

#### **DORMANT STUDENTS**

The <u>Dormant Students</u> tab allows Admin <u>Users</u> to receive reports on <u>Dormant Students</u> and Parents within the Edvance360 platform.

To change the display list order, utilize the sorting arrows to the right of each column header.

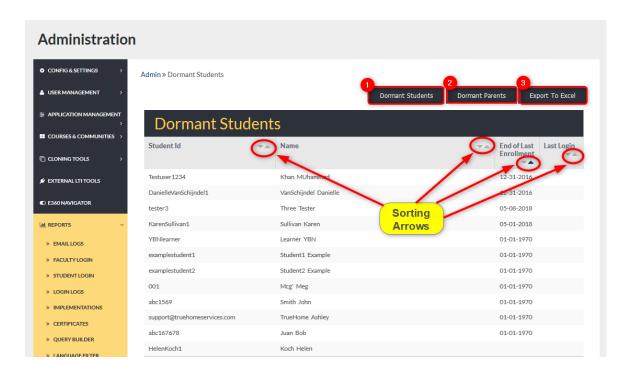

- To create a report of all the dormant student <u>Users</u> with the E360 platform, select the Dormant Student button. To <u>Export</u> this report, select the <u>Export</u> to Excel button.
- 2. To create a report displaying all the dormant parents in the E360 platform, select the Dormant Parents button. To <a href="Export">Export</a> this report, select the <a href="Export">Export</a> to Excel button.
- 3. To Export Dormant user reports to Excel, select the Export to Excel button.

### STUDENT ENGAGEMENT

The <u>Student Engagement</u> tab allows Admin <u>Users</u> to create reports including a history of logged entries created by instructors and email messages.

To create reports based on specific time frames, Admin <u>Users</u> will use the search fields described below. Search results will display onscreen beneath the Login & Page Views header.

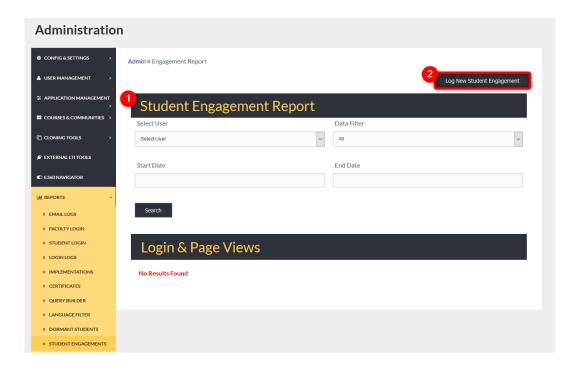

- 1. To create a <u>Student Engagement</u> report, Admin <u>Users</u> will:
  - a) Select a user from the Select User dropdown
  - b) Choose data filter: log entries or mail messages
  - c) Optional: Add a start date and end date to display data in a specific range.
  - d) Remember to select the SEARCH button to apply requests.
- 2. Select this button to log new Student Engagements.

# **LOGGING NEW ENGAGEMENTS**

<u>Logging New Engagements</u>: Admin <u>Users</u> may record offline engagement by selecting the Log New Engagement button.

Admin <u>Users</u> will search the Select User dropdown and select a user, then add engagement comments in the Comments text box.

Remember to select the SAVE button to record the engagement.

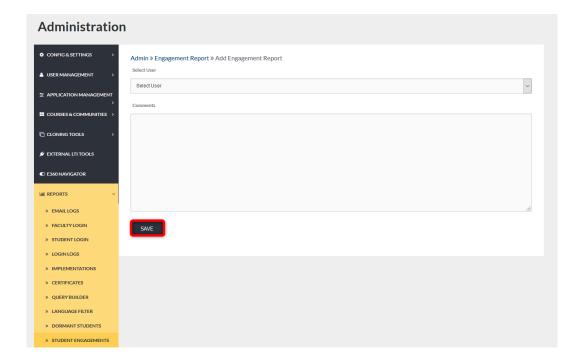

## ABUSE

The Abuse Report Tab allows Admin Users to search and report submitted Abuse reports.

To locate specific <u>Abuse</u> reports, Admin <u>Users</u> may select a date range using the Search Report FROM/TO search boxes.

Remember to select the SUBMIT button to apply requests.

Search results will display below the Abuse Reports header.

Admin <u>Users</u> may management each report using the icons listed under the Actions column. (*See below*)

To Report <u>Abuse</u> within the system, select the Report <u>Abuse</u> link in the bottom right corner. Complete the <u>Abuse</u> form and select the OK button to apply report.

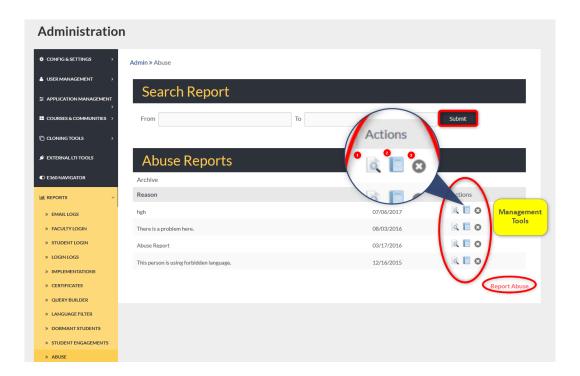

- 1. View the report.
- 2. Approve the report.
- 3. Delete the report.

# APPROVING AN ABUSE REPORT

To approve a submitted <u>Abuse</u> report, Admin user must select the Approve icon, add comments (optional), and select the OK button to apply request.

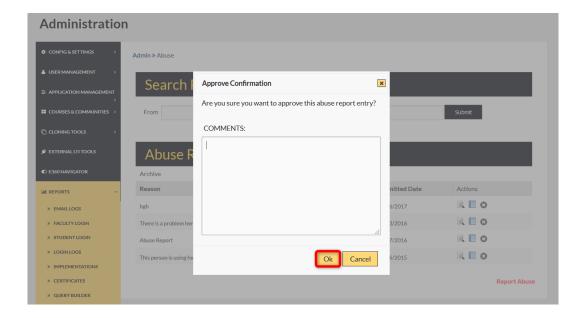

### **USER MAIL**

The <u>User Mail</u> Tab allows Admin <u>Users</u> to display a list of email messages sent to a specific user. Admin <u>Users</u> may narrow their search by using key words and defining the date range.

Remember to select the SEARCH button to apply requests.

Search results will display below the User Message header.

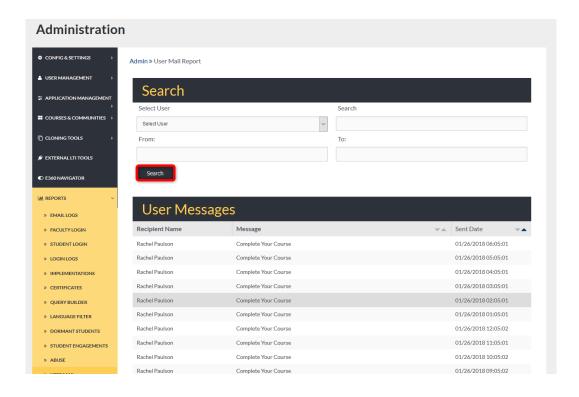

# **AUTOCONVERT**

<u>Autoconvert</u>: The Auto convert Tab allows Admin <u>Users</u> to review a list of <u>Users</u> who have been automatically converted from an active user to inactive or Alumni.

To display <u>Users</u> converted, select the hyperlink in the Log column.

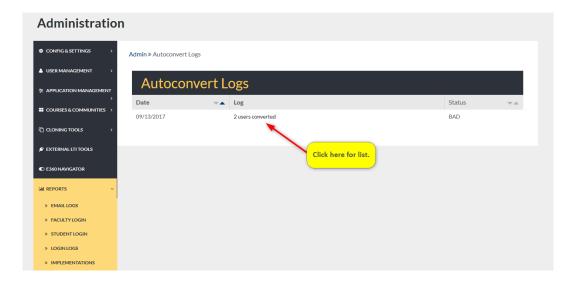

# **AUTOCONVERT DISPLAY**

A detailed list of converted <u>Users</u> will display.

To roll back the selected batch of converted <u>Users</u>, select the Rollback This Batch button and confirm selection.

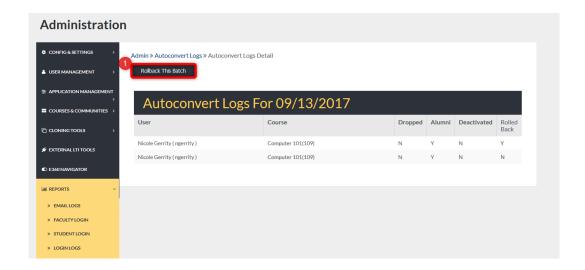

1. Rollback This Batch: This "rolls" users back to their previous user type. The auto convert converts them based on settings here: *Admin-> General Settings-> Course Expiration/Auto Convert*.

Note: If students are supposed to convert to alumni after all courses are completed, once that has happened, the roll back option allows them to roll them back to a student user.

# **ADMIN REPORTS**

The <u>Admin Reports</u> Tab allows Admin <u>Users</u> to search for specific Admin related reports by selecting the Select Report dropdown.

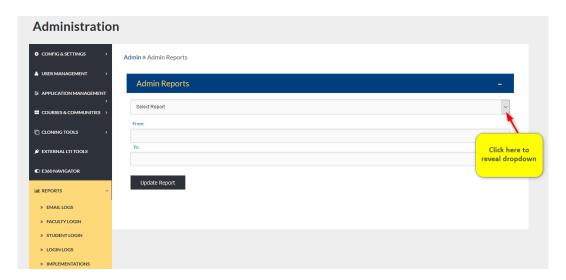

### DROPDOWN

To review Admin specific reports, select the desired report from the Select Report dropdown.

If desired, select the date range in the FROM/TO search boxes.

Remember to select the UPDATE REPORT button to complete your search request.

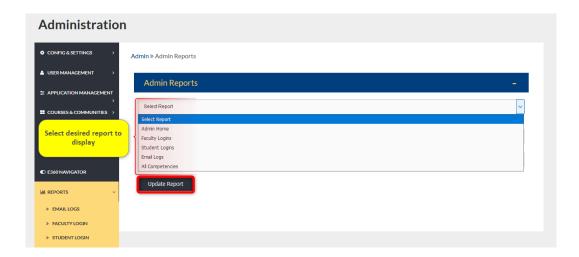

# **EXAMPLE**

Once search criteria has been selected, results will display onscreen.

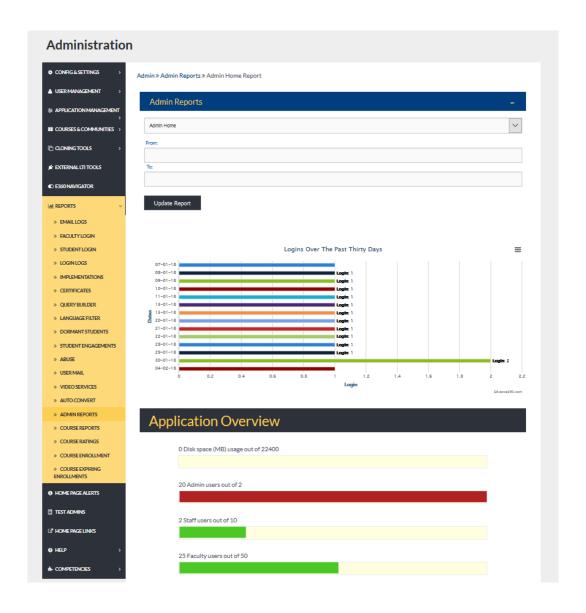

### **COURSE REPORTS**

The <u>Course Reports</u> Tab allows Admin <u>Users</u> to review course activity by specific report, date, and user.

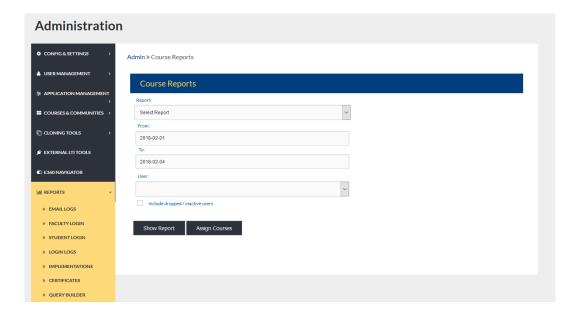

# **COURSE REPORTS: SEARCH**

To search for course information, begin by selecting the desired report for display.

Define search results by selecting the date range and <u>Users</u> to include in the search.

Remember to select the SHOW REPORT button to apply your search requests.

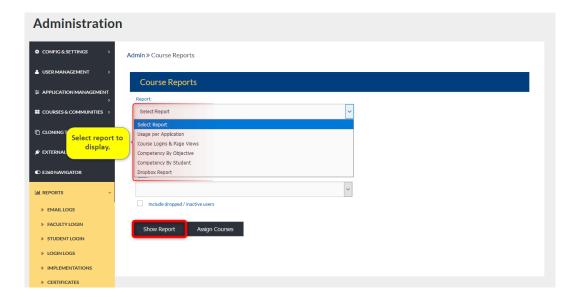

# **COURSE RATINGS**

The <u>Course Ratings</u> Tab allows Admin <u>Users</u> to review courses based on the ratings received.

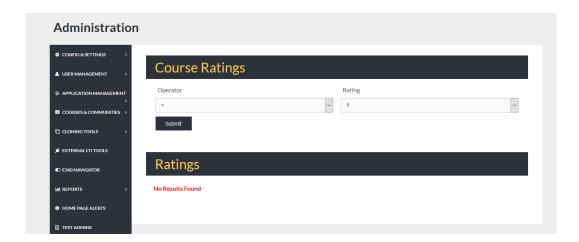

Note: To enable Course Ratings follow these steps: *Admin>Configuration & Settings>Application Settings>Rating Course* (See image below)

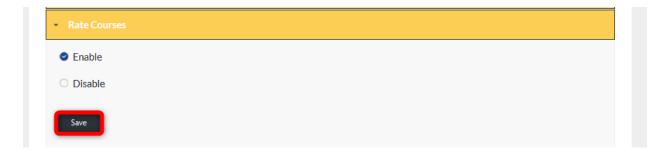

### SEARCH 1

To search for courses, begin by selecting the operator.

Remember to select the SUBMIT button to apply your search request.

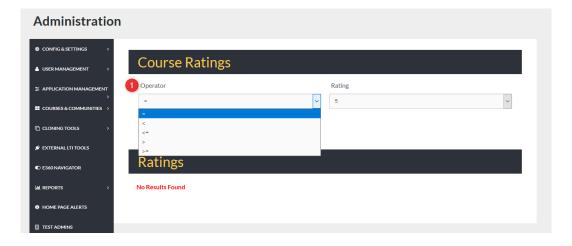

# 1. Operators:

- = equal to
- > greater than
- >= greater than or equal to

# SEARCH 2

Next, select the Rating to search.

Remember to select the SUBMIT button to apply your selection.

The search results will display onscreen under the Ratings header.

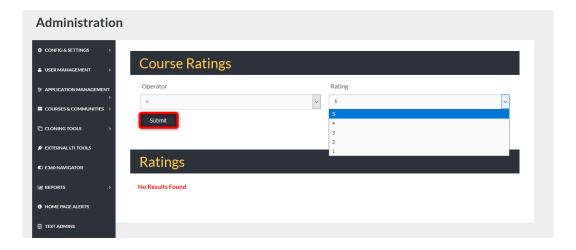

# SEARCH RESULTS DISPLAYED

The <u>Search Results Displayed</u> list the Course name, Identifier (if used), and the ratings based on the search specifics.

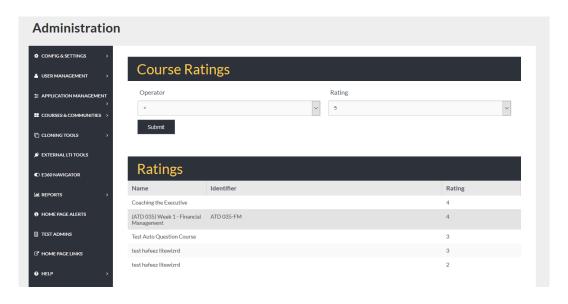

## **COURSE ENROLLMENT**

The <u>Course Enrollment</u> Tab allows Admin <u>Users</u> to search for courses that have no one enrolled. They may search by date range and Term.

To search for courses within a specific date range within a Term, begin by selecting the Term from the dropdown to the right of the <u>Course Enrollment</u> header. (*A list of all courses in that Term will load automatically*) Then enter the FROM/TO dates in the proper search box.

Remember to select the SUBMIT button to apply your search requests.

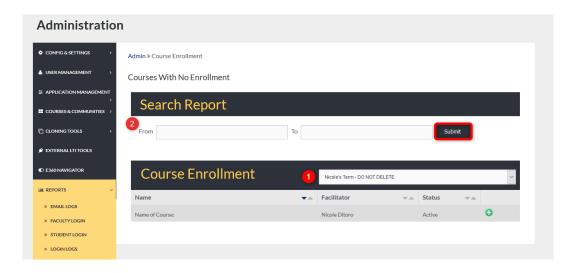

- 1. Select Term from dropdown.
- 2. Add date.

-To use a <u>Calendar</u> for easy date selection, place your cursor in the search box and left click.

**Note:** Remember to click the SUBMIT button to apply your selections.

# **SEARCH BY TERM**

Admin <u>Users</u> may search all courses within a Term or use the FROM/TO search bars.

To <u>Search by Term</u> only, select the Term from the dropdown to the right of the <u>Course Enrollment</u> header. Search results will display under the <u>Course Enrollment</u> header.

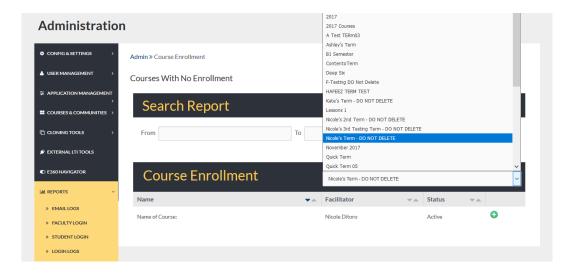

### **SEARCH RESULTS**

Search results will display below the **Course Enrollment** header.

To enroll students and assistants in course, begin by selecting the green plus sign to the right of the course rows (Name, Facilitator, Status, Green Plus Sign (Add New))

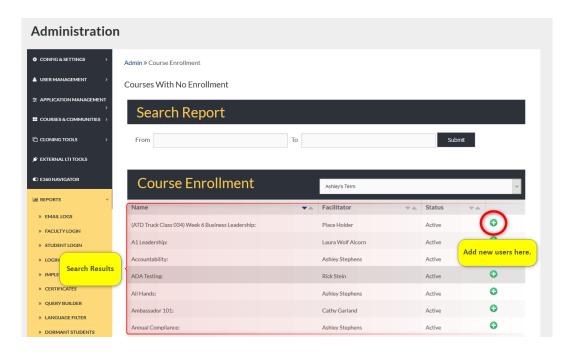

### ADD NEW

Once the green plus sign is selected, a new box will display onscreen with a list of active <u>Users</u>. To add <u>Users</u>, check mark the box next to their name

Note: You may select multiple <u>Users</u> at once.

Then, select to add them as assistants or class members. Once selected, <u>Users</u> are added immediately.

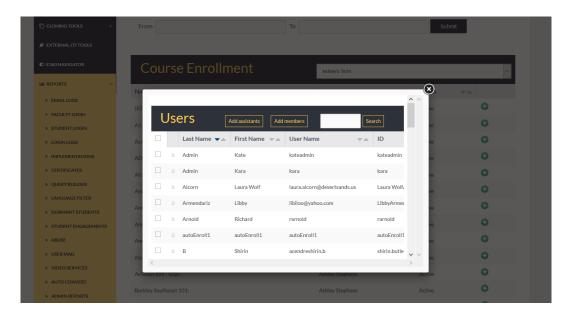

# COURSE EXPIRING ENROLLMENT

The <u>Course Expiring Enrollment</u> Tab allows Admin <u>Users</u> to review courses with enrollments that are expiring. <u>Users</u> may be given extended time to complete courses, admins may elect to send reminders, etc.

Admin <u>Users</u> may search through expiring enrollment by specific date range by adding dates to the FROM/TO search boxes.

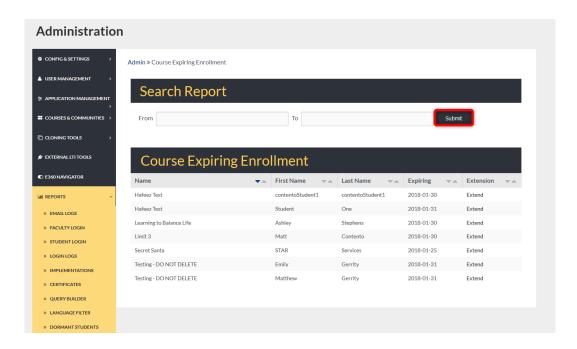

# HOME PAGE ALERTS

# **ADMIN > HOME PAGE ALERTS**

Adding new alerts to your Edvance360 homepage begins here under the <u>Home Page Alerts</u> tab. To locate this tab, follow the steps below.

The <u>Home Page Alerts</u> homepage defaults to the current alerts showing on <u>Users'</u> homepages. From this tab, Admin <u>Users</u> may review Home Page Alert titles, the time within the alert will be visible, the roles receiving this alert on their homepages, and the alert message as it will be displayed. They may also edit alerts by selecting the Edit link or delete alerts by selecting the Delete link. New alerts may be added by selecting the green plus sign located in the top right corner of the homepage.

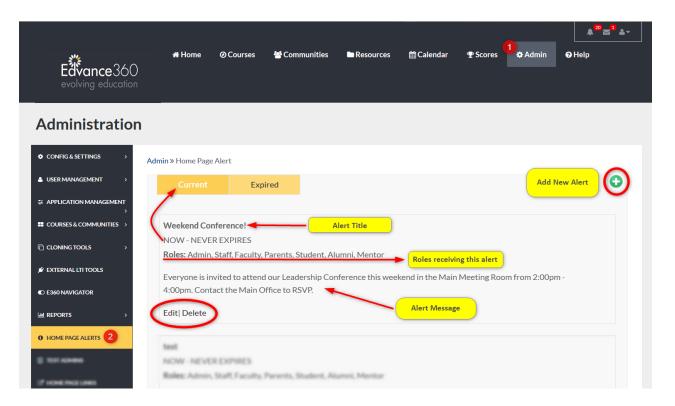

- 1. Select the Admin tab from the top toolbar.
- 2. Select the <u>Home Page Alerts</u> tab on the Admin <u>Navigation Panel</u>.

### **EXPIRED**

To review Expired Home Page Alerts, select the Expired button. A list of Expired alerts will display on the page.

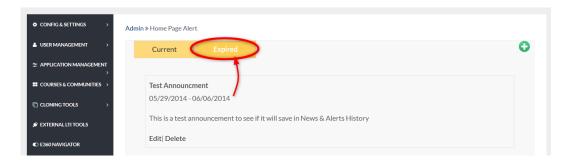

## ADD NEW

To add a new Home Page Alert, begin by selecting the green plus sign in the top right corner of the tab homepage. Select the <u>User Roles</u> who will be able to view the alert. Note: New <u>User Roles</u> created by Admins will appear in the list from which to select.

Compose the needed information in the proper spaces provided.

Remember to select the SAVE button to apply changes.

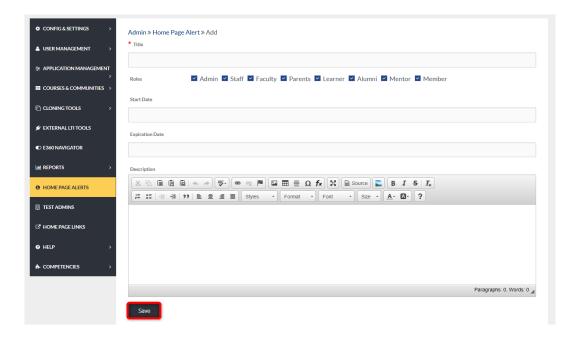

# **EXAMPLE**

Once an alert has been created it will display on <u>Users'</u> homepages on the date selected and will expire on the date selected. Alerts can be set to never expire from the Add New page.

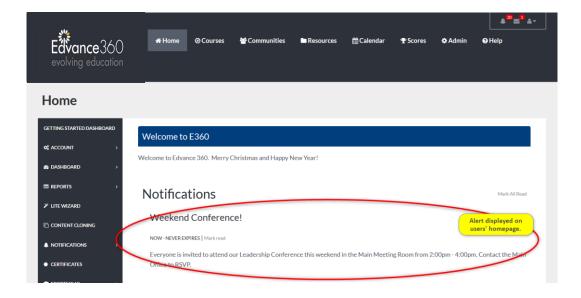

# **TEST ADMINS**

# **ADMIN > TEST ADMINS**

Test Administering Institutions are those institutions that have been approved for proctoring exams. When Administering Institutions are created, they will appear in *Course Test Settings>Sorting*. If an Administering Institution is selected it will appear for the Users when they start their test.

Note: Institutions may not be deleted until there are no tests linked to the institution.

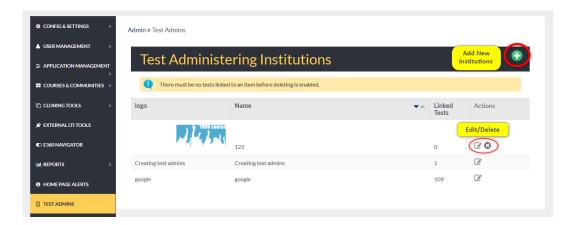

# ADD NEW

To add a new Test Administering Institution, begin by selecting the green plus sign on the top right corner of the <u>Test Admins'</u> tab homepage.

Compose the needed information in the proper space provided below. You may add a <u>Logo</u> of the institution by browsing your files and selecting your <u>Logo</u> for uploading.

Remember to select the SAVE button to apply changes.

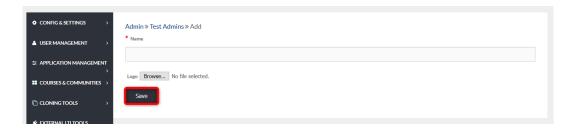

# HOME PAGE LINKS

# ADMIN > HOME PAGE LINKS

To locate the <u>Home Page Links</u> tab, follow the steps marked below.

From this tab links can be added to the user homepage <u>Navigation Panel</u>. To add a new link, select the green plus sign in top right corner.

To edit and delete existing links, use the management tools listed to the right of each row.

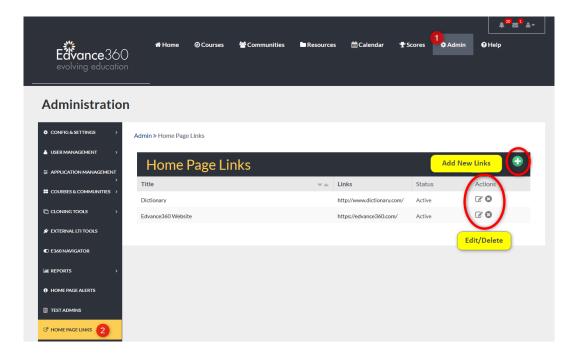

- 1. Select the Admin tab from the top toolbar.
- 2. Select the Home Page Links tab from the Admin Navigation Panel.

### ADD NEW

To add new links to the user homepage <u>Navigation Panel</u>, begin by selecting the green plus sign in the top right corner of the tab homepage.

Compose the needed information in the proper spaces provided.

Remember to select the SAVE button to apply changes.

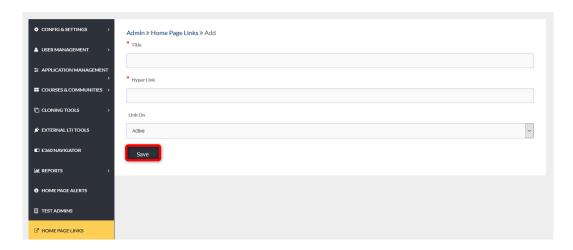

#### **EXAMPLE**

Once links are added, they will appear on the user homepage in the <u>Navigation Panel</u> under the Links Tab. Links open in a new tab.

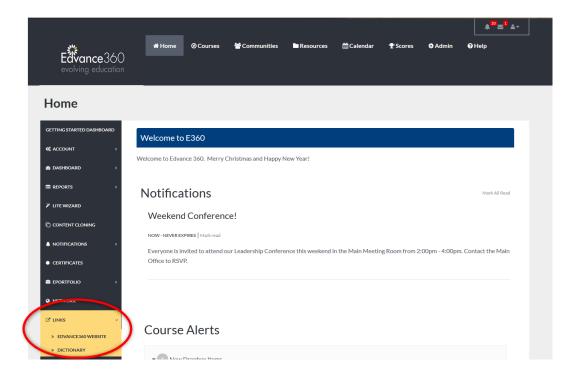

# HELP

# ADMIN > HELP

To locate the Help tab, follow the steps below.

From the <u>Help</u> Tab Admin <u>Users</u> can customize the <u>Help</u> page in their Edvance360 platform. **Note:** To locate your <u>Help</u> page, select the <u>Help</u> tab from your top toolbar

The contents of Edvance360 <u>Help</u> Page can be edited utilizing the HTML text editor housed under each <u>Help</u> Contents section.

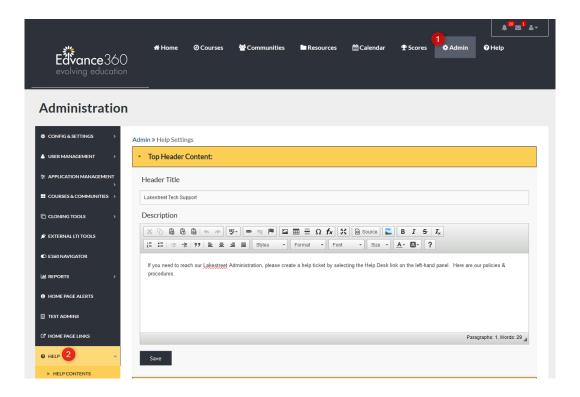

- 1. Select the Admin tab from the top toolbar.
- 2. Select the Help tab from the Admin Navigation Panel.

### **HELP CONTENTS**

The Help Contents consist of the following:

# **TOP HEADER CONTENTS**

The <u>Top Header Contents</u> dropdown includes the Header Title and Description for your <u>Help</u> Page. **Note:** To locate the <u>Help</u> page, select the <u>Help</u> tab from the top toolbar.

Compose the needed information in the proper spaces provided.

Remember to select the SAVE button to apply changes.

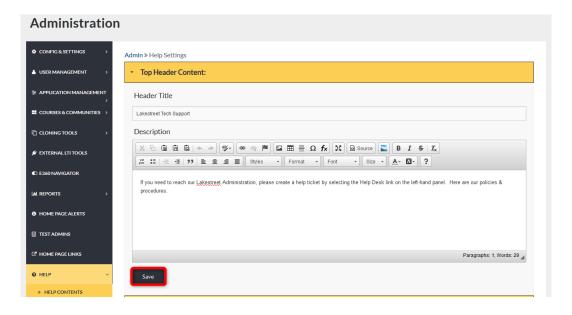

### **EXAMPLE**

This is how your Header Title and Description will display.

To view any changes made to the Header Title and Description select the Help tab from the top toolbar.

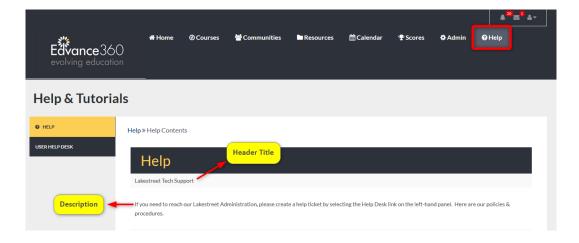

# **USER MANUAL**

The <u>User Manual</u> dropdown includes the Header Title and Description. Compose the needed information in the spaces provided.

Remember to select the SAVE button to apply changes.

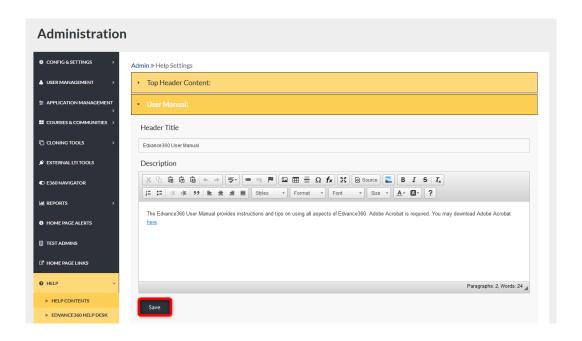

# **EXAMPLE**

This is how your Header Title and Description will display.

To view any changes made to your Header Title and Description select the <u>Help</u> tab from the top toolbar.

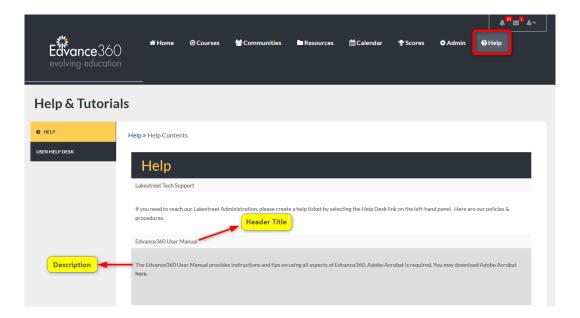

# **VIDEO TUTORIALS**

The <u>Video Tutorials</u> dropdown includes the Header Title and Description. Compose the needed information in the proper spaces provided. Videos may be edited, linked, unlinked, etc. within the HMTL text editor.

Remember to select the SAVE button to apply changes.

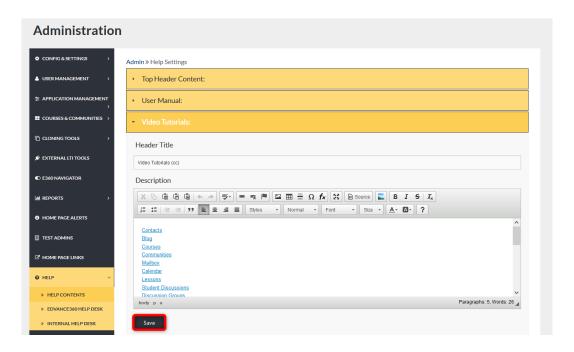

## **VIDEO TUTORIALS**

This is how the Header Title and Description will display.

To view changes and test hyperlinked video titles, select the Help tab from the top toolbar.

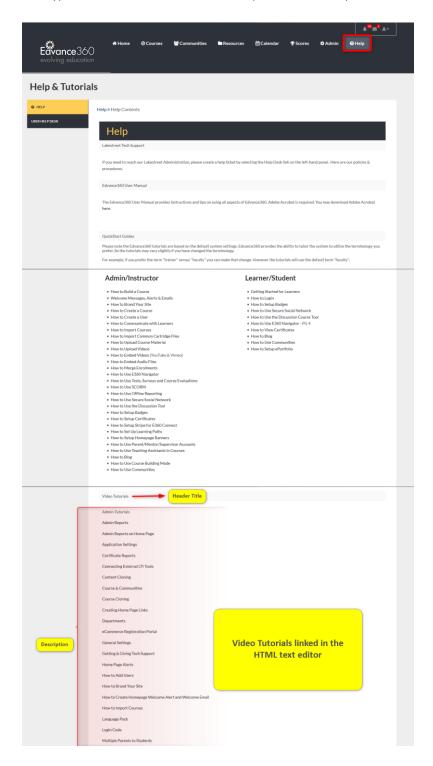

# **SAMPLE FILES**

The <u>Sample Files</u> dropdown includes the Header Title and Description. Compose the needed information in the proper spaces provided.

Remember to select the SAVE button to apply changes.

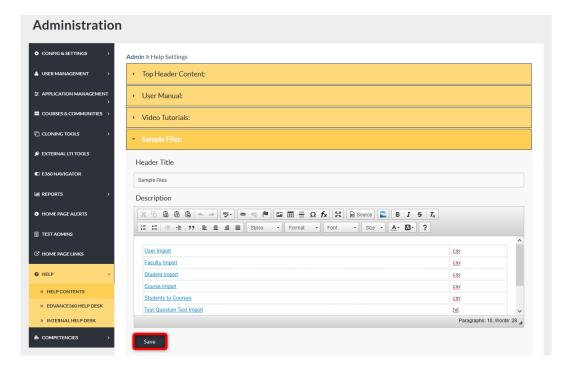

### **EXAMPLE**

This is how the Header Title and Description will display.

To view edits made to <u>Sample Files</u>, select the <u>Help</u> tab from the top toolbar.

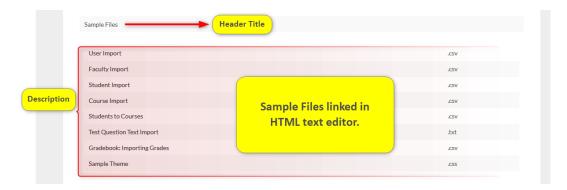

### MINIMUM REQUIREMENTS

The Minimum Requirements dropdown includes the Header Title and Description.

Compose the needed information in the proper spaces provided.

Remember to select the SAVE button to apply changes.

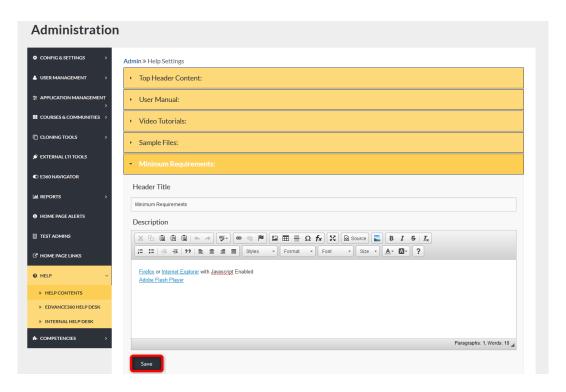

#### **EXAMPLE**

This is how the Header Title and Description will display.

To view edits made to Minimum Requirements, select the Help tab from the top toolbar.

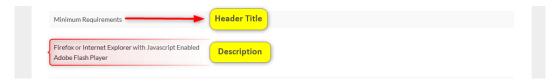

# **HELPFUL RESOURCE**

The <u>Helpful resource</u> dropdown includes the Header Title and Description.

Compose the needed information in the proper spaces provided below.

Remember to select the SAVE button to apply changes.

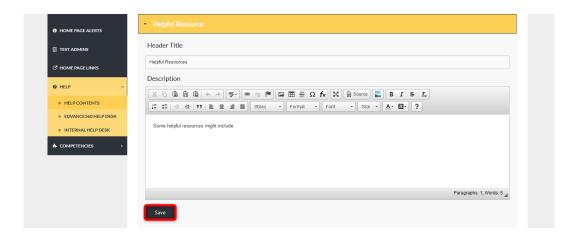

# **EXAMPLE**

This is how the Header Title and Description will display.

To view edits made to <u>Helpful Resources</u>, select the <u>Help</u> tab from the top toolbar.

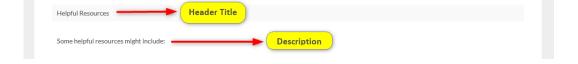

# **SUGGESTED REQUIREMENTS**

The <u>Suggested Requirements</u> dropdown includes the Header Title and Description.

Compose the needed information in the proper spaces provided.

Remember to select the SAVE button to apply changes.

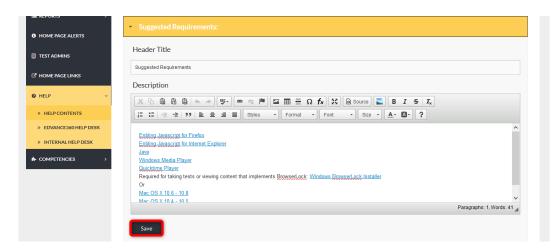

# **SUGGESTED REQUIREMENTS**

Required for taking tests or viewing content that implements BrowserLock: Windows BrowserLock Installer
Or
Latest Mac Installer (10/17)
Mac OS X 10.7+
Mac OS X 10.6 - 10.10 (no longer supported)
Mac OS X 10.4 - 10.5 (no longer supported)

# **LOGIN LINK AND FORM**

The Login Link and Form dropdown includes the Header Title and Description.

Compose the needed information in the proper spaces provided.

Remember to select the SAVE button to apply changes.

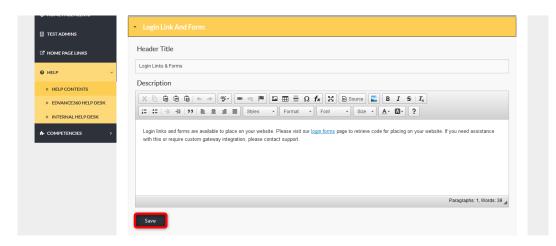

#### LOGIN LINK AND FORMS

This is how the Header Title and Description will display.

To view edits made to the Header Title and Description from Login Links and Forms, select the <u>Help</u> tab from the top toolbar.

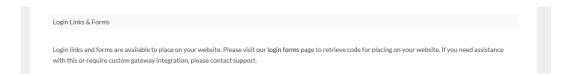

## INTERNAL HELP DESK

The Internal <u>Help</u> Desk is available for the Admin of the site to manage all <u>Help</u> Tickets from their own <u>Users</u>/learners, which are created through their <u>Help</u> top navigational tool bar. This provides admins with their own <u>Help</u> Desk management area. This may also be called the Learner Help Desk.

**Note:** To enable the Internal Help Desk follow these steps: **Admin>Configuration & Settings>General Settings>Learner Help Desk** (See Image Below)

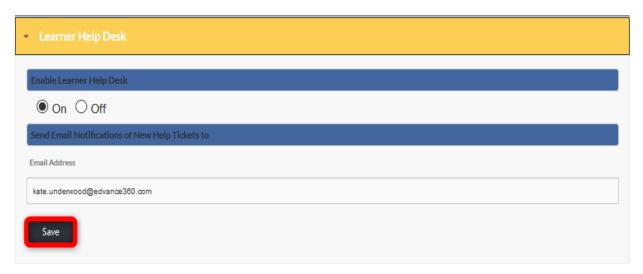

The Internal <u>Help</u> Desk is maintained by Admin <u>Users</u> from the Internal <u>Help</u> Desk dropdown under the <u>Help</u> tab found on the Admin <u>Navigation Panel</u>.

When <u>Users</u> place <u>Help</u> tickets (*top toolbar* <u>Help</u> *tab >User* <u>Help</u> *Desk > Green Plus sign*), Admin <u>Users</u> receive them here.

Admin may view tickets that have been closed, create new tickets, respond to tickets, and close out tickets.

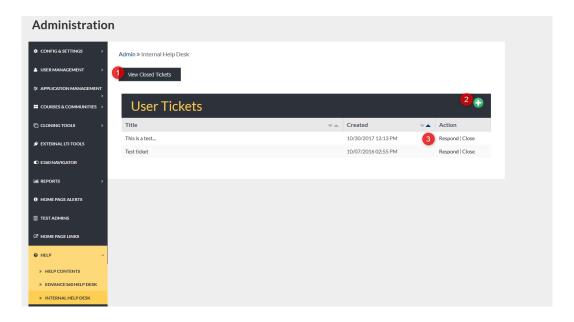

- 1. Once tickets have been closed they will no longer display on the User Tickets homepage. Tickets are then archived as closed tickets and can be viewed by selecting the <u>View Closed Tickets</u> button.
- 2. To create new <u>Help</u> tickets, select the green plus sign and complete the <u>Help</u> request form.
- 3. To respond to open tickets select RESPOND. To close out open tickets, select CLOSE.

#### VIEW CLOSED TICKETS

From the closed tickets display page, Admin <u>Users</u> can select to go back and view open tickets, add a new ticket, re-open a closed ticket, and delete a closed ticket.

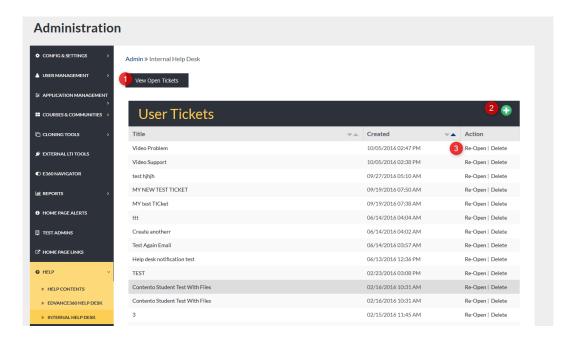

- 1. Select View Open Tickets to go back to the list of open tickets on the Internal Help Desk homepage.
- 2. To add a new ticket, select the green plus sign and complete the Help request form.
- 3. To re-open a closed ticket select Re-open. Tickets that are re-opened will display on the open User Tickets list again. To delete a closed ticket select Delete. Deleted tickets will no longer be accessible.

# **ADD TICKET**

<u>Add Ticket</u>: To add a new ticket, begin by selecting the green plus sign in the top right corner of the Internal <u>Help</u> Desk homepage.

Compose needed information in the proper spaces provided.

Remember to select the SAVE button to apply changes.

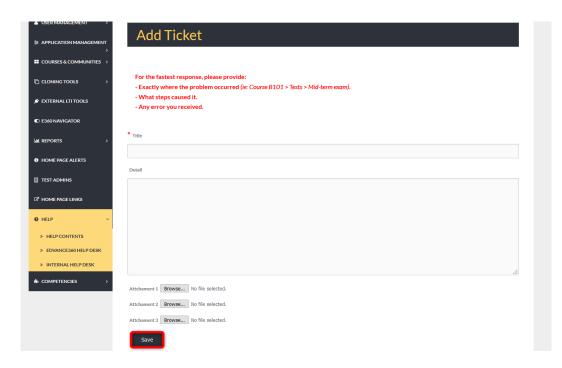

# **TICKET RESPONSE**

<u>Ticket Response</u>: Respond to open tickets by typing your response into the textbox provided. Admins may attach files if needed.

Remember to select the SAVE button.

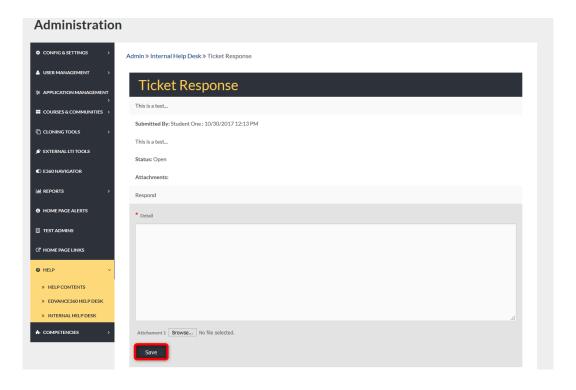

# **CLOSE TICKET**

<u>Close Ticket</u>: When a ticket is closed out, a confirmation message will display. Select OK to close the ticket and CANCEL to leave the ticket open.

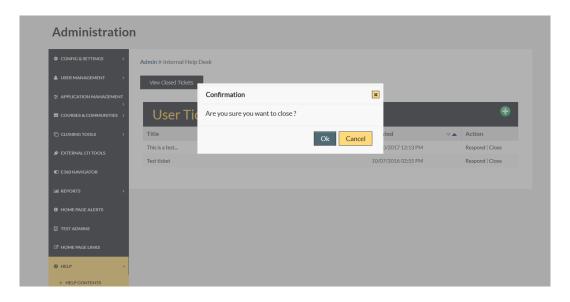

# **COMPETENCIES**

# ADMIN > COMPETENCIES

Note: To enable Competencies follow these steps: *Admin>Configuration & Settings>General Settings>Learning Outcomes* (See Image Below)

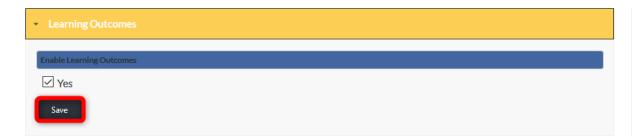

Once enabled, the Competencies tab will appear on the Admin left-hand navigation panel.

# VIDEO TUTORIAL

https://youtu.be/mJMrEXw7Oxo

To locate the Competencies tab, follow the directions below.

The <u>Competencies</u> tab allows Admin <u>Users</u> to view all grade levels for <u>Competencies</u>, create and align <u>Competencies</u>, and run reports on <u>Competencies</u>. **Note:** These will also appear in selected courses in the Gradebook tool.

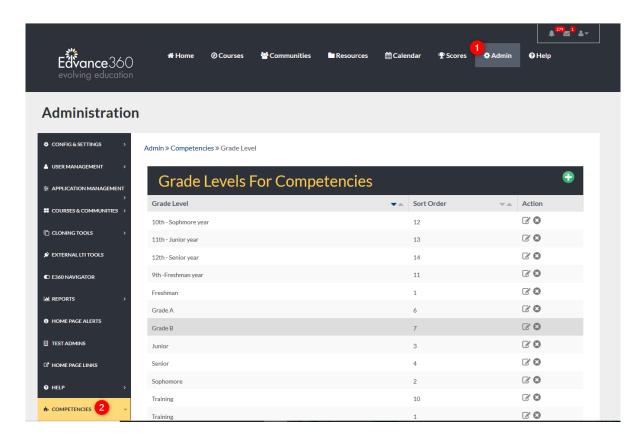

- 1. Select the Admin tab from the top toolbar.
- 2. Select the Competencies tab from the Admin Navigation Panel.

# **GRADE LEVELS**

Admin <u>Users</u> can create grade levels to link <u>Competencies</u>.

The Grade Levels homepage displays a list of current grade levels in the platform and their sort order. By clicking on the down or up arrow next to the "SORT ORDER" column the sort order list is adjusted. Currently, the image below is listing the GRADE LEVELs in ABC order. These sorting options simply make the Admin's view easier.

From the Grade Levels homepage, Admin <u>Users</u> can add new grade levels and manage existing levels.

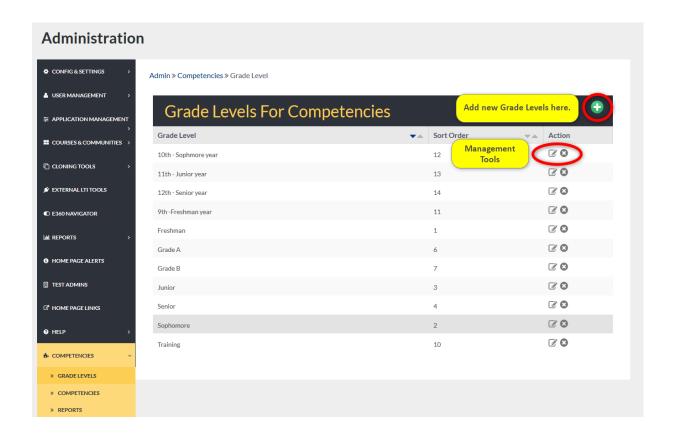

#### **ADD NEW**

To add a new Grade Level, begin by selecting the green plus sign located in the top right corner of the Grade Levels homepage.

Compose the needed information in the proper spaces provided.

Remember to select the SAVE button to apply changes.

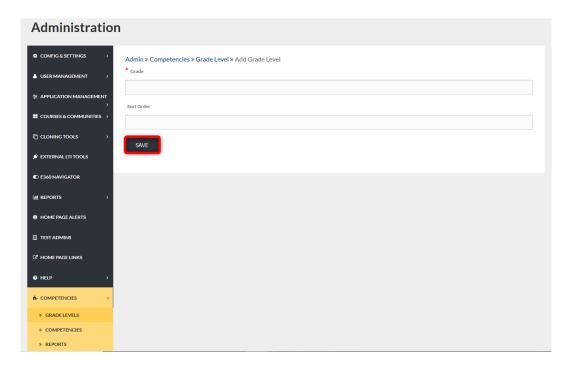

#### **EDIT**

To edit a current Grade level, begin by selecting the edit icon located to the right of the Grade Level's row displayed on the Grade Levels homepage.

Edit the needed information in the proper spaces provided.

Remember to select the SAVE button to apply changes.

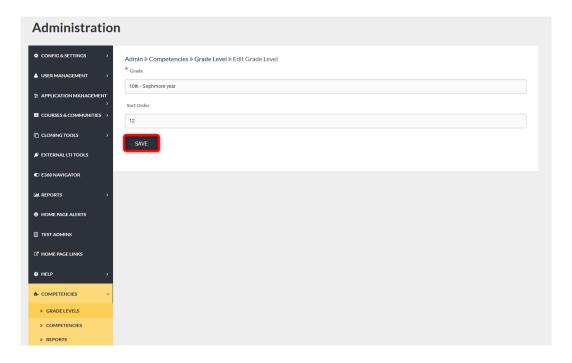

#### DELETE

To delete Grade Levels, begin by selecting the delete icon to the right of the Grade Level's row. From the confirmation screen, click OK to remove the Grade Level permanently. Click CANCEL if you do not wish to complete deleting the Grade Level.

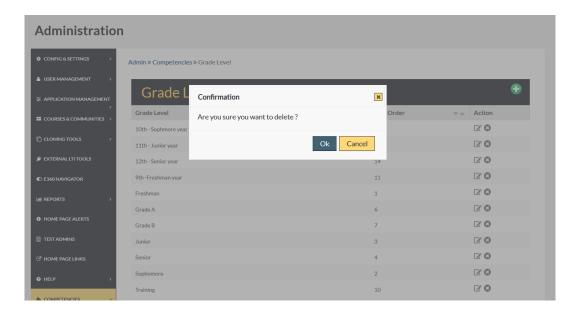

# **COMPETENCIES**

The <u>Competencies</u> tab allows Admin <u>Users</u> to view current <u>Competencies</u> and their identifying details, add new <u>Competencies</u>, assign <u>Competencies</u> to courses, and manage current <u>Competencies</u>.

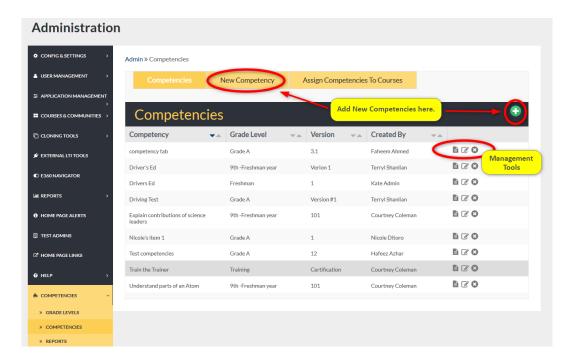

#### ADD NEW

To add a new competency, begin by selecting the NEW COMPETENCY tab or green plus sign located in the top right corner of the Competency homepage. (*See Image Above*)

Compose the needed information in the proper spaces provided.

Remember to select the SUBMIT button to apply changes.

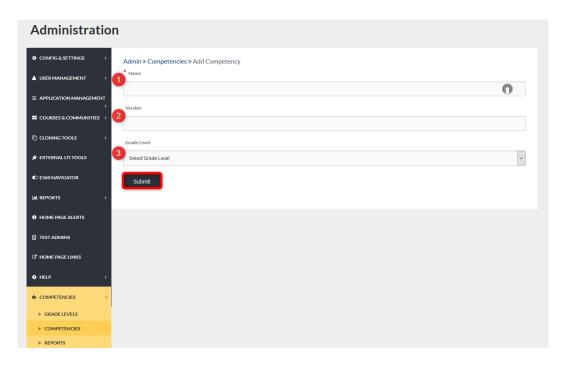

- 1. Create a unique name to identify this specific group of objectives.
- 2. Add Version name, number, etc.
- 3. Select the Grade Level this group of <u>Competencies</u> belongs to.

# ASSIGN COMPETENCIES TO COURSE: SELECT COURSE

To assign <u>Competencies</u> to a course, begin by selecting the ASSIGN <u>Competencies</u> TO COURSE tab located at the top of the <u>Competencies</u> homepage (*Admin* > <u>Competencies</u>> <u>Competencies</u>> <u>Assign Competencies</u> to <u>Course</u>)
Select a course from the drop down.

Remember to select the GO button to display the **Competencies** dropdown.

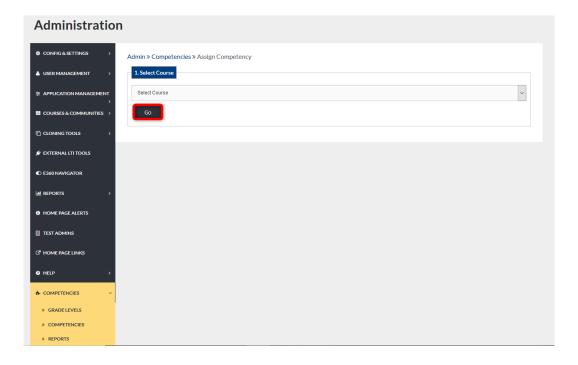

# SELECT COMPETENCY

Select the competency to assign from the Select Competency dropdown.

Select the GO button to display a list of the competency's objectives for selection.

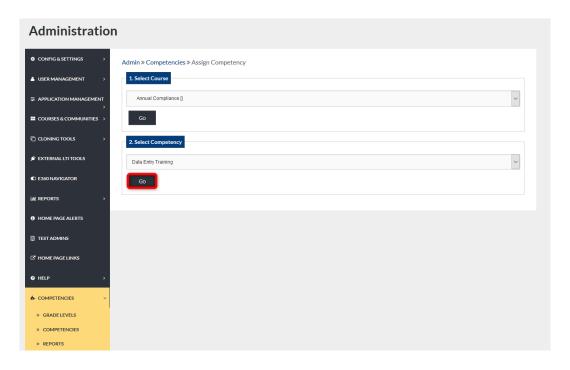

#### SELECT OBJECTIVES TO ASSIGN

Select the objectives to assign to the chosen course.

To select all objectives listed, check mark the box to the left of the heading "Objectives."

To select specific objectives, check mark the objectives to be assigned.

Select the APPLY CHANGES button to apply changes.

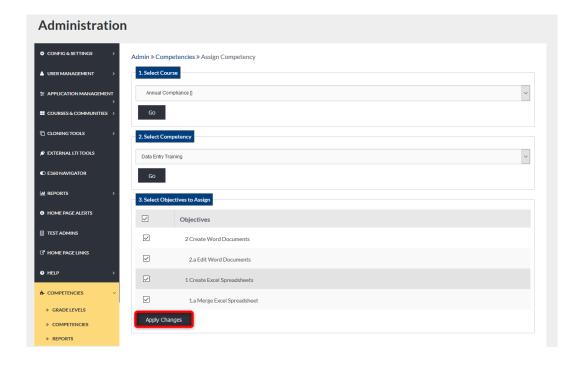

# COMPETENCY ASSIGNED SUCCESSFULLY

Once APPLY CHANGES has been select, a green ribbon displaying the "Competency Assigned Successfully" should appear.

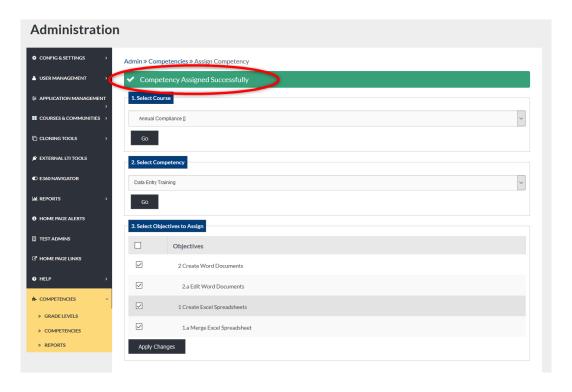

#### **MANAGEMENT TOOLS**

Management Tools allow Admin <u>Users</u> to create objectives and add them to <u>Competencies</u>, edit <u>Competencies</u> settings, and delete <u>Competencies</u>.

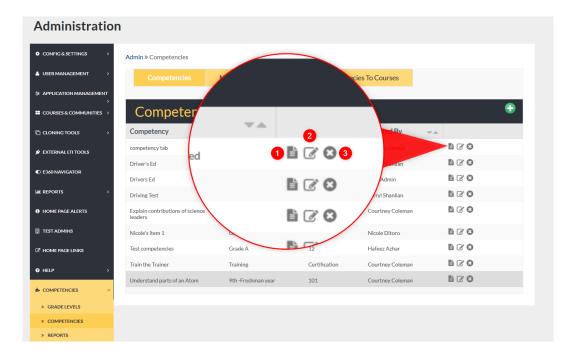

- 1. Select the document icon to display a list of the objectives under this competency.
- 2. Select the Edit icon to make changes to the details of a competency such as name, version, and description.
- 3. Select the Delete icon to delete Competencies permanently.

#### **OBJECTIVES**

To add Objectives to a competency, begin by selecting the objectives icon.

Click the EDIT button.

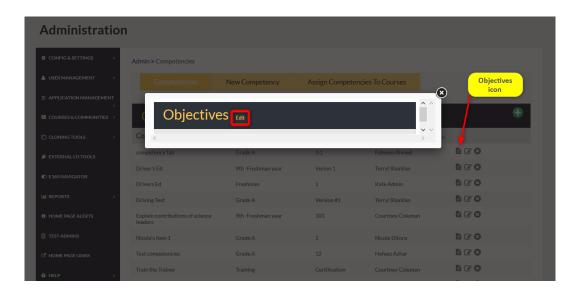

#### **CREATING OBJECTIVES**

Objectives can be added in levels.

To begin, select the +New Top-Level Objective hyperlink.

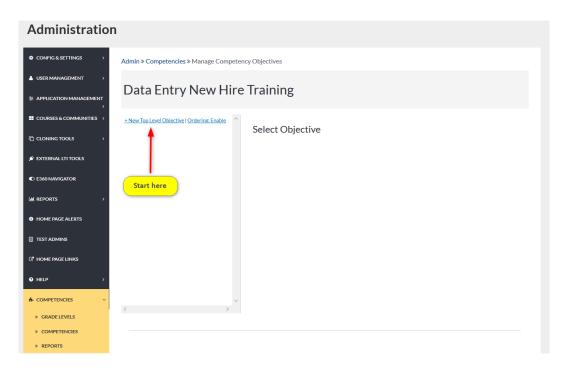

# **NEW OBJECTIVE**

Compose the objective in the space provided. (Objective/Description)

Add numbers, letters, etc. to enumerate objectives.

Select the SUBMIT button to apply changes.

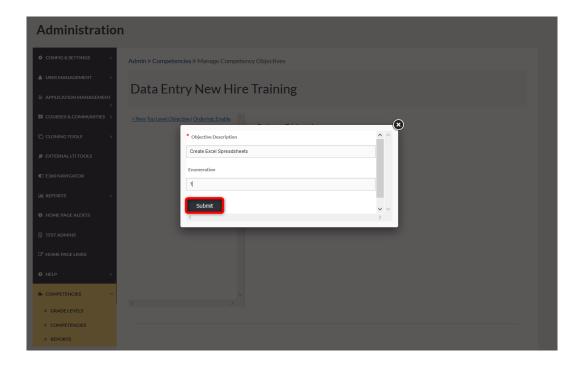

#### **OBJECTIVES ADDED SUCCESSFULLY**

Once added, your objective will display along with the green success banner.

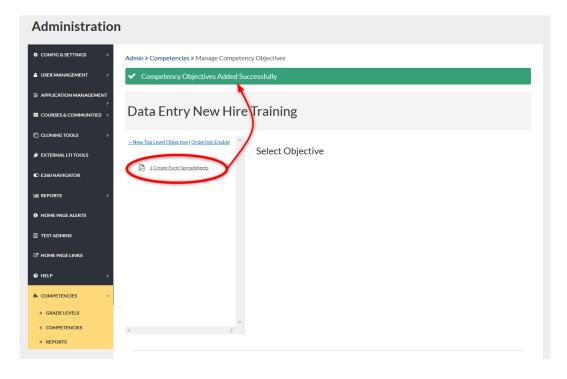

#### **MORE OBJECTIVES**

To manage objectives, click on the objective to display its management tools. The management tools allow Admin <u>Users</u> to add new sub-level objectives, edit the selected objective, and delete the selected objective.

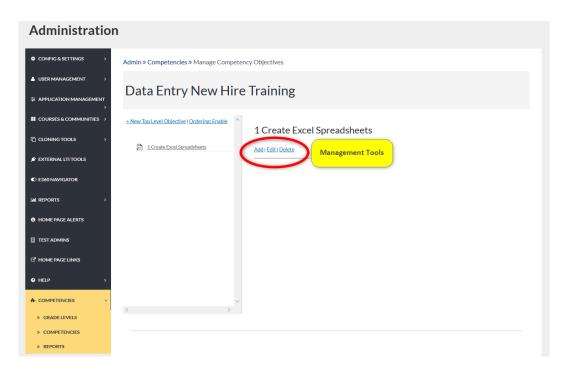

#### ADDING SUB-LEVEL OBJECTIVES

To add sub-level objectives, begin by clicking the objective you wish to add the sub-level to, then click Add.

Compose the objective in the proper space provided. Adding numbers, letters, etc., to enumerate the objective is optional.

Select the SUBMIT button to apply changes.

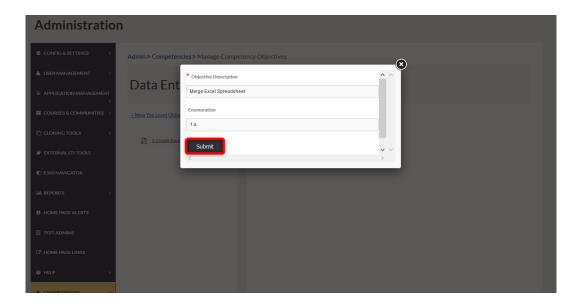

# **SUB-LEVEL SUCCESS**

The sub-level objective will display along with the green success banner.

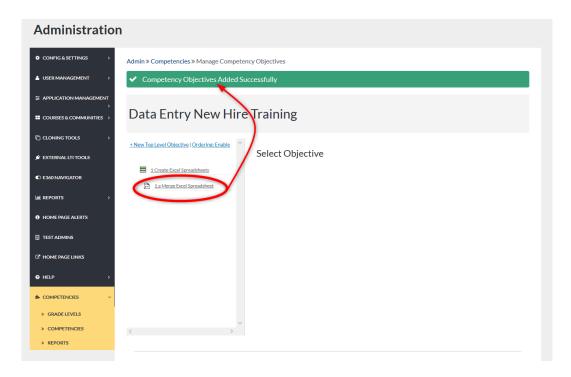

#### **EDITING SUB-LEVEL OBJECTIVES**

To manage sub-level objectives, click on the objective to display its management tools. The management tools allow Admin <u>Users</u> to add new sub-level objectives, edit the selected objective, and delete the selected objective.

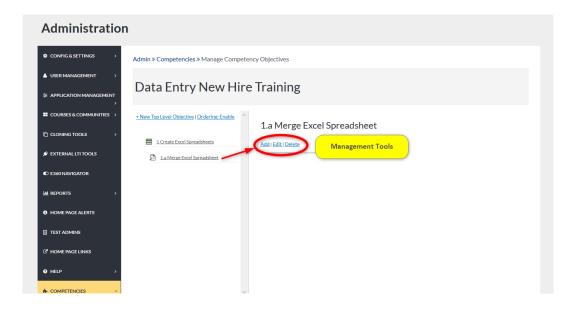

#### **ORDERING OBJECTIVES**

To re-order objectives, begin by clicking the Ordering hyperlink to enable or disable ordering. Once clicked, text boxes appear to the left of each Top-level objective. Type the correct number next to each top-level objective. Remember to select the SUBMIT button to apply changes.

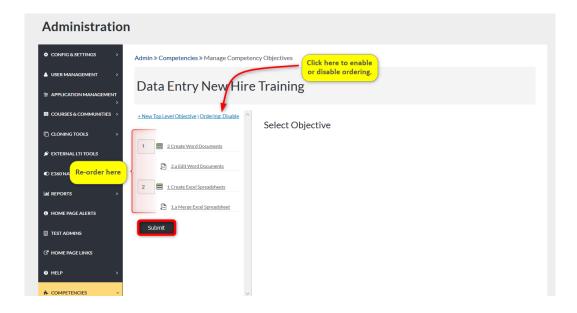

# **REPORTS**

To run reports on objectives, begin by selecting the Reports tab on the Admin <u>Navigation Panel</u> from the <u>Competencies</u> dropdown.

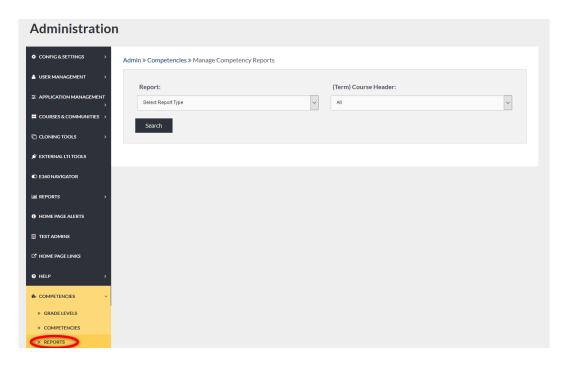

# **REPORTS**

Select the type of report to run from the Report dropdown.

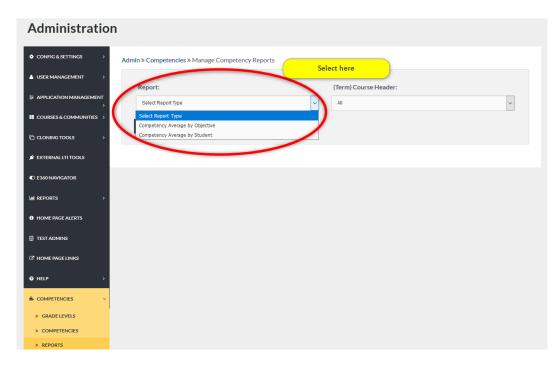

#### REPORTS

Once the report type is chosen, select the Term to report on. The report will display all courses in this term that are aligned with <u>Competencies</u>.

Remember to select the SEARCH button to run reports and display results.

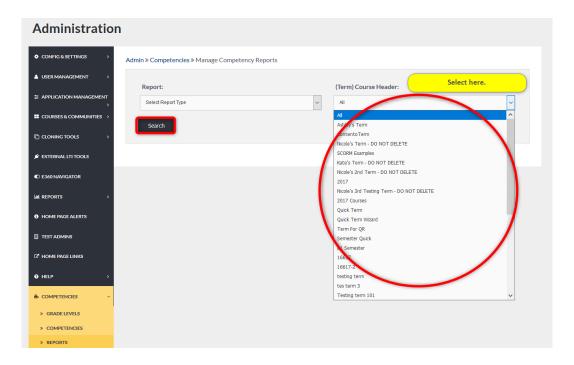

#### **REPORTS**

Report results will display based on selected criteria, by objective or students.

Admin <u>Users</u> can <u>Export</u> results to Excel.

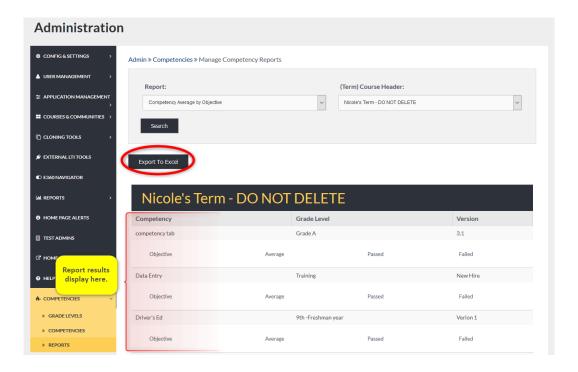